# Memory Link Driver

| 1  | System Configuration                         | 3   |
|----|----------------------------------------------|-----|
| 2  | Selection of Driver                          | 7   |
| 3  | Example of Communication Setting             | 8   |
| 4  | Setup Items                                  | 16  |
| 5  | Cable Diagram                                | 32  |
| 6  | Supported Device                             | 57  |
| 7  | Device Code and Address Code                 | 58  |
| 3  | Error Messages                               | 59  |
| 9  | Memory Link Command (Serial Communication)   | 63  |
| 10 | Sample Program (Serial Communication)        | 133 |
| 11 | Memory Link Command (Ethernet Communication) | 147 |
| 12 | Memory Link API (Ethernet Communication)     | 201 |
| 13 | Sample Program (Ethernet Communication)      | 235 |

#### Introduction

This manual describes how to connect the Display and the External Device (target PLC). In this manual, the connection procedure will be described by following the below sections:

System Configuration "1 System Configuration" (page 3) This section shows the types of External Devices which can be connected and SIO type. Selection of External Device "2 Selection of Driver" (page 7) Select a model (series) of the External Device to be connected and connection method. **Example of Communication Settings** 3 "3 Example of Communication Setting" (page This section shows setting examples for 8) communicating between the Display and the External Device. Setup Items 4 "4 Setup Items" (page 16) This section describes communication setup items on the Display. Set communication settings of the Display with GP-Pro EX or in offline mode. Cable Diagram 5 "5 Cable Diagram" (page 32) This section shows cables and adapters for connecting the Display and the External Device. Operation

# 1 System Configuration

When using the Memory Link, the connection configuration is shown below.

#### ■ Serial

• 1:1 Connection

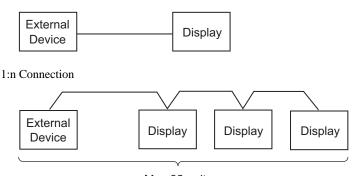

Max 32 units (including External Device)

# **■** Ethernet

• 1:1 Connection

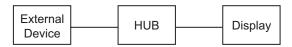

• 1:n Connection

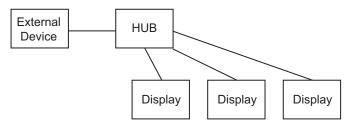

n:1 Connection

External Device External Device Display

UDP connection: No definition

#### n:m Connection

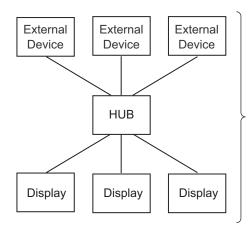

UDP connection: No definition

TCP connection: Max 16 units connect to one Display.

# NOTE

- When connecting UDP, the greater the number of units connected, the greater the communication load increases.
- There is the case in which the Display can not receive all commands, when simultaneously, the command is transmitted from multiple External Devices in the UDP connection. Please process the retry in the External Device side.
- Connection can be defined with an IP address or port number.
   When defining the connection, the maximum number of UDP connection units is 32 and that for TCP is 16.
- When defining the UDP connection, refer to the ◆ UDP Connection Definition.
  - © " ◆ UDP Connection Definition" (page 27)
- When defining the TCP connection, refer to the ◆ TCP Connection Definition.
  - TCP Connection Definition" (page 24)

# ■ IPC COM Port

When connecting IPC with an External Device, the COM port used depends on the series and SIO type. Please refer to the IPC manual for details.

#### Usable port

| Series                                        | Usable Port                                               |                    |                    |  |
|-----------------------------------------------|-----------------------------------------------------------|--------------------|--------------------|--|
| Selles                                        | RS-232C                                                   | RS-422/485(4 wire) | RS-422/485(2 wire) |  |
| PS-2000B                                      | COM1 <sup>*1</sup> , COM2,<br>COM3 <sup>*1</sup> , COM4   | -                  | -                  |  |
| PS-3450A, PS-3451A,<br>PS3000-BA, PS3001-BD   | COM1, COM2*1*2                                            | COM2*1*2           | COM2*1*2           |  |
| PS-3650A (T41 model),<br>PS-3651A (T41 model) | COM1*1                                                    | -                  | -                  |  |
| PS-3650A (T42 model),<br>PS-3651A (T42 model) | COM1*1*2, COM2                                            | COM1*1*2           | COM1*1*2           |  |
| PS-3700A (Pentium®4-M)<br>PS-3710A            | COM1*1, COM2*1,<br>COM3*2, COM4                           | COM3*2             | COM3*2             |  |
| PS-3711A                                      | COM1*1, COM2*2                                            | COM2*2             | COM2*2             |  |
| PS4000*3                                      | COM1, COM2                                                | -                  | -                  |  |
| PL3000                                        | COM1 <sup>*1*2</sup> , COM2 <sup>*1</sup> ,<br>COM3, COM4 | COM1*1*2           | COM1*1*2           |  |

<sup>\*1</sup> The RI/5V can be switched. Use the IPC's switch to change if necessary.

For connection with External Device, use user-created cables and disable Pin Nos. 1, 4, 6 and 9. Please refer to the IPC manual for details of pin layout.

#### DIP switch setting: RS-232C

| DIP switch | Setting | Description                                                     |  |
|------------|---------|-----------------------------------------------------------------|--|
| 1          | OFF*1   | Reserved (always OFF)                                           |  |
| 2          | OFF     | SIO type: RS-232C                                               |  |
| 3          | OFF     | 510 type. No 2320                                               |  |
| 4          | OFF     | Output mode of SD (TXD) data: Always output                     |  |
| 5          | OFF     | Terminal resistance (220 $\Omega$ ) insertion to SD (TXD): None |  |
| 6          | OFF     | Terminal resistance (220 $\Omega$ ) insertion to RD (RXD): None |  |
| 7          | OFF     | Short-circuit of SDA (TXA) and RDA (RXA): Not available         |  |
| 8          | OFF     | Short-circuit of SDB (TXB) and RDB (RXB): Not available         |  |
| 9          | OFF     | RS (RTS) Auto control mode: Disabled                            |  |
| 10         | OFF     | The (KTS) Thus control mode. Distance                           |  |

<sup>\*1</sup> When using PS-3450A, PS-3451A, PS3000-BA and PS3001-BD, turn ON the set value.

<sup>\*2</sup> Set up the SIO type with the DIP Switch. Please set up as follows according to SIO type to be used.

<sup>\*3</sup> When making communication between an External Device and COM port on the Expansion slot, only RS-232C is supported. However, ER (DTR/CTS) control cannot be executed because of the specification of COM port.

# DIP switch setting: RS-422/485 (4 wire)

| DIP switch | Setting | Description                                             |  |
|------------|---------|---------------------------------------------------------|--|
| 1          | OFF     | Reserved (always OFF)                                   |  |
| 2          | ON      | SIO type: RS-422/485                                    |  |
| 3          | ON      | 310 type. R3-422/463                                    |  |
| 4          | OFF     | Output mode of SD (TXD) data: Always output             |  |
| 5          | OFF     | Terminal resistance (220Ω) insertion to SD (TXD): None  |  |
| 6          | OFF     | Terminal resistance (220Ω) insertion to RD (RXD): None  |  |
| 7          | OFF     | Short-circuit of SDA (TXA) and RDA (RXA): Not available |  |
| 8          | OFF     | Short-circuit of SDB (TXB) and RDB (RXB): Not available |  |
| 9          | OFF*1   | RS (RTS) Auto control mode: Disabled                    |  |
| 10         | OFF*1   |                                                         |  |

<sup>\*1</sup> When the connection configuration is a 1:n connection, turn ON the set value.

# DIP switch setting: RS-422/485 (2 wire)

| DIP switch | Setting | Description                                            |  |
|------------|---------|--------------------------------------------------------|--|
| 1          | OFF     | Reserved (always OFF)                                  |  |
| 2          | ON      | SIO type: RS-422/485                                   |  |
| 3          | ON      | 310 type. R3-422/403                                   |  |
| 4          | OFF     | Output mode of SD (TXD) data: Always output            |  |
| 5          | OFF     | Terminal resistance (220Ω) insertion to SD (TXD): None |  |
| 6          | OFF     | Terminal resistance (220Ω) insertion to RD (RXD): None |  |
| 7          | ON      | Short-circuit of SDA (TXA) and RDA (RXA): Available    |  |
| 8          | ON      | Short-circuit of SDB (TXB) and RDB (RXB): Available    |  |
| 9          | ON      | RS (RTS) Auto control mode: Enabled                    |  |
| 10         | ON      | RS (R15) Auto control mode. Enabled                    |  |

# 2 Selection of Driver

Select the External Device to be connected to the Display.

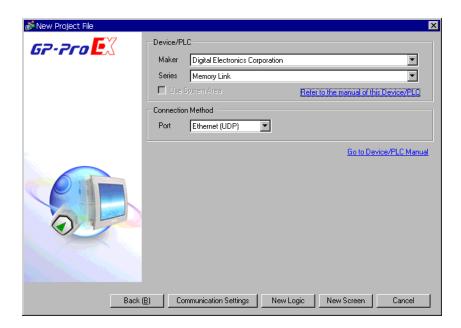

| Setup Items     | Setup Description                                                                                                    |
|-----------------|----------------------------------------------------------------------------------------------------|
| Maker           | Select the maker of the External Device to be connected. Select "Digital Electronics Corporation".                                                                                                    |
| Driver          | Select a model (series) of the External Device to be connected and connection method.  Select "Memory Link".  Check the connection configuration in "Memory Link" in system configuration.  "1 System Configuration" (page 3) |
| Use System Area | Not available in this driver.                                                                                                    |
| Port            | Select the Display port to be connected to the External Device.                                                                                                    |

# 3 Example of Communication Setting

Examples of communication settings of the Display and the External Device, recommended by Pro-face, are shown.

### 3.1 Setting Example 1

- Settings of GP-Pro EX (RS232C connection: Normal mode)
- ◆ Communication Settings

To display the setting screen, select [Device/PLC Settings] from [System setting window] in workspace.

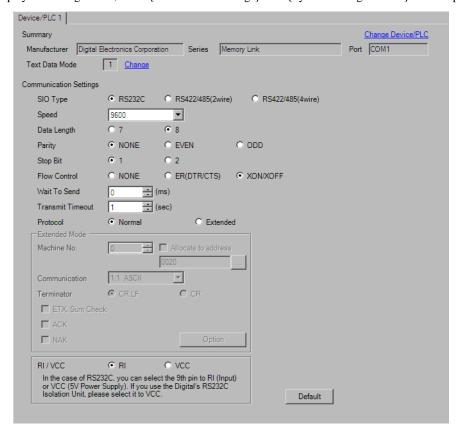

# ■ Settings of External Device

# 3.2 Setting Example 2

- Settings of GP-Pro EX (RS232C connection: Extend mode)
- ◆ Communication Settings

To display the setting screen, select [Device/PLC Settings] from [System setting window] in workspace.

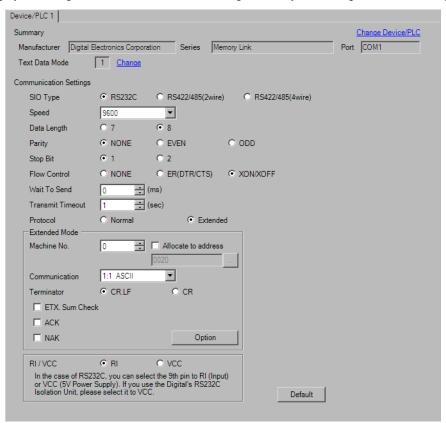

# Settings of External Device

# 3.3 Setting Example 3

- Settings of GP-Pro EX (RS422/485 (2wire) connection: Normal mode)
- Communication Settings

To display the setting screen, select [Device/PLC Settings] from [System setting window] in workspace.

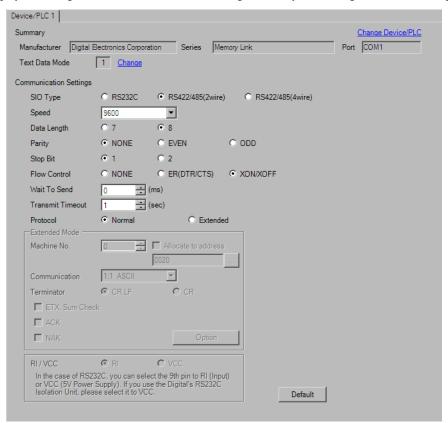

# ■ Settings of External Device

# 3.4 Setting Example 4

- Settings of GP-Pro EX (RS422/485 (2wire) connection: Extend mode)
- Communication Settings

To display the setting screen, select [Device/PLC Settings] from [System setting window] in workspace.

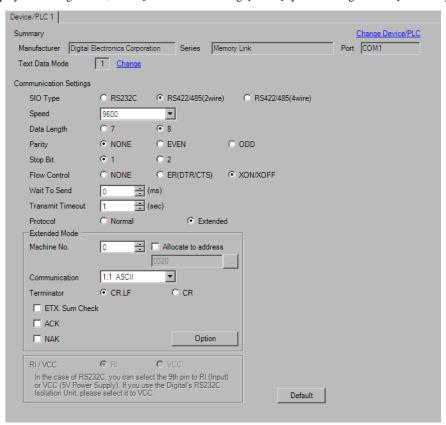

# ■ Settings of External Device

# 3.5 Setting Example 5

- Settings of GP-Pro EX (RS422/485 (4wire) connection: Normal mode)
- ◆ Communication Settings

To display the setting screen, select [Device/PLC Settings] from [System setting window] in workspace.

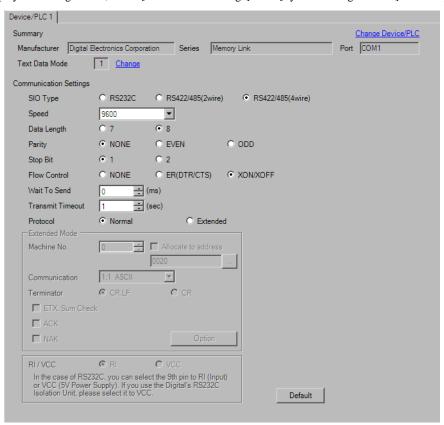

# ■ Settings of External Device

# 3.6 Setting Example 6

- Settings of GP-Pro EX (RS422/485 (4wire) connection: Extend mode)
- ◆ Communication Settings

To display the setting screen, select [Device/PLC Settings] from [System setting window] in workspace.

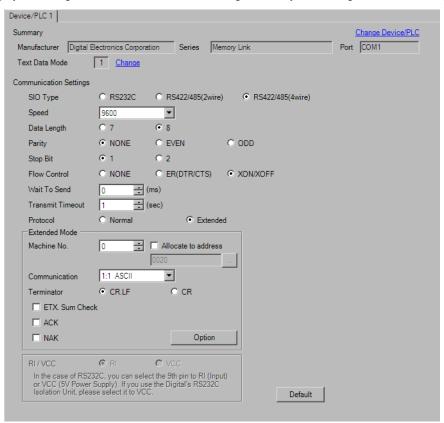

# ■ Settings of External Device

# 3.7 Setting Example 7

- Settings of GP-Pro EX (Ethernet (UDP) connection)
- ◆ Communication Settings

To display the setting screen, select [Device/PLC Settings] from [System setting window] in workspace.

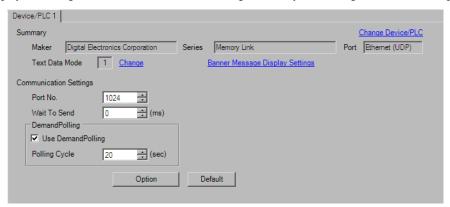

# ■ Settings of External Device

# 3.8 Setting Example 8

- Settings of GP-Pro EX (Ethernet (TCP) connection)
- ◆ Communication Settings

To display the setting screen, select [Device/PLC Settings] from [System setting window] in workspace.

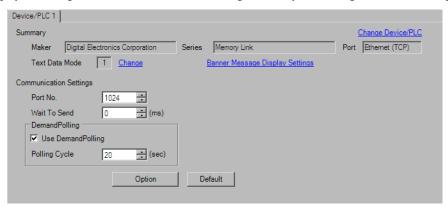

# ■ Settings of External Device

# 4 Setup Items

Set communication settings of the Display with GP-Pro EX or in offline mode of the Display.

The setting of each parameter must be identical to that of External Device.

"3 Example of Communication Setting" (page 8)

NOTE

- Set the Display's IP address in offline mode.
  - Cf. Maintenance/Troubleshooting Guide "Ethernet Settings"

#### 4.1 Serial Connection

- Setup Items in GP-Pro EX
- ◆ Communication Settings

To display the setting screen, select [Device/PLC Settings] from [System setting window] in workspace.

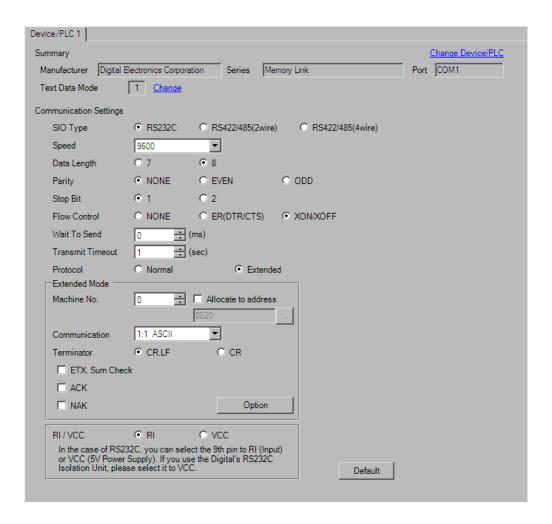

| Setup Items         | Setup Description                                                                                                    |
|---------------------|----------------------------------------------------------------------------------------------------|
| SIO Type            | Select the SIO type to communicate with the External Device.                                                                                                    |
| Speed               | Select speed between the External Device and the Display.                                                                                                    |
| Data Length         | Select data length.                                                                                                    |
| Parity              | Select how to check parity.                                                                                                    |
| Stop Bit            | Select stop bit length.                                                                                                    |
| Flow Control        | Select the communication control method to prevent overflow of transmission and reception data.                                                                                                    |
| Wait To Send        | Use an integer from 0 to 255 to enter standby time (ms) for the Display from receiving packets to transmitting next commands.                                                                                                    |
| Transmit Timeout    | Use an integer from 0 to 255 to enter the time (sec) for which before the transmission doing timeout.  When CTS is OFF, the Display cannot transmit the packet at the RS232C communication. When cannot transmit the packet during the time when set with the transmit timeout, error is indicated. |
| Protocol            | Select the communication protocol.                                                                                                    |
| Machine No.         | Use an integer 0 to 31 to enter the machine number of the Display.                                                                                                    |
| Allocate to address | Check this option when you allocate the machine number of the Display for the address. Use an integer "0020 to 2031" or "2096 to 8999" enter the address to store the machine number.                                                                                                    |
| Communication       | Select any of "1:1 ASCII code", "1:1 Binary code", "1:N ASCII code" and "1:N Binary code" for SIO type.                                                                                                    |
| Terminator          | Select the terminator to be used. The terminator is available only in case that the communication type is [1:1 ASCII] or [1:n ASCII].                                                                                                    |
| ETX. Sum Check      | Set whether the sum check code is added or not for data communication.                                                                                                    |
| ACK                 | Check this option when you use ACK.                                                                                                    |
| NAK                 | Check this option when you use NAK.                                                                                                    |
| RI/VCC              | You can switch RI/VCC of the 9th pin when you select RS232C for SIO type. It is necessary to change RI/5V by changeover switch of IPC when connect with IPC. Please refer to the manual of the IPC for more detail.                                                                                 |

# ◆ Option Settings

To display the setting screen, click [Option].

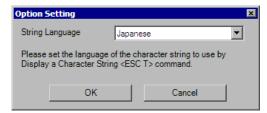

| Setup Items     | Setup Description                                                                                                    |
|-----------------|----------------------------------------------------------------------------------------------------|
| String Language | Select the language of the character string to use by Displaying a Character String <esc t=""> command.  "• Applicable languages" (page 18)</esc> |

#### · Applicable languages

| Language              | Font                                | Code Page                      |
|-----------------------|-------------------------------------|--------------------------------|
| Japanese              | Japanese standard font              | 932 (Japanese Shift-JIS)       |
| ASCII                 | English standard font               | 850 (Multilingual)             |
| Chinese (Traditional) | Chinese (Traditional) standard font | 950 (Traditional Chinese Big5) |
| Chinese (Simplified)  | Chinese (Simplified) standard font  | 936 (Simplified Chinese GBK)   |
| Korean                | Korean standard font                | 949 (Korean)                   |

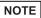

• The displayed font is different according to the language selected by [String Language]. When the corresponding font is not transferred to the Display, the error message, "The font (\*\*\*\*) does not exist. (Transfer the font with the project.)" is displayed. The error does not return to the host program.

Refer to the Maintenance/Troubleshooting Manual for details.

# ■ Setup Items in Offline Mode

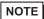

- Please refer to Maintenance/Troubleshooting guide for more information on how to enter offline mode or about operation.
  - Cf. Maintenance/Troubleshooting Guide "Offline Mode"
- The number of the setup items to be displayed for 1 page in the offline mode depends on the Display in use. Please refer to the Reference manual for details.

#### ◆ Communication Settings

To display the setting screen, touch [Device/PLC Settings] from the [Peripheral Settings] in the offline mode. Touch the External Device you want to set from the displayed list, and touch the [Communication Settings].

(Page 1/2)

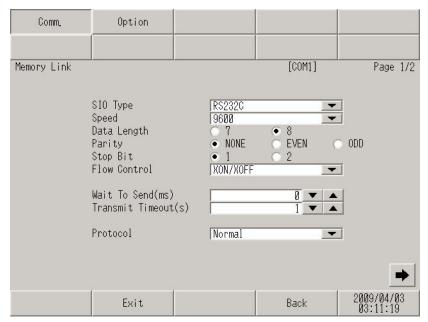

| Setup Items  | Setup Description                                                                                                    |
|--------------|----------------------------------------------------------------------------------------------------|
| SIO Type     | Select the SIO type to communicate with the External Device.  IMPORTANT  To make the communication settings correctly, confirm the serial interface specifications of Display unit for [SIO Type].  We cannot guarantee the operation if a communication type that the serial interface does not support is specified.  For details concerning the serial interface specifications, refer to the manual for Display unit. |
| Speed        | Select speed (bps) between the External Device and the Display.                                                                                                    |
| Data Length  | Select data length.                                                                                                    |
| Parity       | Select how to check parity.                                                                                                    |
| Stop Bit     | Select stop bit length.                                                                                                    |
| Flow Control | Select the communication control method to prevent overflow of transmission and reception data.                                                                                                    |

continued to next page

| Setup Items      | Setup Description                                                                                                    |
|------------------|----------------------------------------------------------------------------------------------------|
| Wait To Send     | Use an integer from 0 to 255 to enter standby time (ms) for the Display from receiving packets to transmitting next commands.                                                                                                    |
| Transmit Timeout | Use an integer from 0 to 255 to enter the time (sec) for which before the transmission doing timeout.  When CTS is OFF, the Display cannot transmit the packet at the RS232C communication. When cannot transmit the packet during the time when set with the transmit timeout, error is indicated. |
| Protocol         | Select either "Normal" or "Extended" for the communication protocol.                                                                                                    |

(Page 2/2)

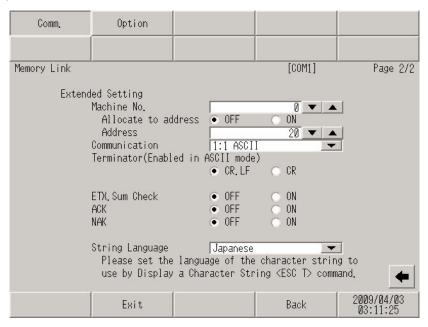

| Setup Items         | Setup Description                                                                                                    |
|---------------------|----------------------------------------------------------------------------------------------------|
| Machine No.         | Use an integer 0 to 31 to enter the machine number of the Display.                                                                                                    |
| Allocate to address | Check this option when you allocate the machine number of the Display for the address.                                                                                   |
| Address             | Use an integer "0020 to 2031" or "2096 to 8999" enter the address to store the machine number.                                                                           |
| Communication       | Select any of "1:1 ASCII code", "1:1 Binary code", "1:N ASCII code" and "1:N Binary code" for SIO type.                                                                  |
| Terminator          | Select either of "CR, LF" or "CR" for the terminator to be used. The terminator is available only in case that the communication type is [1:1 ASCII] or [1:n ASCII].     |
| ETX. Sum Check      | Set whether the sum check code is added or not for data communication.                                                                                                   |
| ACK                 | Check this option when you use ACK.                                                                                                    |
| NAK                 | Check this option when you use NAK.                                                                                                    |
| String Language     | Select the language of the character string to use by Displaying a Character String <esc t=""> command.  **Proposition** To be a supplicable languages** (page 18)</esc> |

# Option

To display the setting screen, touch [Device/PLC Settings] from [Peripheral Settings] in the offline mode. Touch the External Device you want to set from the displayed list, and touch [Option].

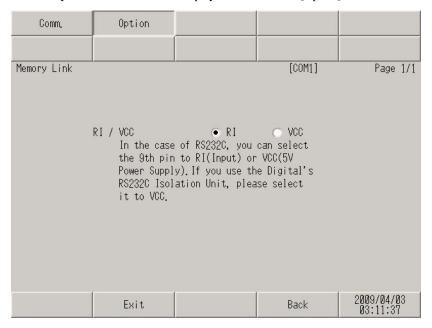

| Setup Items | Setup Description                                                                                                    |  |  |  |
|-------------|----------------------------------------------------------------------------------------------------|--|--|--|
| RI/VCC      | You can switch RI/VCC of the 9th pin when you select RS232C for SIO type. It is necessary to change RI/5V by changeover switch of IPC when connect with IPC. Please refer to the manual of the IPC for more detail. |  |  |  |

• GP-4100 series and GP-4\*01TM do not have the [Option] setting in the offline mode.

# 4.2 Ethernet Connection

# ■ Steup Items in GP-Pro EX

#### ◆ Communication Settings

To display the setting screen, select [Device/PLC Settings] from [System setting window] in workspace.

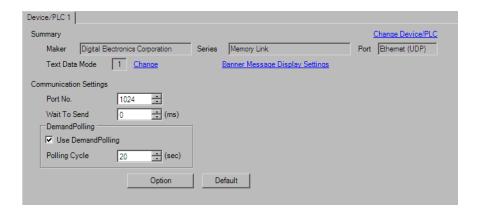

| Setup Items        | Setup Description                                                                                                    |  |  |
|--------------------|----------------------------------------------------------------------------------------------------|--|--|
| Port No.           | Use an integer from 1024 to 65535 to enter the port number of the Display.                                                    |  |  |
| Wait To Send       | Use an integer from 0 to 255 to enter standby time (ms) for the Display from receiving packets to transmitting next commands. |  |  |
| Use Demand Polling | Check this option when you use the demand polling command to confirm the presence of the External Device.                     |  |  |
| Polling Cycle      | Use an integer from 10 to 100 to enter the polling cycle (sec).                                                               |  |  |

#### Option Settings

To display the setting screen, click [Option].

• [String Language] tab

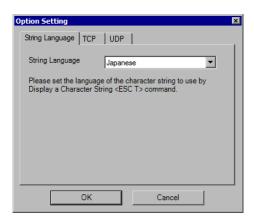

| Setup Items     | Setup Description                                                                                                    |  |  |
|-----------------|----------------------------------------------------------------------------------------------------|--|--|
| String Language | Select the language of the character string to use by Displaying a Character String <esc t=""> command.  "Applicable languages" (page 18)</esc> |  |  |

• [TCP] tab

<The case where the connectable device is not limited when connecting TCP>

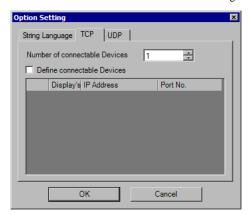

| Setup Items                   | Setup Description                                                                              |  |  |
|-------------------------------|------------------------------------------------------------------------------------------------|--|--|
| Number of connectable Devices | Use an integer from 1 to 16 to enter the connectable device.                                   |  |  |
| Define connectable Devices    | Remove the check when connectable device is not limited.  TCP Connection Definition" (page 24) |  |  |

<The case where the connectable device is limited when connecting TCP>

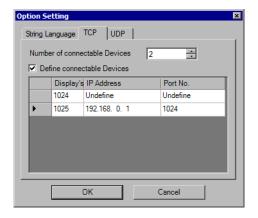

| Setup Items                                                                | Setup Description                                                          |  |  |  |
|----------------------------------------------------------------------------|----------------------------------------------------------------------------|--|--|--|
|                                                                            | Use an integer from 1 to 16 to enter the connectable device.               |  |  |  |
| Number of connectable Devices                                              | • Input value is the number of lines for the list.                         |  |  |  |
| Define connectable                                                         | Enter a check when limiting the connectable device.                        |  |  |  |
| Devices                                                                    | F " ◆ TCP Connection Definition" (page 24)                                 |  |  |  |
| Use an integer from 1024 to 65535 to enter the port number of the Display. |                                                                            |  |  |  |
| Display's Port No.                                                         | • When the same value as the other line is entered, an error is displayed. |  |  |  |

continued to next page

| Setup Items | Setup Description                                                                                                    |  |  |  |
|-------------|----------------------------------------------------------------------------------------------------|--|--|--|
| IP Address  | Enter the IP address of the External Device, or select "Undefine".  NOTE  • Check with a network administrator about IP address. Do not set the duplicate IP address.         |  |  |  |
| Port No.    | Use an integer from 0 to 65535 to enter the port number of the External Device.  NOTE  • When selecting "Undefine" for the IP address, the port number is fixed to "Undefine" |  |  |  |

#### ◆ TCP Connection Definition

Define the destination of TCP connection.

Putting a check in the [Define connectable Devices] enables to define destination node IP address and port number (arbitrarily). It is necessary to define the destination node for every port number of the Display. Only one device can be connected to each port.

If a check of [Define connectable Devices] is removed, communication is implemented with the External Device that requested a connection. One Display port number can be communicated to the connectable number of destination node. Set the connectable number to the destination node setting.

| TCP Connection Designation                           | IP Address | Port Number | Operation                                                                                                    |
|------------------------------------------------------|------------|-------------|----------------------------------------------------------------------------------------------------|
| Remove the check of the [Define connectable Devices] | -          | -           | Communication is enabled with arbitrary External Device that requested connection.                                                                    |
| Put a check in the [Define connectable Devices]      | Undefine   | Undefine    | Communication is enabled with arbitrary External Device that requested connection.                                                                    |
|                                                      | Define     | Undefine    | Communication is enabled only with defined IP address device.  In the case of an undefined device, connection is revoked.                             |
|                                                      |            | Define      | Communication is enabled with the defined IP address device and defined port number only.  In the case of an undefined device, connection is revoked. |

◆Communication examples when connection is defined as below.

Example 1)

| Display's Port No. | IP Address  | Port No. |  |
|--------------------|-------------|----------|--|
| 1024               | 192.168.0.1 | Undefine |  |

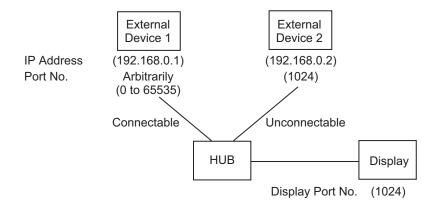

Example 2)

| Display's Port No. | IP Address  | Port No. |
|--------------------|-------------|----------|
| 1024               | 192.168.0.1 | 1024     |

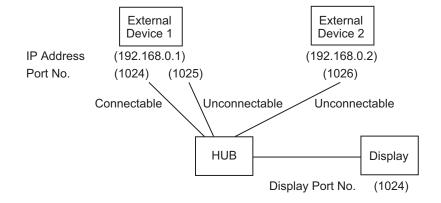

• [UDP] tab

<The case where the connectable device is not limited when connecting UDP>

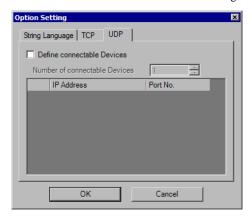

| Setup Items                   | Setup Description                                                                                   |  |  |
|-------------------------------|----------------------------------------------------------------------------------------------------|--|--|
| Define connectable<br>Devices | Remove the check when connectable device is not limited.  □ □ ◆ UDP Connection Definition (page 27) |  |  |

<The case where the connectable device is limited when connecting UDP>

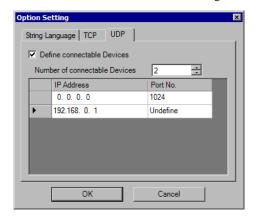

| Setup Items                   | Setup Description                                                                                                    |  |  |
|-------------------------------|----------------------------------------------------------------------------------------------------|--|--|
| Define connectable<br>Devices | Enter a check when limiting the connectable device.                                                                                             |  |  |
| Number of connectable Devices | Use an integer from 1 to 32 to enter the connectable device.  NOTE  Input value is the number of lines for the list.                            |  |  |
| IP Address                    | Enter the IP address of the External Device.  NOTE  • Check with a network administrator about IP address. Do not set the duplicate IP address. |  |  |
| Port No.                      | Use an integer from 0 to 65535 to enter the port number of the External Device, or select "Undefine".                                           |  |  |

#### ◆ UDP Connection Definition

Define the destination of UDP connection.

Putting a check in the [Define connectable Devices] enables to define destination node IP address and port number (arbitrarily).

When the check in the [Define connectable Devices] is removed, a response is returned to the packet source host IP address and the port number.

Set the connectable number to the destination node setting.

| UDP Connection<br>Designation                        | IP Address | Port Number | Operation                                                                                                    |
|------------------------------------------------------|------------|-------------|----------------------------------------------------------------------------------------------------|
| Remove the check of the [Define connectable Devices] | -          | -           | Communication is enabled with arbitrary External Device.                                                                                                    |
| Put a check in the [Define connectable Devices]      |            | Undefine    | Communication is enabled only with defined IP address device.  In the case of an undefined device, the demand is revoked without implementing it, and a response is not returned.                             |
|                                                      | Define     | Define      | Communication is enabled with the defined IP address device and defined port number only.  In the case of an undefined device, the demand is revoked without implementing it, and a response is not returned. |

◆Communication examples when connection is defined as below.

Example 1)

| IP Address  | Port No. |  |
|-------------|----------|--|
| 192.168.0.1 | Undefine |  |

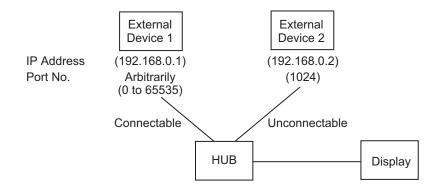

Example 2)

| IP Address  | Port No. |  |
|-------------|----------|--|
| 192.168.0.1 | 1024     |  |

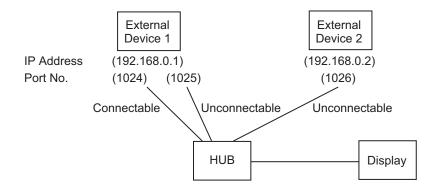

# ■ Setup Items in Offline Mode

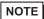

- Please refer to Maintenance/Troubleshooting guide for more information on how to enter offline mode or about operation.
  - Cf. Maintenance/Troubleshooting Guide "Offline Mode"
- The number of the setup items to be displayed for 1 page in the offline mode depends on the Display in use. Please refer to the Reference manual for details.

#### ◆ Communication Settings

To display the setting screen, touch [Device/PLC Settings] from the [Peripheral Settings] in the offline mode. Touch the External Device you want to set from the displayed list, and touch the [Communication Settings]. (Page 1/7)

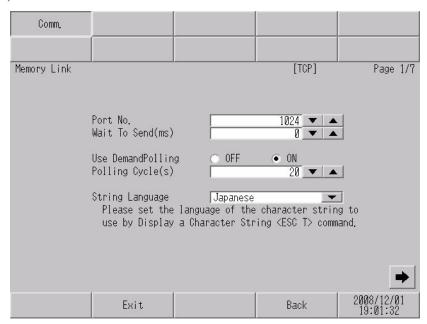

| Setup Items        | Setup Description                                                                                                    |  |  |
|--------------------|----------------------------------------------------------------------------------------------------|--|--|
| Port No.           | Use an integer from 1024 to 65535 to enter the port number of the Display.                                                                        |  |  |
| Wait To Send       | Use an integer from 0 to 255 to enter standby time (ms) for the Display from receiving packets to transmitting next commands.                     |  |  |
| Use Demand Polling | Check this option when you use the demand polling command to confirm the presence of the External Device.                                         |  |  |
| Polling Cycle (s)  | Use an integer from 10 to 100 to enter the polling cycle (sec).                                                                                   |  |  |
| String Language    | Select the language of the character string to use by Displaying a Character String <esc t=""> command.  "• Applicable languages" (page 18)</esc> |  |  |

# (Page 2/7)

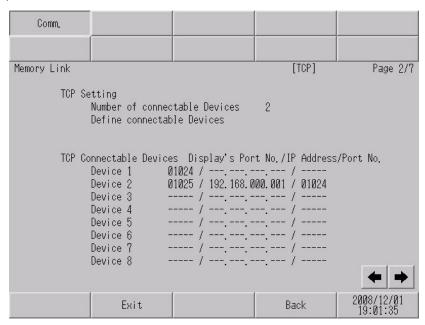

| Setup Items             | Setup Description                                                                       |  |
|-------------------------|-----------------------------------------------------------------------------------------|--|
| TCP Setting             | Displays the number of connectable Devices and setting of [Define connectable Devices]. |  |
| TCP Connectable Devices |                                                                                         |  |
| Display's Port No.      | Displays the port number of the Display.                                                |  |
| IP Address              | Displays the IP address of the External Device.                                         |  |
| Port No.                | Displays the port number of the External Device.                                        |  |

NOTE

- Undefined items are indicated with hyphens.
- TCP connection definition cannot be set in the offline mode.

(Page 4/7)

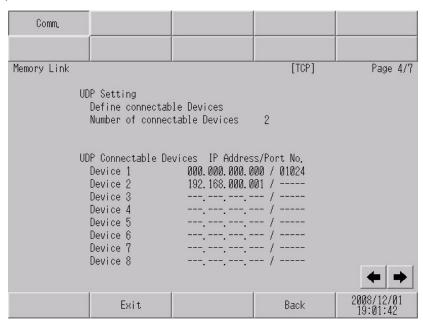

| Setup Items             |            | Setup Description                                                                       |  |
|-------------------------|------------|-----------------------------------------------------------------------------------------|--|
| UDP Setting             |            | Displays the number of connectable Devices and setting of [Define connectable Devices]. |  |
| UDP Connectable Devices |            |                                                                                         |  |
|                         | IP Address | Displays the IP address of the External Device.                                         |  |
|                         | Port No.   | Displays the port number of the External Device.                                        |  |

NOTE

- Undefined items are indicated with hyphens.
- UDP connection definition cannot be set in the offline mode.

# 5 Cable Diagram

The cable diagram shown below may be different from the cable diagram recommended by the maker of the External Device. Please be assured there is no operational problem in applying the cable diagram shown in this manual.

- The FG pin of the main body of the external device must be D-class grounded. Please refer to the manual of the external device for more details.
- SG and FG are connected inside the Display. When connecting SG to the External Device, design the system not to form short-circuit loop.
- · Connect the isolation unit, when communication is not stabilized under the influence of a noise etc..

#### Cable Diagram 1

| Display<br>(Connection Port)                                                  | Cable |                                             | Remarks                               |
|-------------------------------------------------------------------------------|-------|---------------------------------------------|---------------------------------------|
| GP3000 (COM1) GP-4*01TM (COM1) ST (COM1) LT (COM1) IPC*1 PC/AT GP-4105 (COM1) | 1A    | User-created cable (ER Control)             |                                       |
|                                                                               | 1B    | User-created cable (X Control)              | The cable length must be 15m or less. |
|                                                                               | 1C    | User-created cable (without control method) |                                       |
|                                                                               | 1D    | User-created cable (ER Control)             |                                       |
|                                                                               | 1E    | User-created cable (X Control)              |                                       |
|                                                                               | 1F    | User-created cable (without control method) |                                       |

<sup>\*1</sup> Only the COM port which can communicate by RS-232C can be used.

<sup>&</sup>quot;■ IPC COM Port" (page 5)

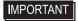

 Correspondence of the RS232C connector type or pin number with the signal name varies depending on the host device. Connect properly according to the interface specification of the host device. 1A)

• When the External Device supports RTS/CTS control

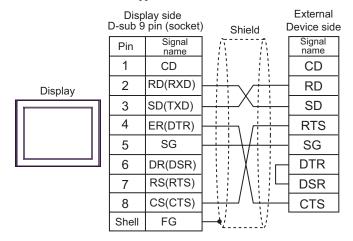

• When the External Device supports DTR/DSR control

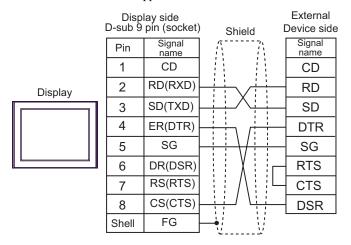

#### Prohibited:

• When ER in the Display is OFF, do not allow the host device to send.

1B)

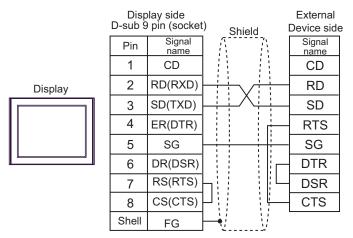

1C) Display side D-sub 9 pin (socket) External Device side Signal Signal Pin name name 1 CD CD 2 RD(RXD) RD Display 3 SD(TXD) SD 4 **RTS** ER(DTR) 5 SG SG 6 DR(DSR) **DTR** RS(RTS) 7 **DSR** CS(CTS) CTS 8

FG

Shell

1D)

• When the External Device supports RTS/CTS control

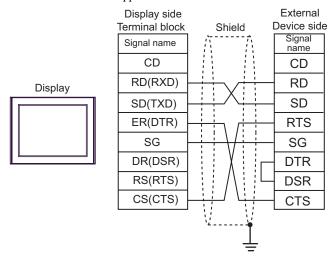

When the External Device supports DTR/DSR control

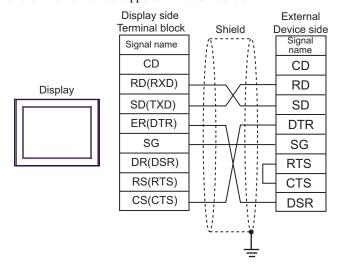

#### Prohibited:

• When ER in the Display is OFF, do not allow the host device to send.

1E)

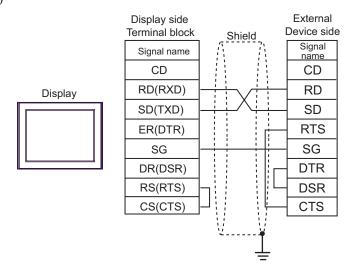

1F)

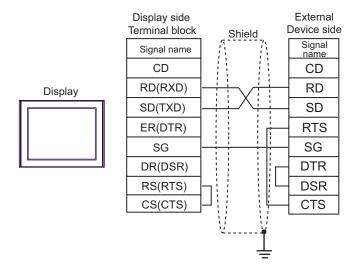

# Cable Diagram 2

| Display<br>(Connection Port)                                              | Cable |                                                                                                    | Remarks |
|---------------------------------------------------------------------------|-------|----------------------------------------------------------------------------------------------------|---------|
|                                                                           | 2A    | COM port conversion adapter by Pro-face CA3-ADPCOM-01 + Terminal block conversion adapter by Pro-face CA3-ADPTRM-01 + User-created cable |         |
| GP3000*1 (COM1)                                                           | 2B    | RS-422 cable (for COM1) by Pro-face<br>CA3-CBL422/5M-01                                                                                  |         |
| AGP-3302B (COM2)<br>GP-4*01TM (COM1)<br>ST*2 (COM2)<br>LT (COM1)<br>IPC*3 | 2C    | COM port conversion adapter by Pro-face CA3-ADPCOM-01 + RS-422 cable (for COM2) by Pro-face CA3-CBL422-01                                |         |
|                                                                           | 2D    | COM port conversion adapter by Pro-face CA3-ADPCOM-01 + Multi-link cable for AGP by Pro-face CA3-CBLMLT-01                               |         |
|                                                                           | 2E    | User-created cable                                                                                                    |         |
|                                                                           | 2F    | Online adapter by Pro-face CA4-ADPONL-01  + Terminal block conversion adapter by Pro-face CA3-ADPTRM-01  + User-created cable            |         |
| GP3000*4 (COM2)                                                           | 2G    | Online adapter by Pro-face CA4-ADPONL-01  + RS-422 cable (for COM2) by Pro-face CA3-CBL422-01                                            |         |
|                                                                           | 2Н    | Online adapter by Pro-face CA4-ADPONL-01  + Multi-link cable for AGP by Pro-face CA3-CBLMLT-01                                           |         |
|                                                                           | 2I    | Online adapter by Pro-face<br>CA4-ADPONL-01<br>+<br>User-created cable                                                                   |         |

| Display<br>(Connection Port) |    | Cable              | Remarks |
|------------------------------|----|--------------------|---------|
| GP-4106 (COM1)               | 2J | User-created cable |         |

- \*1 All GP3000 models except AGP-3302B
- \*2 All ST models except AST-3211A and AST-3302B
- \*3 Only the COM port which can communicate by RS-422/485 (4 wire) can be used.
  - "■ IPC COM Port" (page 5)
- \*4 All GP3000 models except GP-3200 series and AGP-3302B

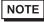

 Control method when using the RS422 cable is XON/XOFF only. XON/XOFF control is enabled only for ASCII.

#### Forced:

Use the twist pair cable with approx. 50pF/m capacitance, 100 Ω characteristic impedance, made of 24AWG rod.

## **IMPORTANT**

- The RS422 cable length is normally 1000m at maximum, but the cable length has
  the limit depending on the connecting host device. For connection, be sure to refer to
  the manual of the connecting host device.
- The connecting method or termination resistance varies depending on the connecting host device.
- · Not isolated on the Display side.
- · Always connect SG between Displays.
- When the External Device is isolated, SG connection between the External Device and the Display may not be required.

### 2A)

### 1:1 Connection

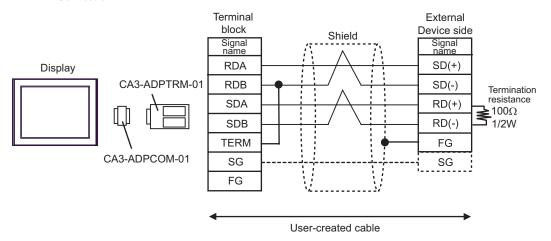

#### 1:n Connection

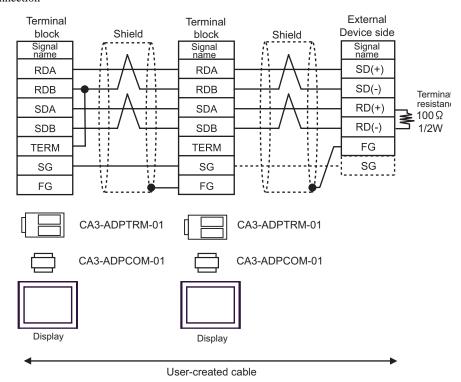

**NOTE** • Connect RDB of CA3-ADPTRM-01 with TERM to insert the  $100\Omega$  1/2W termination resistance between RDA and RDB on the Display side.

### 2B)

1:1 Connection

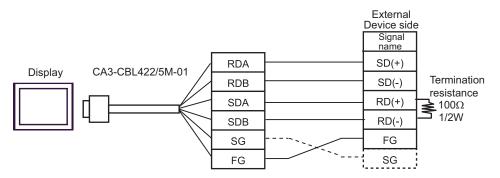

NOTE

•  $100\Omega$  termination resistance is inserted between RDA and RDB in CA3-CBL422/5M-01.

### 2C)

• 1:1 Connection

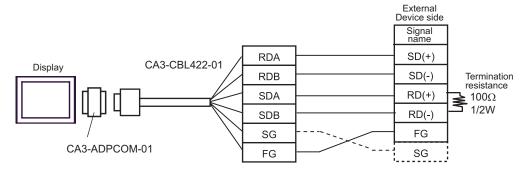

NOTE

•  $100\Omega$  termination resistance is inserted between RDA and RDB in CA3-CBL422-01.

### 2D)

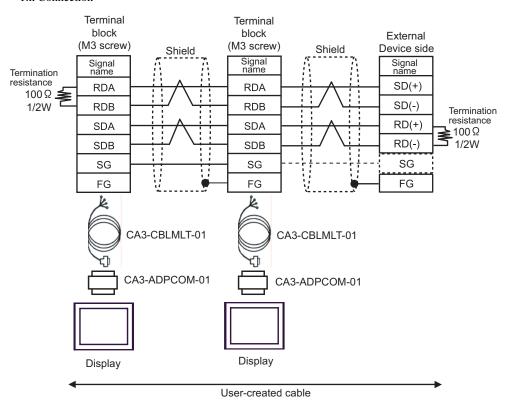

### 2E)

### • 1:1 Connection

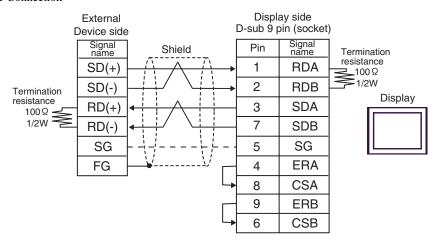

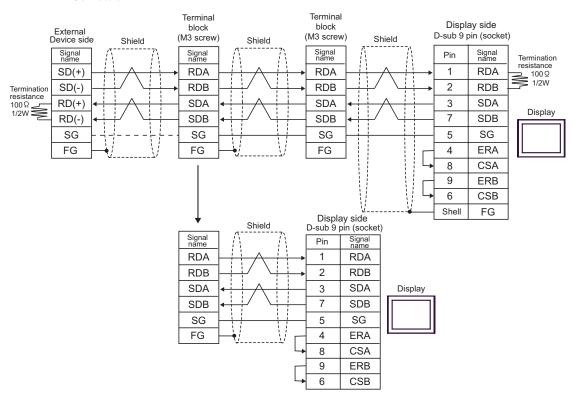

2F)

### 1:1 Connection

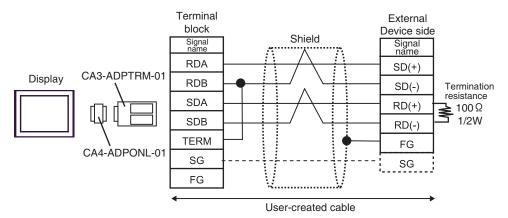

### 1:n Connection

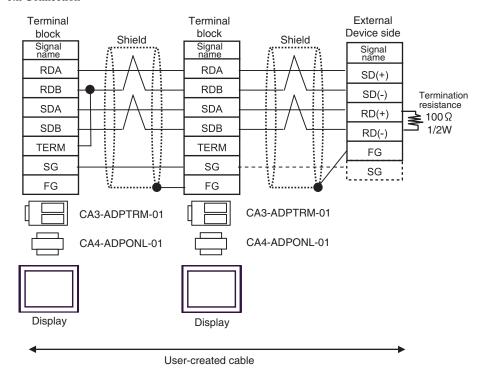

• Connect RDA of CA3-ADPTRM-01 with TERM to insert the  $100\Omega1/2W$  termination resistance between RDA and RDB on the Display side.

### 2G)

### 1:1 Connection

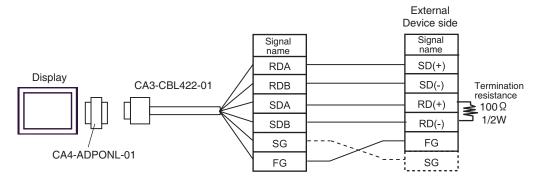

**NOTE** •  $100\Omega$  termination resistance is inserted between RDA and RDB in CA3-CBL422-01.

### 2H)

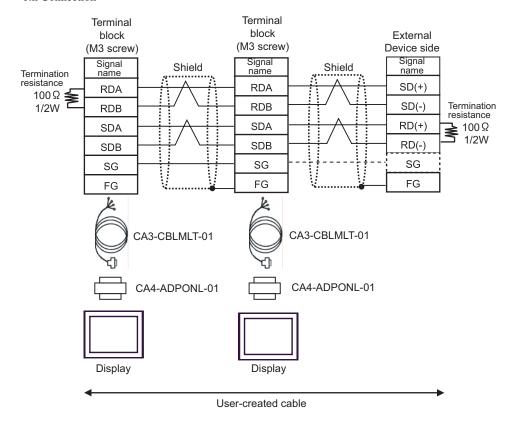

2I)

### • 1:1 Connection

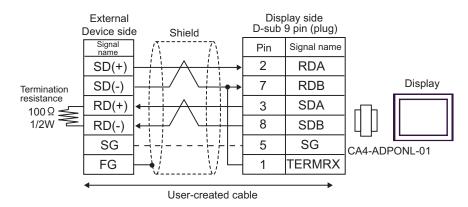

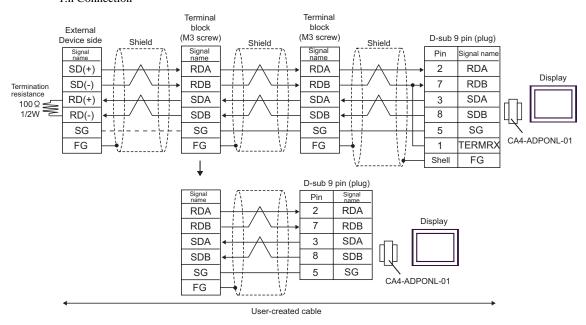

2J)

### • 1:1 Connection

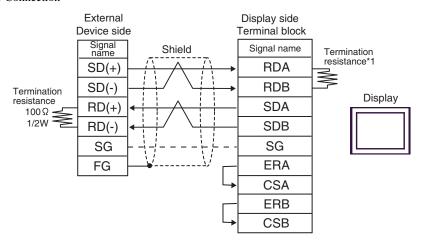

### 1:n Connection

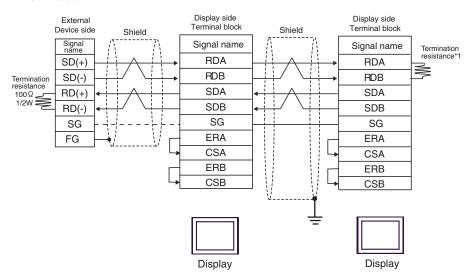

\*1 The resistance in the Display is used as the termination resistance. Set the value of the DIP Switch on the rear of the Display as shown in the table below.

| DIP Switch No. | Set Value |
|----------------|-----------|
| 1              | OFF       |
| 2              | OFF       |
| 3              | ON        |
| 4              | ON        |

For the Displays other than that used as the terminal, set the DIP Switch 1-4 on the rear of the Display to OFF in the 1:n connection.

# Cable Diagram 3 (RS-422 (2 wire) connection)

| Display<br>(Connection Port)                                                                                | Cable |                                                                                                    | Remarks |
|----------------------------------------------------------------------------------------------------|-------|----------------------------------------------------------------------------------------------------|---------|
| GP3000 <sup>*1</sup> (COM1)<br>AGP-3302B (COM2)<br>GP-4*01TM (COM1)<br>ST <sup>*2</sup> (COM2)<br>LT (COM1) | 3A    | COM port conversion adapter by Pro-face CA3-ADPCOM-01  + Terminal block conversion adapter by Pro-face CA3-ADPTRM-01  + User-created cable |         |
|                                                                                                    | 3B    | User-created cable                                                                                                    |         |
| GP3000*3 (COM2)                                                                                             | 3C    | Online adapter by Pro-face CA4-ADPONL-01  + Terminal block conversion adapter by Pro-face CA3-ADPTRM-01  + User-created cable              |         |
|                                                                                                    | 3D    | Online adapter by Pro-face<br>CA4-ADPONL-01<br>+<br>User-created cable                                                                     |         |
| IPC*4                                                                                                    | 3E    | COM port conversion adapter by Pro-face CA3-ADPCOM-01  + Terminal block conversion adapter by Pro-face CA3-ADPTRM-01  + User-created cable |         |
|                                                                                                    | 3F    | User-created cable                                                                                                    |         |
| GP-4106 (COM1)                                                                                              | 3G    | User-created cable                                                                                                    |         |
| GP-4107 (COM1)                                                                                              | 3Н    | User-created cable                                                                                                    |         |

<sup>\*1</sup> All GP3000 models except AGP-3302B

NOTE

<sup>\*2</sup> All ST models except AST-3211A and AST-3302B

<sup>\*3</sup> All GP3000 models except GP-3200 series and AGP-3302B

<sup>\*4</sup> Only the COM port which can communicate by RS-422/485 (2 wire) can be used.

<sup>&</sup>quot;■ IPC COM Port" (page 5)

<sup>•</sup> Control method when using the RS422 cable is XON/XOFF only. XON/XOFF control is enabled only for ASCII.

### Forced:

• Use the twist pair cable with approx. 50pF/m capacitance,  $100\Omega$  characteristic impedance, made of 24AWG rod.

## **I**MPORTANT

- The RS422 cable length is normally 1000m at maximum, but the cable length has
  the limit depending on the connecting host device. For connection, be sure to refer to
  the manual of the connecting host device.
- The connecting method or termination resistance varies depending on the connecting host device. Connect SG if provided.

3A)

### 1:1 Connection

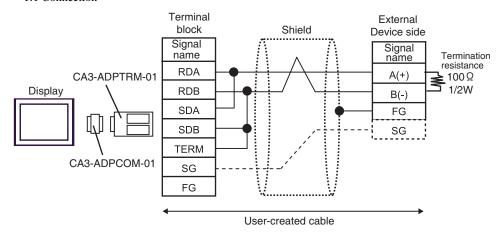

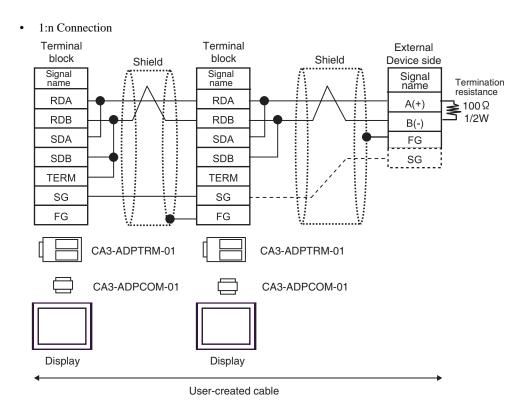

• Connect RDB of CA3-ADPTRM-01 with TERM to insert the  $100\Omega1/2W$  termination resistance between RDA and RDB on the Display.

### 3B)

### 1:1 Connection

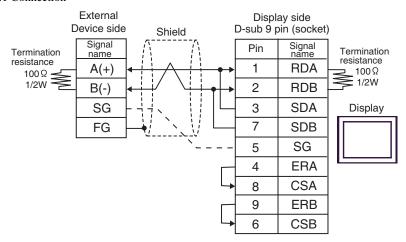

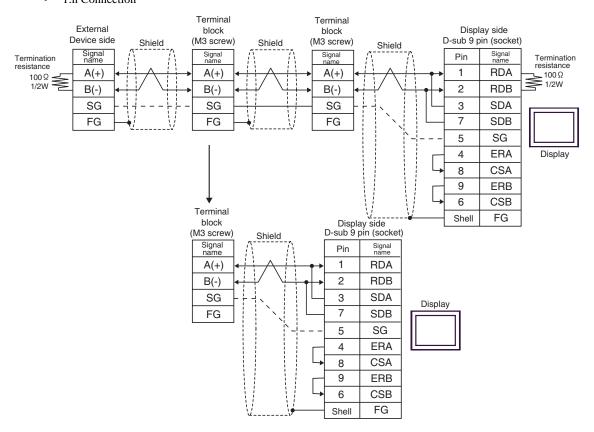

### 3C)

### • 1:1 Connection

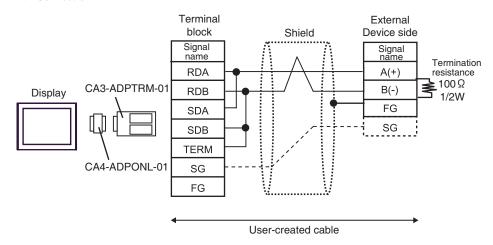

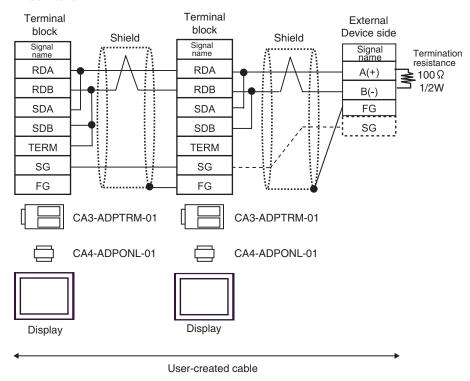

### 3D)

### • 1:1 Connection

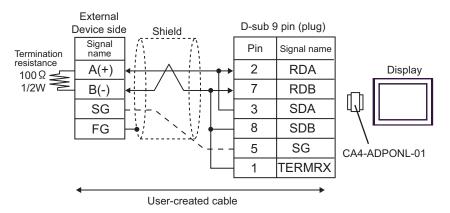

### 1:n Connection

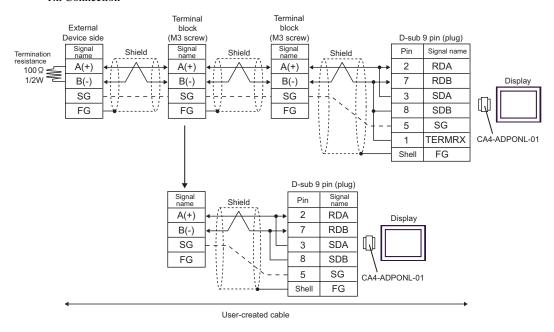

3E)

### 1:1 Connection

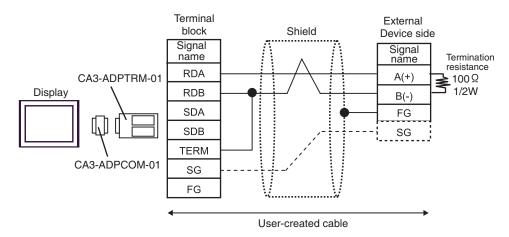

#### • 1:n Connection

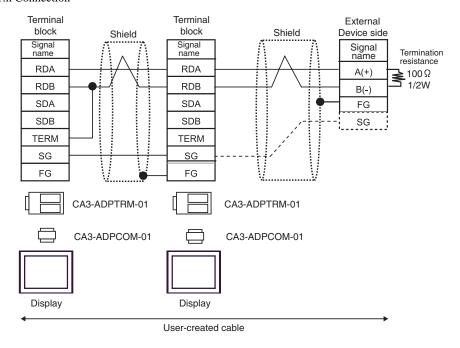

NOTE

 Connect RDB of CA3-ADPTRM-01 with TERM to insert the 100Ω1/2W termination resistance between RDA and RDB on the Display. 3F)

### • 1:1 Connection

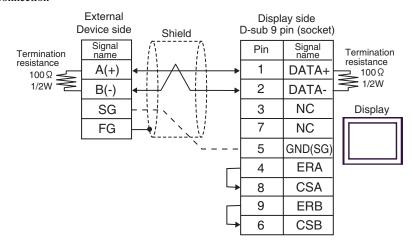

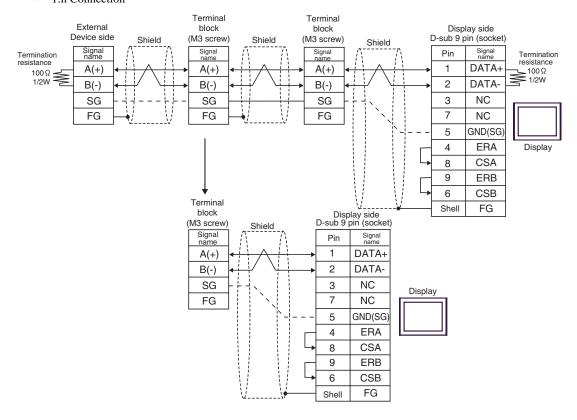

3G)

### 1:1 Connection

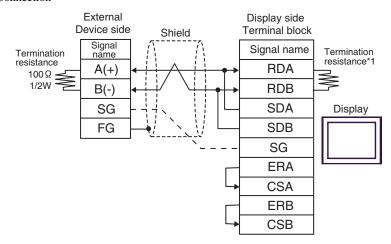

### 1:n Connection

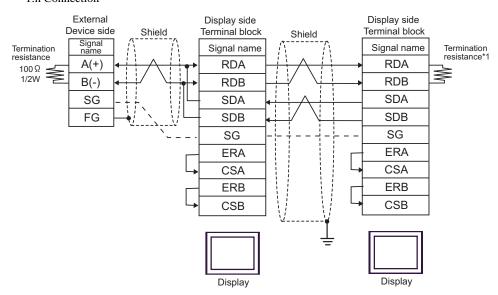

\*1 The resistance in the Display is used as the termination resistance. Set the value of the DIP Switch on the rear of the Display as shown in the table below.

| DIP Switch No. | Set Value |
|----------------|-----------|
| 1              | OFF       |
| 2              | OFF       |
| 3              | ON        |
| 4              | ON        |

For the Displays other than that used as the terminal, set the DIP Switch 1-4 on the rear of the Display to OFF in the 1:n connection.

3H)

#### 1:1 Connection

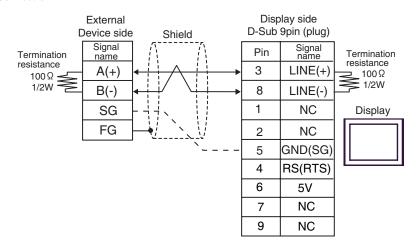

### • 1:n Connection

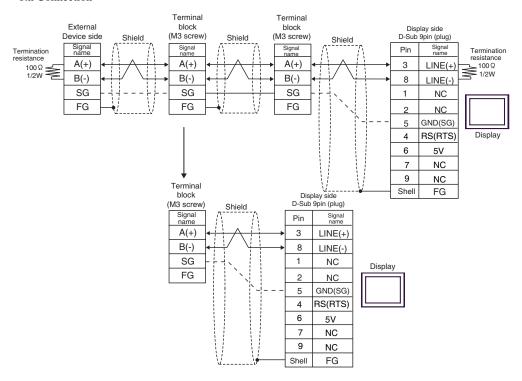

• The 5V output (Pin #6) on the GP-4107 is the power for the Siemens AG's PROFIBUS connector. Do not use it for other devices.

**NOTE** 

• In COM on the GP-4107, the SG and FG terminals are isolated.

# 6 Supported Device

Range of supported device address is shown in the table below. Please note that the actually supported range of the devices varies depending on the External Device to be used. Please check the actual range in the manual of your External Device.

| Device          | Bit Address     | Word Address | 32<br>bits | Remarks |
|-----------------|-----------------|--------------|------------|---------|
| Internal Device | 000000 - 999915 | 0000 - 9999  | [H/L]      |         |

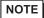

<sup>•</sup> Please refer to the precautions on manual notation for icons in the table.

<sup>&</sup>quot;Manual Symbols and Terminology"

# 7 Device Code and Address Code

Use device code and address code when you select "Device Type & Address" for the address type in data displays.

| Device          | Device Name | Device Code (HEX) | Address Code          |
|-----------------|-------------|-------------------|-----------------------|
| Internal Device | -           | 0000              | Value of word address |

# 8 Error Messages

Error messages are displayed on the Display screen as follows: "No.: Device Name: Error Message (Error Occurrence Area)". Each description is shown below.

| Item                  | Description                                                                                                    |  |
|-----------------------|----------------------------------------------------------------------------------------------------|--|
| No.                   | Error No.                                                                                                    |  |
| Device Name           | Name of the External Device where error occurs. Device name is a title of the External Device set with GP-Pro EX. (Initial value [PLC1])                                                                                                    |  |
| Error Message         | Displays messages related to the error which occurs.                                                                                                    |  |
|                       | Displays IP address or device address of the External Device where error occurs, or error codes received from the External Device.                                                                                                    |  |
| Error Occurrence Area | <ul> <li>NOTE</li> <li>IP address is displayed such as "IP address(Decimal): MAC address(Hex)".</li> <li>Device address is diplayed such as "Address: Device address".</li> <li>Received error codes are displayed such as "Decimal[Hex]".</li> </ul> |  |

Display Examples of Error Messages

"RHAA035: PLC1: Error has been responded for device write command (Error Code: 2 [02H])"

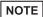

- Refer to your External Device manual for details on received error codes.
- Refer to "Display-related errors" in "Maintenance/Troubleshooting Guide" for details on the error messages common to the driver.

# ■ Error Codes Specific to the External Device

| Error Code | Description                                                                                |
|------------|--------------------------------------------------------------------------------------------|
| 06         | The checksum code is not corresponding.                                                    |
| 10         | Undefined code has been received.                                                          |
| 12         | The specified number of data elements does not match the number of data elements received. |
| 15         | The specified display attribute is out of the permissible range.                           |
| 16         | The specified character size is out of the permissible range.                              |
| 17         | The specified coordinate is out of the permissible range.                                  |
| 18         | The specified line type is out of the permissible range.                                   |
| 19         | The specified tiling pattern is out of the permissible range.                              |
| 1A         | The specified radius is out of the permissible range.                                      |
| 1B         | The specified start/end angle is out of the permissible range.                             |
| 1C         | The specified character type is out of the permissible range.                              |
| 1D         | The specified rotation is out of the permissible range.                                    |
| 1E         | The specified direction is out of the permissible range.                                   |

continued to next page

| Error Code | Description                                                                                |
|------------|--------------------------------------------------------------------------------------------|
| 1F         | The specified highlighting is out of the permissible range.                                |
| 20         | The specified arrow pattern is out of the permissible range.                               |
| 21         | The specified arrow direction is out of the permissible range.                             |
| 22         | The specified beveling method is out of the permissible range.                             |
| 23         | The specified centering is out of the permissible range.                                   |
| 24         | The specified attribute code is out of the permissible range.                              |
| 25         | The contrast adjustment command was sent to the model that cannot adjust the contrast.     |
| 26         | The specified contrast setting is out of the permissible range.                            |
| 27         | The brightness adjustment command was sent to the model that cannot adjust the brightness. |
| 28         | The specified brightness setting is out of the permissible range.                          |
| 29         | The banner message is not set.                                                             |
| 2A         | The specified font code is out of the permissible range.                                   |
| 2B         | The specified priority code is out of the permissible range.                               |
| FA         | The specified address in the system area is out of the permissible range.                  |
| FB         | An attempt has been made to write to or read from outside the system area.                 |
| FC         | A data block of an improper format has been received by the Display Unit.                  |
| FF         | The Display Unit could not send data for longer than 10 seconds.                           |

# ■ Error Messages Specific to this Driver

| Message ID | Error Message                                                                                                    | Cause and Solution                                                                          |
|------------|----------------------------------------------------------------------------------------------------|---------------------------------------------------------------------------------------------|
| RHxx128    | Memory Link: Checksum does not match the data actually received (ErrorCode: 06 Destination: %s)                                        | The check sum is wrong in the sending sentence. Correct the sending sentence.               |
| RHxx129    | Memory Link: Undefined code has been received (ErrorCode: 10 Destination: %s)                                                          | The command in the sending sentence is wrong. Correct the sending sentence.                 |
| RHxx130    | Memory Link: The specified number of data elements does not match the number of data elements received (ErrorCode: 12 Destination: %s) | The number of data elements in the sending sentence is wrong. Correct the sending sentence. |
| RHxx131    | Memory Link:The specified display attribute is out of the permissible range (ErrorCode:15 Destination: %s)                             | The display attribute in the sending sentence is wrong. Correct the sending sentence.       |
| RHxx132    | Memory Link:The specified character size is out of the permissible range(ErrorCode:16 Destination: %s)                                 | The character size in the sending sentence is wrong. Correct the sending sentence.          |
| RHxx133    | Memory Link:The specified coordinate is out of the permissible range(ErrorCode:17 Destination: %s)                                     | The coordinate in the sending sentence is wrong. Correct the sending sentence.              |
| RHxx134    | Memory Link:The specified line type is out of the permissible range(ErrorCode:18 Destination: %s)                                      | The line type in the sending sentence is wrong. Correct the sending sentence.               |
| RHxx135    | Memory Link:The specified tiling pattern is out of the permissible range(ErrorCode:19 Destination: %s)                                 | The tiling pattern in the sending sentence is wrong. Correct the sending sentence.          |
| RHxx136    | Memory Link:The specified radius is out of the permissible range(ErrorCode:1A Destination: %s)                                         | The radius in the sending sentence is wrong. Correct the sending sentence.                  |
| RHxx137    | Memory Link:The specified start/end angle is out of the permissible range(ErrorCode:1B Destination: %s)                                | The start/end angle in the sending sentence is wrong. Correct the sending sentence.         |
| RHxx138    | Memory Link:The specified character type is out of the permissible range(ErrorCode:1C Destination: %s)                                 | The character type in the sending sentence is wrong. Correct the sending sentence.          |
| RHxx139    | Memory Link:The specified rotation is out of the permissible range(ErrorCode:1D Destination: %s)                                       | The rotation in the sending sentence is wrong. Correct the sending sentence.                |
| RHxx140    | Memory Link:The specified direction is out of the permissible range(ErrorCode:1E Destination: %s)                                      | The direction in the sending sentence is wrong. Correct the sending sentence.               |
| RHxx141    | Memory Link:The specified highlighting is out of the permissible range(ErrorCode:1F Destination: %s)                                   | The highlighting in the sending sentence is wrong. Correct the sending sentence.            |
| RHxx142    | Memory Link:The specified arrow pattern is out of the permissible range(ErrorCode:20 Destination: %s)                                  | The arrow pattern in the sending sentence is wrong. Correct the sending sentence.           |
| RHxx143    | Memory Link:The specified arrow direction is out of the permissible range(ErrorCode:21 Destination: %s)                                | The arrow direction in the sending sentence is wrong. Correct the sending sentence.         |

continued to next page

| Message ID | Error Message                                                                                                    | Cause and Solution                                                                                                  |
|------------|----------------------------------------------------------------------------------------------------|----------------------------------------------------------------------------------------------------|
| RHxx144    | Memory Link:The specified beveling method is out of the permissible range(ErrorCode:22 Destination: %s)                | The beveling method in the sending sentence is wrong. Correct the sending sentence.                                 |
| RHxx145    | Memory Link:The specified centering is out of the permissible range(ErrorCode:23 Destination: %s)                      | The centering in the sending sentence is wrong. Correct the sending sentence.                                       |
| RHxx146    | Memory Link: The specified address in the system area is out of the permissible range (ErrorCode: FA Destination: %s)  | The system area specification in the sending sentence is wrong. Correct the sending sentence.                       |
| RHxx147    | Memory Link: An attempt has been made to write to or read from outside the system area (ErrorCode: FB Destination: %s) | Exceeded the system area range. Correct the sending sentence.                                                       |
| RHxx148    | Memory Link:A data block of an improper format has been received by the AGP (ErrorCode: FC Destination: %s)            | The format in the sending sentence is wrong. Correct the sending sentence.                                          |
| RHxx149    | Memory Link: The AGP has been unable to send data (ErrorCode: FF Destination: COM port name)                           | The Display cannot send the command. Check the cable wiring.                                                        |
| RHxx150    | Memory Link: The specified attribute code is out of the permissible range (ErrorCode: 24 Destination: %s)              | The attribute designation in the sending sentence is wrong. Correct the sending sentence.                           |
| RHxx151    | Memory Link: The contrast cannot be adjusted with this model (ErrorCode: 25 Destination: %s)                           | The contrast adjustment command was sent to the model that cannot adjust the contrast. Check the Display model.     |
| RHxx152    | Memory Link: The specified contrast setting is out of the permissible range (ErrorCode: 26 Destination: %s)            | The contrast setting value in the sending sentence is wrong. Correct the sending sentence.                          |
| RHxx153    | Memory Link: The brightness cannot be adjusted with this model (ErrorCode: 27 Destination: %s)                         | The brightness adjustment command was sent to the model that cannot adjust the brightness. Check the Display model. |
| RHxx154    | Memory Link: The specified brightness setting is out of the permissible range (ErrorCode: 28 Destination: %s)          | The brightness setting value in the sending sentence is wrong. Correct the sending sentence.                        |
| RHxx155    | Memory Link: Flowing message is not set (ErrorCode:29 Destination: %s)                                                 | The banner message setting in the sending sentence is wrong. Correct the sending sentence.                          |
| RHxx156    | Memory Link: The specified font attribute is out of the permissible range (ErrorCode:2A Destination: %s)               | The font in the sending sentence is wrong. Correct the sending sentence.                                            |
| RHxx157    | Memory Link: The specified priority attribute is out of the permissible range (ErrorCode:2B Destination: %s)           | The priority in the sending sentence is wrong. Correct the sending sentence.                                        |

<sup>\*</sup>COM port name for SIO, source port No. for TCP and destination IP address for UDP are shown in %s after Destination.

# 9 Memory Link Command (Serial Communication)

### 9.1 Basic Communication Protocol Control

The basic procedure for controlling the communication protocol is shown below:

### 9.1.1 SIO

# ■ Host to Display Data Transfer

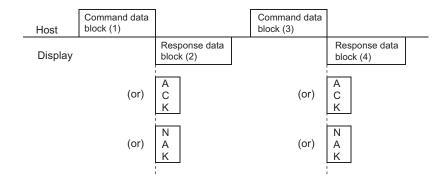

- (1) and (3) (Command Data area) store the data to be transmitted from the host device to the Display.
- After the Display analyzes the Command Data, (2) and (4) (Response Data area) store the result of "ACK" or "NAK", or no response.
- Please send the Command Data (3) from the host device after receiving the Response Data (2) from the Display.

NOTE

When detect the break of the communication cable and the Display power cuts, setting to the
environment which is used, please set the response timeout time of host side. 3 seconds in
response timeout time of host side are recommended.

# ■ Display to Host Data Transfer

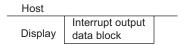

- When entered with the touch panel, the Display sends the data stored in the interrupt data area to the host device. (Interrupt Output)
- Interrupt output does not occur in case of 1:n or RS422/485 (2wire) connection. Please refer to the interrupt output request.

"9.3.3 Interrupt Output Requests" (page 76)

# 9.1.2 Communication in SIO Convert Mode

# ■ Host to Display Data Transfer

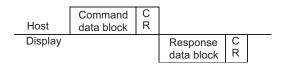

■ Display to Host Data Transfer (Interrupt Output)

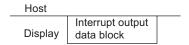

• You cannot use the interrupt output in case of RS422/485(2wire).

# 9.1.3 Communication in SIO Extend Mode (1:1 ASCII)

# ■ Host to Display Data Transfer

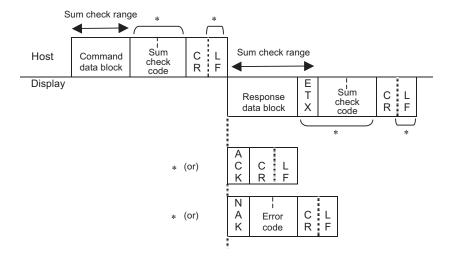

Marked area with asterisk (\*) may not be added depending on the setting.

# ■ Display to Host Data Transfer (Interrupt Output)

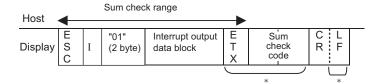

- Marked area with asterisk (\*) may not be added depending on the setting.
- In case of RS422/485 (2wire) or UDP connection, please use "Interrupt Output Request Command" to perform the interrupt output.

# 9.1.4 Communication in SIO Extend Mode (1:1 Binary)

# ■ Host to Display Data Transfer

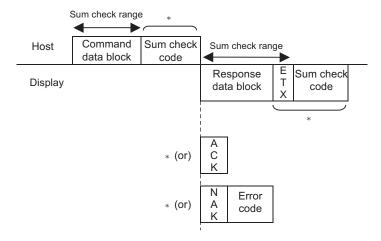

• Marked area with asterisk (\*) may not be added depending on the setting.

# ■ Display to Host Data Transfer (Interrupt Output)

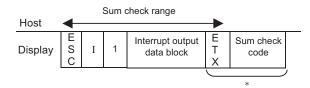

- Marked area with asterisk (\*) may not be added depending on the setting.
- You cannot use the XON/XOFF control in the binary mode. Use the ER control and enable the response (ACK/NAK) for communication.
- In case of RS422/485 (2wire), please use "Interrupt Output Request Command" to perform the interrupt output.

# 9.1.5 Communication in SIO Extend Mode (1:n ASCII)

### ■ Host to Display Data Transfer

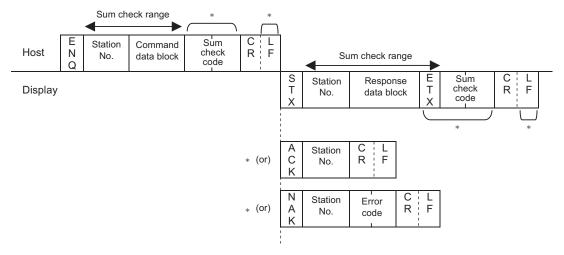

- Marked area with asterisk (\*) may not be added depending on the setting.
- You can set the station No. to "FF" to transfer the command to all stations simultaneously. Note that ACK or NAK response will not be performed. In this case, please set the interval of 100ms or more until sending next command after sending the first command.
  - In addition, note that you cannot use the "Read from System Area" (ESC R) or "Brightness/Contrast Current Value" (ESC \$) command which requires the response data.
- In case of 1:n connection, please use "Interrupt Output Request Command" to perform the interrupt output.
- You can allocate the station No. to the address.
  - Please store station No. in the address to be allocated.
  - When a command receipt is completed, the destination station No. on the command and the data stored in the address are compared.
  - When the value stored is 0 to 31, the station No. is processed as the stored value. When the value is 32 to 65535, only the broadcast command (the destination station No. is FF) is processed.

## 9.1.6 Communication in SIO Extend Mode (1:n Binary)

# ■ Host to Display Data Transfer

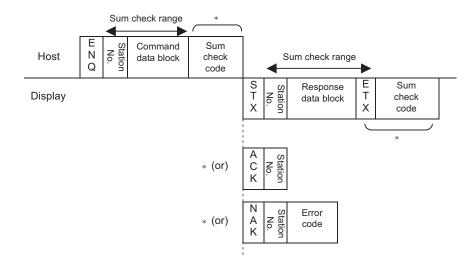

- Marked area with asterisk (\*) may not be added depending on the setting.
- You can set the station No. to "FF" to transfer the command to all stations simultaneously. Note that ACK or NAK response will not be performed. In this case, please set the interval of 100ms or more until sending next command after sending the first command.
  - In addition, note that you cannot use the "Read from System Area" (ESC R) or "Brightness/Contrast Current Value" (ESC \$) command which requires the response data.
- You cannot use the XON/XOFF control in the binary mode. Use the ER control and enable the response (ACK/NAK) for communication.
- In case of 1:n connection, please use "Interrupt Output Request Command" to perform the interrupt output.
- You can allocate the station No. to the address.
  - Please store station No. in the address to be allocated.
  - When a command receipt is completed, the destination station No. on the command and the data stored in the address are compared.
  - When the value stored is 0 to 31, the station No. is processed as the stored value. When the value is 32 to 65535, only the broadcast command (the destination station No. is FF) is processed.

# 9.1.7 Sum Check Code

The sum check code is the lower one byte (8 bits) of the sum of all data included in the sum check range.

In the ASCII mode, data is converted into ASCII code before summing. Then, the lower 2 digits of the hexadecimal sum of all data is used as the sum check code.

In the binary mode, the lower byte of the sum of all data is used as the sum check code.

Example: Extend Mode, 1:n ASCII

The following data block writes "200" (decimal) to address 100 in the system area:

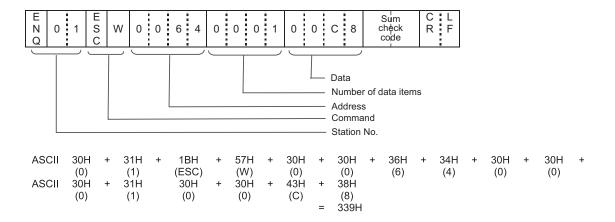

Lower two digits, "39" (33H, 39H) are used as the sum check code.

# 9.2 Notes on SIO 1:N Binary Communication

In the SIO Extend Mode/1:N binary communication, double process occurs.

# 9.2.1 Host to Display Data Transfer

### ■ ENQ

In the transmission from the host, when the data for "Sum Check Range" or "Sum Check" includes "05h" that is same as the ENQ code, add "05h" just before the data to transmit.

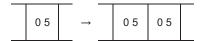

Note that the added "05h" is not included in the data number when the Command Data area has "Data Number".

# 9.2.2 Host to Display Data Transfer

### ■ STX

In the response from the Display series, when the data for "Sum Check Range" or "Sum Check" includes "02h" that is same as the STX code, add "02h" just before the data to respond.

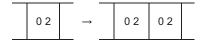

Note that the added "02h" is not included in the data number when the Response Data area has "Data Number".

### ■ ENQ

For the 2-wire 1:N connection, when the data for "Sum Check Range" or "Sum Check" includes "05h" that is same as the ENQ code in the response from the Display series, add "05h" just before the data to transmit.

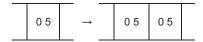

### 9.3 Command Format

# 9.3.1 Read Format

### ■ SIO Convert Mode

◆ Command data block (from Host)

| E<br>S<br>C | R | Address<br>(4 bytes) | Number of data<br>(4 bytes) | C<br>R |
|-------------|---|----------------------|-----------------------------|--------|
|-------------|---|----------------------|-----------------------------|--------|

Setting range

Address: 0000H to 270FH (0 to 9999)

Number of data packets: 0001H to 0100H (1 to 256)

Be sure to make all data entries in ASCII code format.

### ◆ Response data block (from Display)

• When there is no error

| E<br>S<br>C | Α | Data packet 1<br>(4 bytes) |  | Data packet n<br>(4 bytes) | C<br>R |
|-------------|---|----------------------------|--|----------------------------|--------|
|-------------|---|----------------------------|--|----------------------------|--------|

<Setting range>

Data: 0000H to FFFFH

• If an error occurs

NAK response

# ■ SIO Extend Mode, ASCII

◆ Command data block (from Host)

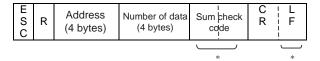

Marked area with asterisk (\*) may not be added depending on the setting.

<Setting range>

Address: 0000H to 270FH (0 to 9999)

Number of data packets: 0001H to 0100H (1 to 256)

Be sure to make all data entries in ASCII code format.

### ◆ Response data block (from Display)

When there is no error

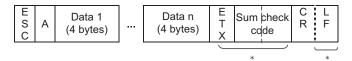

Marked area with asterisk (\*) may not be added depending on the setting.

<Setting range>

Data: 0000H to FFFFH

If an error occurs

NAK response

## ■ SIO Extend Mode, Binary

◆ Command data block (from Host)

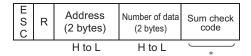

Marked area with asterisk (\*) may not be added depending on the setting.

<Setting range>

Address: 0000H to 270FH (0 to 9999)

Number of data packets: 0001H to 0200H (1 to 512)

### ◆ Response data block (from Display)

• When there is no error

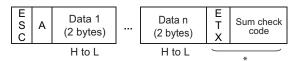

Marked area with asterisk (\*) may not be added depending on the setting.

<Setting range>

Data: 0000H to FFFFH

· If an error occurs

NAK response

### <Example>

The host reads hexadecimal data of 2 words in length from addresses 100 and 101 in the system area.

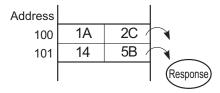

### ■ Convert Mode

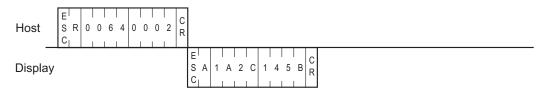

# ■ Extend Mode, 1:1 ASCII,

ETX. SUMCHECK: ENABLED, TERMINATOR: CR.LF, ACK: ENABLED, NAK: ENABLED

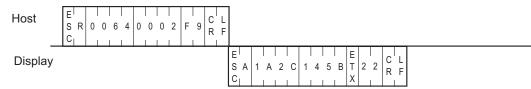

# ■ Extend Mode, 1:n ASCII,

ETX. SUMCHECK: ENABLED, TERMINATOR: CR.LF, ACK: ENABLED, NAK: ENABLED

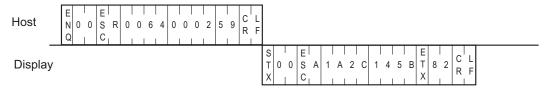

### ■ Extend Mode, 1:1 BINARY,

ETX. SUMCHECK: ENABLED, ACK: ENABLED, NAK: ENABLED

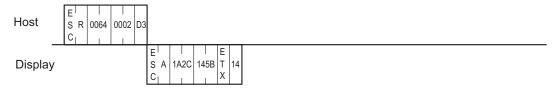

### ■ Extend Mode, 1:n BINARY,

ETX. SUMCHECK: ENABLED, ACK: ENABLED, NAK: ENABLED

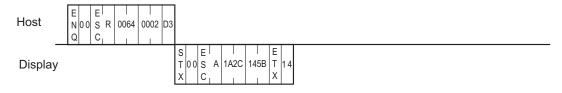

## 9.3.2 Write Format

#### ■ SIO Convert Mode

◆ Command data block (from Host)

| E<br>S<br>C | W | Address<br>(4 bytes) | Data 1<br>(4 bytes) |  | Data n<br>(4 bytes) | C<br>R |
|-------------|---|----------------------|---------------------|--|---------------------|--------|
|-------------|---|----------------------|---------------------|--|---------------------|--------|

<Setting range>

Address: 0000H to 270FH (0 to 9999)

Data: 0000H to FFFFH

Be sure to make all data entries in ASCII code format.

In the Convert Mode, there is no response command from the Display.

In the Convert Mode, there is no limit for number of write data packets.

## ■ SIO Extend Mode, ASCII

◆ Command data block (from Host)

| E S C | W | Address<br>(4 bytes) | Number of data<br>(4 bytes) | Data 1<br>(4 bytes) | ] | Data n<br>(4 bytes) | Sum check<br>code | C<br>R | L<br>F |
|-------|---|----------------------|-----------------------------|---------------------|---|---------------------|-------------------|--------|--------|
|       |   |                      |                             |                     |   |                     |                   |        | ļ      |

Marked area with asterisk (\*) may not be added depending on the setting.

<Setting range>

Address: 0000H to 270FH (0 to 9999)

Number of data packets: 0001H to 0100H (1 to 256)

Data: 0000H to FFFFH

Be sure to make all data entries in ASCII code format.

#### ◆ Response data block (from Display)

ACK or NAK response

# ■ SIO Extend Mode, Binary

## ◆ Command data block (from Host)

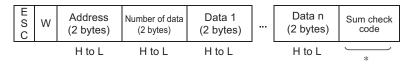

Marked area with asterisk (\*) may not be added depending on the setting.

<Setting range>

Address: 0000H to 270FH (0 to 9999)

Number of data packets: 0001H to 0200H (1 to 512)

Data: 0000H to FFFFH

### ◆ Response data block (from Display)

ACK or NAK response

The host writes "1A2CH" and "145BH" to addresses 100 and 101 in the system area, respectively.

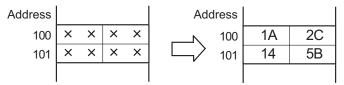

#### ■ Convert Mode

Host S W 0 0 6 4 1 A 2 C 1 4 5 B

## ■ Extend Mode, 1:1 ASCII,

ETX. SUMCHECK: ENABLED, TERMINATOR: CR.LF, ACK: ENABLED, NAK: ENABLED

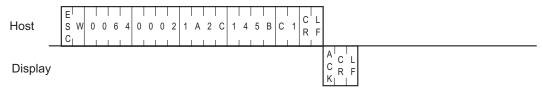

# ■ Extend Mode, 1:n ASCII,

ETX. SUMCHECK: ENABLED, TERMINATOR: CR.LF, ACK: ENABLED, NAK: ENABLED

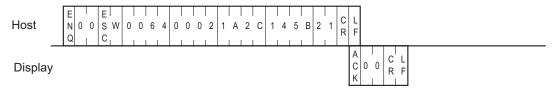

### ■ Extend Mode, 1:1 BINARY,

ETX. SUMCHECK: ENABLED, ACK: ENABLED, NAK: ENABLED

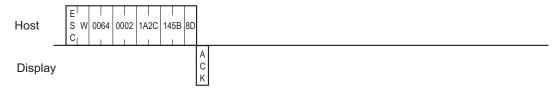

### ■ Extend Mode, 1:n BINARY,

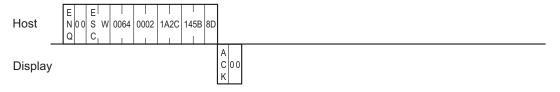

## 9.3.3 Interrupt Output Requests

Here, commands are explained that are used by the Display in Extend Mode, when using [1:n ASCII], [1:n Binary] or 2-wire type communication, to output an interrupt code via the Display unit's System Area's Absolute Value Write, etc. from the Display unit to the Host.

When using 2-wire type connection, be sure to perform the following settings even for a 1:1 connection.

#### ■ SIO, ASCII Mode

◆ Command data block (from Host)

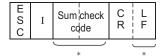

Marked area with asterisk (\*) may not be added depending on the setting.

## ◆ Response data block (from Display)

· When there is no error

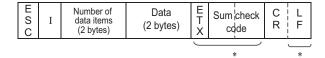

Marked area with asterisk (\*) may not be added depending on the setting.

· If an error occurs

NAK response

<Setting range>

Number of data packets

When a request command is sent from the host, this value defines the previously issued interrupt output's number of data items.

When all the previously issued interrupt output data is acquired, this data frequency (number) must be sent.

#### Data

The data (00H to FEH) is converted into a 2-digit ASCII code (HEX) before being output.

"00" will be entered in this field if there is no data to be output.

#### ◆ Command data block (from Host)

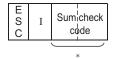

Marked area with asterisk (\*) may not be added depending on the setting.

## ◆ Response data block (from Display)

• When there is no error

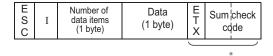

Marked area with asterisk (\*) may not be added depending on the setting.

· If an error occurs

NAK response

<Setting range>

Number of data packets

When a request command is sent from the host, this value defines the previously issued interrupt output's number of data items.

When all the previously issued interrupt output data is acquired, this data frequency (number) must be sent.

## Data

The data value (00H to FEH) is output.

"00" will be entered in this field if there is no data to be output.

"0031H" is written to the system data area 13 by the Data Display (touch panel input).

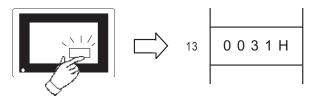

# ■ Extend Mode, 1:1 ASCII,

ETX. SUMCHECK: ENABLED, TERMINATOR: CR.LF, ACK: ENABLED, NAK: ENABLED

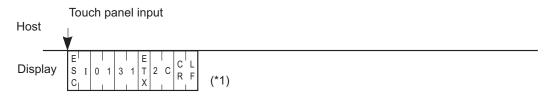

\*1: When the host sends an ESC I command, the Display sends the response data block containing 0 in the Number of data packets field and the data field. However, be sure to use the ESC I command when using the 2-wire type.

<2-Wire type>

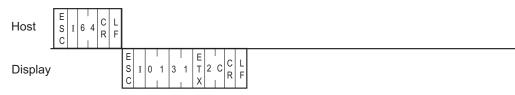

### ■ Extend Mode, 1:n ASCII,

ETX. SUMCHECK: ENABLED, TERMINATOR: CR.LF, ACK: ENABLED, NAK: ENABLED

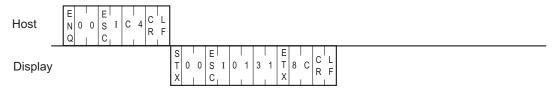

# ■ Extend Mode, 1:1 BINARY,

ETX. SUMCHECK: ENABLED, ACK: ENABLED, NAK: ENABLED

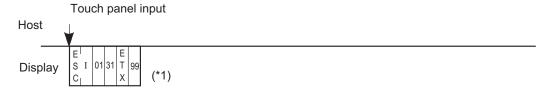

\*1: When the host sends an ESC I command, the Display sends the response data block containing 0 in the Number of data packets field and the data field. However, be sure to use the ESC I command when using the 2-wire type.

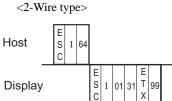

■ Extend Mode, 1:n BINARY,

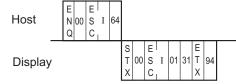

## 9.3.4 Displaying a Character String

The format of the command data block containing the ESC T command (character string display command) is shown below.

This command is not supported in SIO Convert mode.

Coordinate is specified at left bottom of character string.

### ■ SIO, ASCII Mode

### ◆ Command data block (from Host)

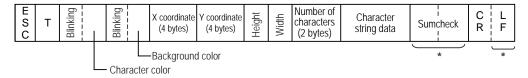

<sup>\*:</sup> There are cases that this is not added depending on the setting.

<Setting range>

Blinking: 0 to 3 (0: Disabled, 1: Medium speed, 2: Low speed, 3: High speed)

Character/Background color: 0 to 7

(0: Black, 1: Blue, 2: Green, 3: Light blue, 4: Red, 5: Purple, 6: Yellow, 7: White)

Height, Width: 0 to 3 (0: 1 x, 1: 2 x, 2: 4 x, 3: 8 x)

X coordinate : 0000 to 1023 (0 to 1023) Y coordinate : 0000 to 0767 (0 to 767)

Number of characters (bytes): 01 to 99 (1 to 99)

Character string data: Enter a character string with a code page that corresponds to the specified language.

"• Applicable languages" (page 18)

Japanese: ANK character is 1-byte long. All double-sized characters are 2-bytes long.

NOTE

• If you write over data from 0x00 to 0x1F there may be some damage to communications.

#### ◆ Response data block (from Display)

#### ◆ Command data block (from Host)

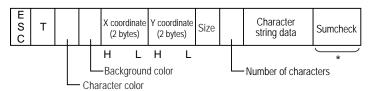

<sup>\*:</sup> There are cases that this is not added depending on the setting.

<Setting range>

Character/Background color

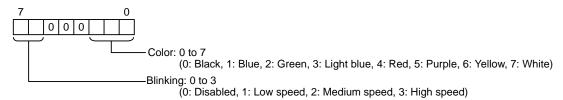

Size

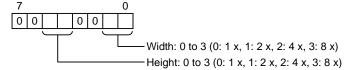

X coordinate : 0000H to 03FFH (0 to 1023) Y coordinate : 0000H to 02FFH (0 to 767)

Number of characters (bytes): 01H to 63H (1 to 99)

Character string data: Enter a character string with a code page that corresponds to the specified language.

"• Applicable languages" (page 18)

Japanese: ANK character is 1-byte long. All double-sized characters are 2-bytes long.

NOTE

• If you write over data from 0x00 to 0x1F there may be some damage to communications.

#### ◆ Response data block (from Display)

"TEST" appears blinking to the right of point (100, 50).

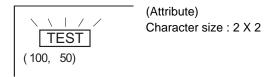

### ■ Extend Mode, 1:1 ASCII,

ETX. SUMCHECK: ENABLED, TERMINATOR: CR.LF, ACK: ENABLED, NAK: ENABLED

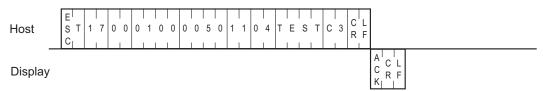

# ■ Extend Mode, 1:n ASCII,

ETX. SUMCHECK: ENABLED, TERMINATOR: CR.LF, ACK: ENABLED, NAK: ENABLED

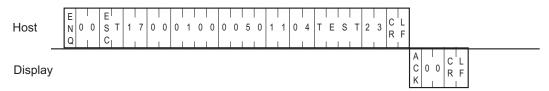

## ■ Extend Mode, 1:1 BINARY,

ETX. SUMCHECK: ENABLED, ACK: ENABLED, NAK: ENABLED

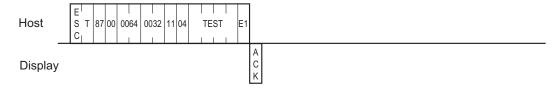

### ■ Extend Mode, 1:n BINARY,

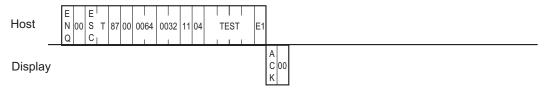

## 9.3.5 Displaying a Line

The format of the command data block containing the ESC L command (straight line display command) is shown below.

This command is not supported in SIO Convert mode.

When you wish to draw a point, be sure to specify the same value for the start and end points of the X coordinates, and the same value for the start and end points of the Y coordinates.

#### ■ SIO, ASCII Mode

### ◆ Command data block (from Host)

| E<br>S<br>C | L | Blinking<br>Foreground<br>color | Blinking | Background color | 0 | Line type | Start point<br>X coordinate<br>(4 bytes) | Start point<br>Y coordinate<br>(4 bytes) | End point<br>X coordinate<br>(4 bytes) | End point<br>Y coordinate<br>(4 bytes) | Sumcheck | C<br>R | F        |
|-------------|---|---------------------------------|----------|------------------|---|-----------|------------------------------------------|------------------------------------------|----------------------------------------|----------------------------------------|----------|--------|----------|
|             |   |                                 |          |                  |   |           |                                          |                                          |                                        |                                        |          |        | <u> </u> |

\*: There are cases that this is not added depending on the setting.

<Setting range>

Blinking: 0 to 3 (0: Disabled, 1: Medium speed, 2: Low speed, 3: High speed)

Foreground/Background color: 0 to 7

(0: Black, 1: Blue, 2: Green, 3: Light blue, 4: Red, 5: Purple, 6: Yellow, 7: White)

Line type: 0 to 9

(0: Solid line (1-dot), 1: Dotted line (1-dot), 2: Chain lin (1-dot), 3: Chain double-dashed line (1-dot),

4: Solid line (2-dot), 5: Dotted line (2-dot), 6: Chain lin (2-dot), 7: Chain double-dashed line (2-dot),

8: Solid line (3-dot), 9: Solid line (5-dot))

X coordinate : 0000 to 1023 (0 to 1023) Y coordinate : 0000 to 0767 (0 to 767)

#### ◆ Response data block (from Display)

ACK or NAK

## NOTE

### • Line Types

| No. | Line Type | No. | Line Type | No. | Line Type |
|-----|-----------|-----|-----------|-----|-----------|
| 0   |           | 4   |           | 8   |           |
| 1   |           | 5   |           | 9   |           |
| 2   |           | 6   |           |     |           |
| 3   |           | 7   |           |     |           |

#### ◆ Command data block (from Host)

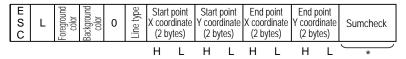

<sup>\*:</sup> There are cases that this is not added depending on the setting.

<Setting range>

Foreground/Background color

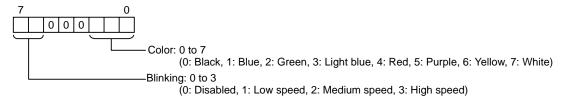

Line type: 0 to 9

(0: Solid line (1-dot), 1: Dotted line (1-dot), 2: Chain lin (1-dot), 3: Chain double-dashed line (1-dot),

4: Solid line (2-dot), 5: Dotted line (2-dot), 6: Chain lin (2-dot), 7: Chain double-dashed line (2-dot),

8: Solid line (3-dot), 9: Solid line (5-dot))

X coordinate : 0000H to 03FFH (0 to 1023) Y coordinate : 0000H to 02FFH (0 to 767)

#### ◆ Response data block (from Display)

A dotted line (2-dot) is drawn between two points (100, 50) and (400, 250).

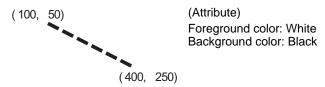

## ■ Extend Mode, 1:1 ASCII,

ETX. SUMCHECK: ENABLED, TERMINATOR: CR.LF, ACK: ENABLED, NAK: ENABLED

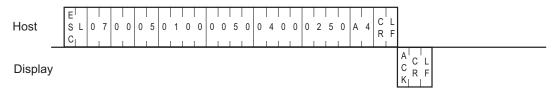

## ■ Extend Mode, 1:n ASCII,

ETX. SUMCHECK: ENABLED, TERMINATOR: CR.LF, ACK: ENABLED, NAK: ENABLED

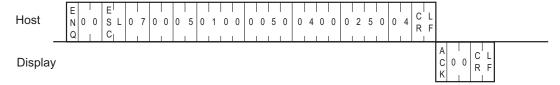

### ■ Extend Mode, 1:1 BINARY,

ETX. SUMCHECK: ENABLED, ACK: ENABLED, NAK: ENABLED

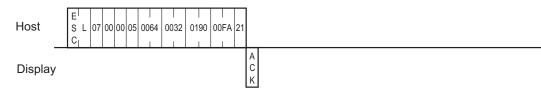

### ■ Extend Mode, 1:n BINARY,

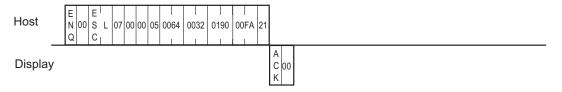

## 9.3.6 Displaying a Rectangle

The format of the command data block containing the ESC B command (rectangle display command) is shown below.

This command is not supported in SIO Convert mode.

### ■ SIO, ASCII Mode

#### ◆ Command data block (from Host)

| E S C | В | Blinking Foreground color | ~ i 6 | 0 | Line type | Start point<br>X coordinate<br>(4 bytes) | Start point<br>Y coordinate<br>(4 bytes) | End point<br>X coordinate<br>(4 bytes) | End point<br>Y coordinate<br>(4 bytes) | Sumcheck      | CR | L<br>F |
|-------|---|---------------------------|-------|---|-----------|------------------------------------------|------------------------------------------|----------------------------------------|----------------------------------------|---------------|----|--------|
|       |   |                           |       |   |           |                                          |                                          |                                        |                                        | $\overline{}$ |    | ب      |

<sup>\*:</sup> There are cases that this is not added depending on the setting.

<Setting range>

Blinking: 0 to 3 (0: Disabled, 1: Medium speed, 2: Low speed, 3: High speed)

Foreground/Background color: 0 to 7

(0: Black, 1: Blue, 2: Green, 3: Light blue, 4: Red, 5: Purple, 6: Yellow, 7: White)

Line type: 0 to 3, 8, 9

(0: Solid line (1-dot), 1: Dotted line (1-dot), 2: Chain lin (1-dot), 3: Chain double-dashed line (1-dot),

8: Solid line (3-dot), 9: Solid line (5-dot))

NOTE

• Check the image of line type at "Displaying a Line."

"9.3.5 Displaying a Line" (page 83)

X coordinate : 0000 to 1023 (0 to 1023) Y coordinate : 0000 to 0767 (0 to 767)

### ◆ Response data block (from Display)

#### ◆ Command data block (from Host)

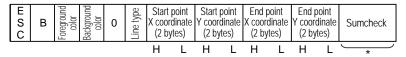

<sup>\*:</sup> There are cases that this is not added depending on the setting.

<Setting range>

Foreground/Background color

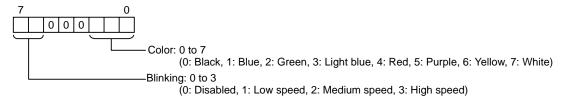

Line type: 0 to 3, 8, 9

(0: Solid line (1-dot), 1: Dotted line (1-dot), 2: Chain lin (1-dot), 3: Chain double-dashed line (1-dot),

8: Solid line (3-dot), 9: Solid line (5-dot))

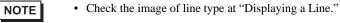

"9.3.5 Displaying a Line" (page 83)

X coordinate: 0000H to 03FFH (0 to 1023) Y coordinate: 0000H to 02FFH (0 to 767)

#### ◆ Response data block (from Display)

A rectangle is drawn with the upper left and lower right corners located respectively at points (100, 50) and (200, 100).

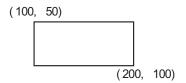

(Attribute)

Foreground color: Red, Blinking: Enabled Background color: Black, Blinking: Disabled

Line type: Solid line (0)

### ■ Extend Mode, 1:1 ASCII,

ETX. SUMCHECK: ENABLED, TERMINATOR: CR.LF, ACK: ENABLED, NAK: ENABLED

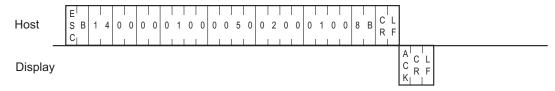

## ■ Extend Mode, 1:n ASCII,

ETX. SUMCHECK: ENABLED, TERMINATOR: CR.LF, ACK: ENABLED, NAK: ENABLED

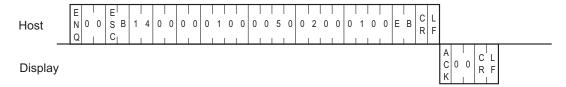

## ■ Extend Mode, 1:1 BINARY,

ETX. SUMCHECK: ENABLED, ACK: ENABLED, NAK: ENABLED

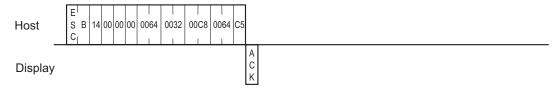

## ■ Extend Mode, 1:n BINARY,

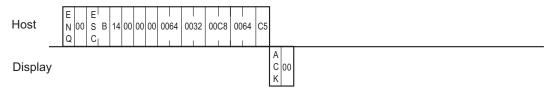

## 9.3.7 Displaying a Filled Rectangle

The format of the command data block containing the ESC S command (filled rectangle display command) is shown below.

This command is not supported in SIO Convert mode.

### ■ SIO, ASCII Mode

#### ◆ Command data block (from Host)

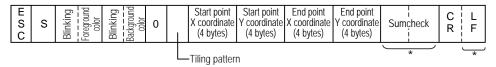

<sup>\*:</sup> There are cases that this is not added depending on the setting.

<Setting range>

Blinking: 0 to 3 (0: Disabled, 1: Medium speed, 2: Low speed, 3: High speed)

Foreground/Background color: 0 to 7

(0: Black, 1: Blue, 2: Green, 3: Light blue, 4: Red, 5: Purple, 6: Yellow, 7: White)

Tiling pattern: 0 to 8

(0: Pattern nothing, 1: Cross pattern, 2: Check pattern (small), 3: Vertically striped pattern,

4: Lateral striped pattern, 5: Forward diagonal pattern, 6: Backward diagonal pattern,

7: Check pattern (medium), 8: Check pattern (large))

X coordinate : 0000 to 1023 (0 to 1023) Y coordinate : 0000 to 0767 (0 to 767)

#### ◆ Response data block (from Display)

ACK or NAK

NOTE

• Tiling Pattern Types

Size of the tile is  $8 \text{ dot} \times 8 \text{ dots}$ .

| Tiling pattern No. | Tiling<br>pattern | Tiling pattern No. | Tiling<br>pattern | Tiling pattern<br>No. | Tiling<br>pattern |
|--------------------|-------------------|--------------------|-------------------|-----------------------|-------------------|
| 0                  |                   | 3                  |                   | 6                     | $\square$         |
| 1                  | <b>    </b>       | 4                  |                   | 7                     | 88                |
| 2                  |                   | 5                  |                   | 8                     |                   |

#### ◆ Command data block (from Host)

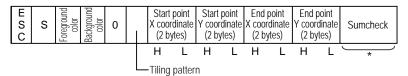

<sup>\*:</sup> There are cases that this is not added depending on the setting.

### <Setting range>

Foreground/Background color

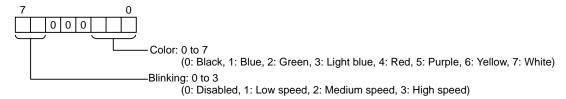

Tiling pattern: 0 to 8

(0: Pattern nothing, 1: Cross pattern, 2: Check pattern (small), 3: Vertically striped pattern,

4: Lateral striped pattern, 5: Forward diagonal pattern, 6: Backward diagonal pattern,

7: Check pattern (medium), 8: Check pattern (large))

X coordinate : 0000H to 03FFH (0 to 1023) Y coordinate : 0000H to 02FFH (0 to 767)

#### ◆ Response data block (from Display)

A filled rectangle is drawn with the upper left and lower right corners located respectively at points (100, 100) and (200, 200).

(100, 100)

(Attribute)

Foreground color: Yellow, Blinking: Disabled Background color: Red, Blinking: Disabled

Tiling pattern: 8

■ Extend Mode, 1:1 ASCII,

ETX. SUMCHECK: ENABLED, TERMINATOR: CR.LF, ACK: ENABLED, NAK: ENABLED

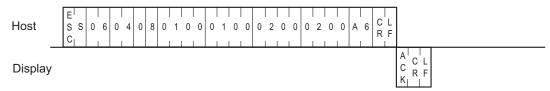

## ■ Extend Mode, 1:n ASCII,

ETX. SUMCHECK: ENABLED, TERMINATOR: CR.LF, ACK: ENABLED, NAK: ENABLED

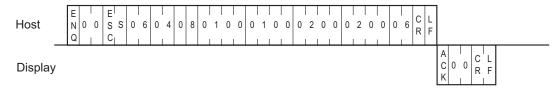

## ■ Extend Mode, 1:1 BINARY,

ETX. SUMCHECK: ENABLED, ACK: ENABLED, NAK: ENABLED

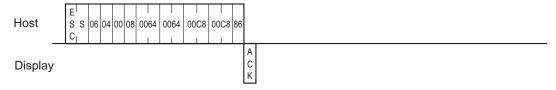

## ■ Extend Mode, 1:n BINARY,

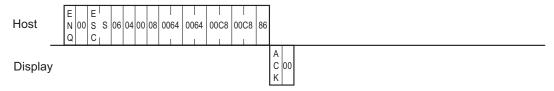

## 9.3.8 Displaying a Circle

The format of the command data block containing the ESC C command (circle display command) is shown below.

This command is not supported in SIO Convert mode.

### ■ SIO, ASCII Mode

◆ Command data block (from Host)

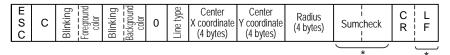

<sup>\*:</sup> There are cases that this is not added depending on the setting.

<Setting range>

Blinking: 0 to 3 (0: Disabled, 1: Medium speed, 2: Low speed, 3: High speed)

Foreground/Background color: 0 to 7

(0: Black, 1: Blue, 2: Green, 3: Light blue, 4: Red, 5: Purple, 6: Yellow, 7: White)

Line type: 0 to 3, 8, 9

(0: Solid line (1-dot), 1: Dotted line (1-dot), 2: Chain lin (1-dot), 3: Chain double-dashed line (1-dot),

8: Solid line (3-dot), 9: Solid line (5-dot))

NOTE

• Check the image of line type at "Displaying a Line."

"9.3.5 Displaying a Line" (page 83)

X coordinate : 0000 to 1023 (0 to 1023)
Y coordinate : 0000 to 0767 (0 to 767)
Radius : 0001 to 1023 (1 to 1023)

#### ◆ Response data block (from Display)

#### ◆ Command data block (from Host)

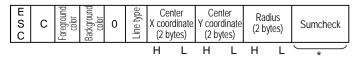

<sup>\*:</sup> There are cases that this is not added depending on the setting.

<Setting range>

Foreground/Background color

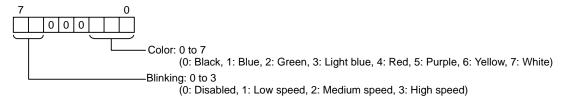

Line type: 0 to 3, 8, 9

(0: Solid line (1-dot), 1: Dotted line (1-dot), 2: Chain lin (1-dot), 3: Chain double-dashed line (1-dot),

8: Solid line (3-dot), 9: Solid line (5-dot))

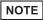

• Check the image of line type at "Displaying a Line."

"9.3.5 Displaying a Line" (page 83)

X coordinate : 0000H to 03FFH (0 to 1023)
Y coordinate : 0000H to 02FFH (0 to 767)
Radius : 0001H to 03FFH (1 to 1023)

#### ◆ Response data block (from Display)

A circle is drawn with the center located at points (320, 200), and with a radius of 100.

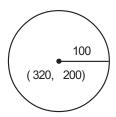

(Attribute)

Foreground color: White Background color: Black Line type: Solid line (0)

## ■ Extend Mode, 1:1 ASCII,

ETX. SUMCHECK: ENABLED, TERMINATOR: CR.LF, ACK: ENABLED, NAK: ENABLED

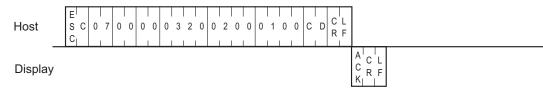

### ■ Extend Mode, 1:n ASCII,

ETX. SUMCHECK: ENABLED, TERMINATOR: CR.LF, ACK: ENABLED, NAK: ENABLED

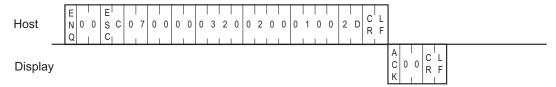

### ■ Extend Mode, 1:1 BINARY,

ETX. SUMCHECK: ENABLED, ACK: ENABLED, NAK: ENABLED

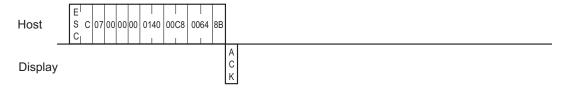

## ■ Extend Mode, 1:n BINARY,

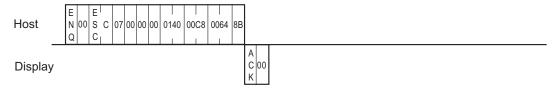

## 9.3.9 Displaying an Arc

The format of the command data block containing the ESC A command (arc display command) is shown below.

This command is not supported in SIO Convert mode.

Arcs are drawn counterclockwise.

Be sure not to specify the same value for the start and end angles.

### ■ SIO, ASCII Mode

### ◆ Command data block (from Host)

| E S C | Α | Blinking<br>Foreground<br>color | Blinking<br>Background | 0 | Line type | Center<br>X coordinate<br>(4 bytes) | Center<br>Y coordinate<br>(4 bytes) | Radius<br>(4 bytes) | Start angle<br>(4 bytes) | End angle<br>(4 bytes) | Sumcheck | C R | L<br>F        |
|-------|---|---------------------------------|------------------------|---|-----------|-------------------------------------|-------------------------------------|---------------------|--------------------------|------------------------|----------|-----|---------------|
|       |   |                                 |                        |   |           |                                     |                                     |                     |                          |                        | *        |     | $\overline{}$ |

<sup>\*:</sup> There are cases that this is not added depending on the setting.

<Setting range>

Blinking: 0 to 3 (0: Disabled, 1: Medium speed, 2: Low speed, 3: High speed)

Foreground/Background color: 0 to 7

(0: Black, 1: Blue, 2: Green, 3: Light blue, 4: Red, 5: Purple, 6: Yellow, 7: White)

Line type: 0 to 3, 8, 9

(0: Solid line (1-dot), 1: Dotted line (1-dot), 2: Chain lin (1-dot), 3: Chain double-dashed line (1-dot),

8: Solid line (3-dot), 9: Solid line (5-dot))

NOTE

• Check the image of line type at "Displaying a Line."

"9.3.5 Displaying a Line" (page 83)

X coordinate: 0000 to 1023 (0 to 1023)
Y coordinate: 0000 to 0767 (0 to 767)
Radius: 0001 to 1023 (1 to 1023)
Angle: 0000 to 0360 (0 to 360)

## ◆ Response data block (from Display)

#### ◆ Command data block (from Host)

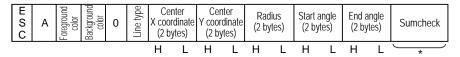

<sup>\*:</sup> There are cases that this is not added depending on the setting.

<Setting range>

Foreground/Background color

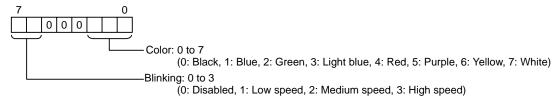

Line type: 0 to 3, 8, 9

(0: Solid line (1-dot), 1: Dotted line (1-dot), 2: Chain lin (1-dot), 3: Chain double-dashed line (1-dot),

8: Solid line (3-dot), 9: Solid line (5-dot))

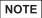

• Check the image of line type at "Displaying a Line."

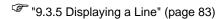

X coordinate : 0000H to 03FFH (0 to 1023)
Y coordinate : 0000H to 02FFH (0 to 767)
Radius : 0001H to 03FFH (1 to 1023)
Angle : 0000H to 0168H (0 to 360)

#### ◆ Response data block (from Display)

A semicircle (arc) is drawn with the center located at point (320, 200) with a radius of 50.

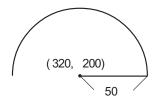

(Attribute)

Foreground color: White Background color: Black Line type: Solid line (0)

### ■ Extend Mode, 1:1 ASCII,

ETX. SUMCHECK: ENABLED, TERMINATOR: CR.LF, ACK: ENABLED, NAK: ENABLED

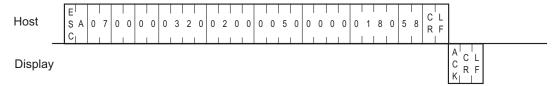

## ■ Extend Mode, 1:n ASCII,

ETX. SUMCHECK: ENABLED, TERMINATOR: CR.LF, ACK: ENABLED, NAK: ENABLED

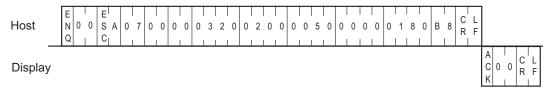

### ■ Extend Mode, 1:1 BINARY,

ETX. SUMCHECK: ENABLED, ACK: ENABLED, NAK: ENABLED

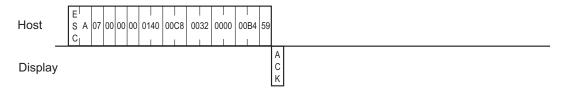

### ■ Extend Mode, 1:n BINARY,

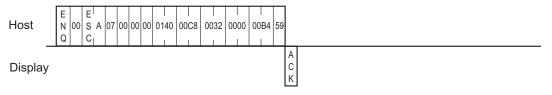

## 9.3.10 Displaying a Pie Shape

The format of the command data block containing the ESC G command (pie display command) is shown below.

This command is not supported in SIO Convert mode.

Pie shapes are drawn counterclockwise.

Be sure not to specify the same value for the start and end angles.

### ■ SIO, ASCII Mode

### ◆ Command data block (from Host)

| E<br>S<br>C | G | Blinking<br>Foreground<br>color | Blinking<br>Background | 0 | Line type | Center<br>X coordinate<br>(4 bytes) | Center<br>Y coordinate<br>(4 bytes) | Radius<br>(4 bytes) | Start angle<br>(4 bytes) | End angle<br>(4 bytes) | Sumcheck | C<br>R | L<br>F   |
|-------------|---|---------------------------------|------------------------|---|-----------|-------------------------------------|-------------------------------------|---------------------|--------------------------|------------------------|----------|--------|----------|
|             |   |                                 |                        |   |           |                                     |                                     |                     |                          |                        | *        |        | <u> </u> |

<sup>\*:</sup> There are cases that this is not added depending on the setting.

<Setting range>

Blinking: 0 to 3 (0: Disabled, 1: Medium speed, 2: Low speed, 3: High speed)

Foreground/Background color: 0 to 7

(0: Black, 1: Blue, 2: Green, 3: Light blue, 4: Red, 5: Purple, 6: Yellow, 7: White)

Line type: 0 to 3, 8, 9

(0: Solid line (1-dot), 1: Dotted line (1-dot), 2: Chain lin (1-dot), 3: Chain double-dashed line (1-dot),

8: Solid line (3-dot), 9: Solid line (5-dot))

NOTE

• Check the image of line type at "Displaying a Line."

"9.3.5 Displaying a Line" (page 83)

X coordinate : 0000 to 1023 (0 to 1023)
Y coordinate : 0000 to 0767 (0 to 767)
Radius : 0001 to 1023 (1 to 1023)
Angle : 0000 to 0360 (0 to 360)

### ◆ Response data block (from Display)

#### ◆ Command data block (from Host)

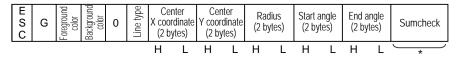

<sup>\*:</sup> There are cases that this is not added depending on the setting.

<Setting range>

Foreground/Background color

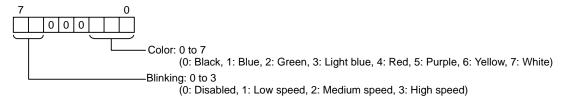

Line type: 0 to 3, 8, 9

(0: Solid line (1-dot), 1: Dotted line (1-dot), 2: Chain lin (1-dot), 3: Chain double-dashed line (1-dot),

8: Solid line (3-dot), 9: Solid line (5-dot))

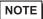

• Check the image of line type at "Displaying a Line."

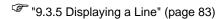

X coordinate : 0000H to 03FFH (0 to 1023)
Y coordinate : 0000H to 02FFH (0 to 767)
Radius : 0001H to 03FFH (1 to 1023)
Angle : 0000H to 0168H (0 to 360)

#### ◆ Response data block (from Display)

A pie is drawn with the center located at point (320, 200), and with a radius of 100.

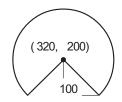

(Attribute)

Foreground color: White, Start angle: 315° Background color: Black, End angle: 225°

Line type: Solid line (0)

## ■ Extend Mode, 1:1 ASCII,

ETX. SUMCHECK: ENABLED, TERMINATOR: CR.LF, ACK: ENABLED, NAK: ENABLED

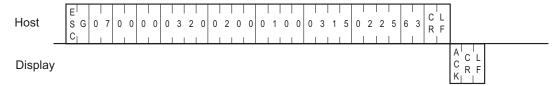

## ■ Extend Mode, 1:n ASCII,

ETX. SUMCHECK: ENABLED, TERMINATOR: CR.LF, ACK: ENABLED, NAK: ENABLED

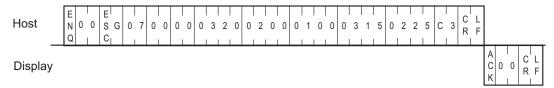

### ■ Extend Mode, 1:1 BINARY,

ETX. SUMCHECK: ENABLED, ACK: ENABLED, NAK: ENABLED

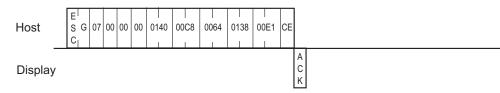

### ■ Extend Mode, 1:n BINARY,

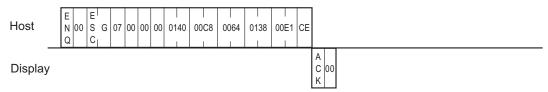

## 9.3.11 Additional Character String Features

The format of the command data block containing the ESC t command (enhancement to the character string display command) is shown below. This command is not supported in SIO Convert mode.

Character type, rotation, direction, and character decoration are available as enhancements.

Coordinate is specified at left bottom of character string. When rotating, character string, which is rotated counterclockwise centered on the specified coordinate, is displayed.

The character string code page differs per specified character type. CP932 is only for Japanese fonts. Use CP850 for other ASCII fonts. If characters that are not defined in these code pages are specified, they may not be correctly displayed.

#### · Applicable character type

| Character Type                                  | Code Page                |  |  |
|-------------------------------------------------|--------------------------|--|--|
| 1: 1-byte                                       |                          |  |  |
| 3: Standard font Fixed size (6 × 10 dots)       |                          |  |  |
| 4: Standard font Fixed size (8 × 13 dots)       |                          |  |  |
| 5: Standard font Fixed size (13 × 23 dots)      | 850 (Multilingual)       |  |  |
| 6: Standard font Fixed size (28 × 50 dots)      |                          |  |  |
| 7: Standard font Bold Fixed size (8 × 13 dots)  |                          |  |  |
| 8: Standard font Bold Fixed size (13 × 23 dots) |                          |  |  |
| 2: 2-byte (shifted JIS code) 1-byte display     | 932 (Japanese Shift-JIS) |  |  |
| 9: Standard font Fixed size (8 × 8 dots)        | 932 (Japanese Sint-Jis)  |  |  |

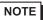

When the corresponding font is not transferred to the Display, the error message, "The font
(\*\*\*\*) does not exist. (Transfer the font with the project.)" is displayed. The error does not
return to the host program.

### ■ SIO, ASCII Mode

#### ◆ Command data block (from Host)

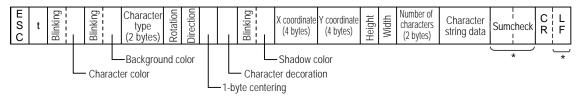

<sup>\*:</sup> There are cases that this is not added depending on the setting.

<Setting range>

Blinking: 0 to 3 (0: Disabled, 1: Medium speed, 2: Low speed, 3: High speed)

Character/Background/Shadow color: 0 to 7

(0: Black, 1: Blue, 2: Green, 3: Light blue, 4: Red, 5: Purple, 6: Yellow, 7: White)

Character type: 01 to 09

(01: 1-byte, 02: 2-byte (shifted JIS code) 1-byte display, 03: Standard font Fixed size ( $6 \times 10$  dots),

04: Standard font Fixed size (8  $\times$  13 dots), 05: Standard font Fixed size (13  $\times$  23 dots),

06: Standard font Fixed size  $(28 \times 50 \text{ dots})$ , 07: Standard font Bold Fixed size  $(8 \times 13 \text{ dots})$ ,

08: Standard font Bold Fixed size ( $13 \times 23$  dots), 09: Standard font Fixed size ( $8 \times 8$  dots))

NOTE

Usable font differs depending on the character type.
 Only Japanese (Shift JIS) can be used for 02 and 09. Only ASCII can be used for other character types.

Rotation: 0 to 3 (0: 0 deg., 1: 90 deg., 2: 180 deg., 3: 270 deg.)

Direction: 0 or 1 (0: Horizontal, 1: Vertical)

1-byte centering: 0 or 1 (0: Disabled, 1: Enabled (available when "Vertical" is selected for Direction))

Character decoration: 0 to 2 (0: Normal, 1: Bold, 2: Shadowed)

X coordinate : 0000 to 1023 (0 to 1023) Y coordinate : 0000 to 0767 (0 to 767)

Height, Width: 0 to 3 (0: 1  $\times$ , 1: 2  $\times$ , 2: 4  $\times$ , 3: 8  $\times$ )

NOTE

• When the character type to be used is [Fixed Size], size setting becomes invalid.

Number of characters (bytes): 01 to 99 (1 to 99)

Character string data: Enter a character string with a code page that corresponds to the specified character type.

"• Applicable character type" (page 101)

Japanese: ANK character is 1-byte long. All double-sized characters are 2-bytes long.

NOTE

- If you write over data from 0x00 to 0x1F there may be some damage to communications.
- ◆ Response data block (from Display)

ACK or NAK

### ■ SIO, Binary Mode

◆ Command data block (from Host)

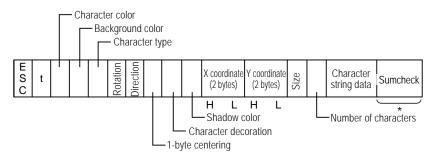

<sup>\*:</sup> There are cases that this is not added depending on the setting.

<Setting range>

Foreground/Background color

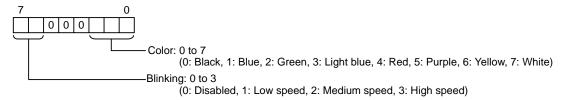

Character type: 01 to 09

(01: 1-byte, 02: 2-byte (shifted JIS code) 1-byte display, 03: Standard font Fixed size ( $6 \times 10$  dots),

04: Standard font Fixed size (8  $\times$  13 dots), 05: Standard font Fixed size (13  $\times$  23 dots),

06: Standard font Fixed size ( $28 \times 50$  dots), 07: Standard font Bold Fixed size ( $8 \times 13$  dots),

08: Standard font Bold Fixed size ( $13 \times 23$  dots), 09: Standard font Fixed size ( $8 \times 8$  dots))

NOTE

Usable font differs depending on the character type.
 Only Japanese (Shift JIS) can be used for 02 and 09. Only ASCII can be used for other character types.

Rotation: 0 to 3 (0: 0 deg., 1: 90 deg., 2: 180 deg., 3: 270 deg.)

Direction: 0 or 1 (0: Horizontal, 1: Vertical)

1-byte centering: 0 or 1 (0: Disabled, 1: Enabled (available when "Vertical" is selected for Direction))

Character decoration: 0 to 2 (0: Normal, 1: Bold, 2: Shadowed)

X coordinate : 0000H to 03FFH (0 to 1023) Y coordinate : 0000H to 02FFH (0 to 767)

Size

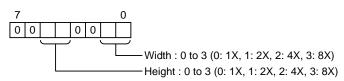

NOTE

• When the character type to be used is [Fixed Size], size setting becomes invalid.

Number of characters (bytes): 01H to 63H (1 to 99)

Character string data: Enter a character string with a code page that corresponds to the specified character type.

"• Applicable character type" (page 101)

Japanese: ANK character is 1-byte long. All double-sized characters are 2-bytes long.

NOTE

• If you write over data from 0x00 to 0x1F there may be some damage to communications.

◆ Response data block (from Display)

"TEST" appears blinking to the right of point (100, 50).

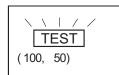

(Attribute) Character size: 2 X 2

## ■ Extend Mode, 1:1 ASCII,

ETX. SUMCHECK: ENABLED, TERMINATOR: CR.LF, ACK: ENABLED, NAK: ENABLED

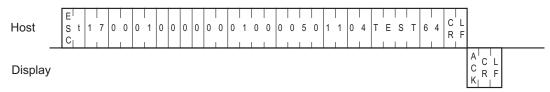

## ■ Extend Mode, 1:n ASCII,

ETX. SUMCHECK: ENABLED, TERMINATOR: CR.LF, ACK: ENABLED, NAK: ENABLED

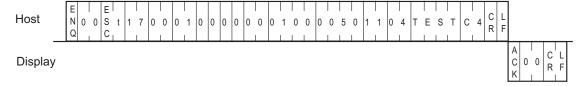

# ■ Extend Mode, 1:1 BINARY,

ETX. SUMCHECK: ENABLED, ACK: ENABLED, NAK: ENABLED

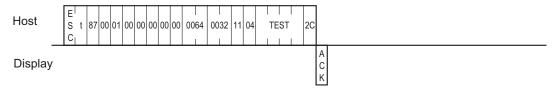

## ■ Extend Mode, 1:n BINARY,

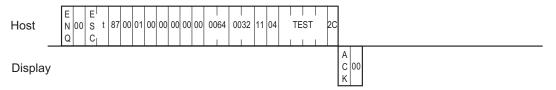

# NOTE

Regarding vertical writing
Below is the display for vertical writing.
Characters are displayed turned at 90 degrees as shown in the figure below. The coordinate that is at the left bottom is specified.

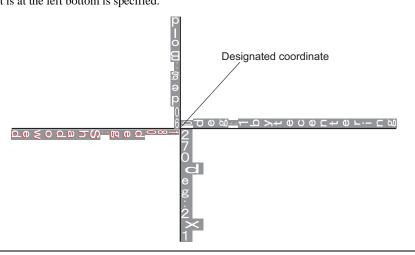

### 9.3.12 Additional Line Features

The format of the command data block containing the ESC l command (enhancement to a straight line display command) is shown below. This command is not supported in SIO Convert mode.

This additional feature is the use of an arrow.

### ■ SIO, ASCII Mode

◆ Command data block (from Host)

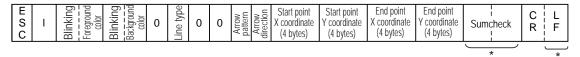

<sup>\*:</sup> There are cases that this is not added depending on the setting.

<Setting range>

Blinking: 0 to 3 (0: Disabled, 1: Medium speed, 2: Low speed, 3: High speed)

Foreground/Background color: 0 to 7

(0: Black, 1: Blue, 2: Green, 3: Light blue, 4: Red, 5: Purple, 6: Yellow, 7: White)

Line type: 0 to 9

(0: Solid line (1-dot), 1: Dotted line (1-dot), 2: Chain lin (1-dot), 3: Chain double-dashed line (1-dot),

4: Solid line (2-dot), 5: Dotted line (2-dot), 6: Chain lin (2-dot), 7: Chain double-dashed line (2-dot),

8: Solid line (3-dot), 9: Solid line (5-dot))

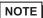

• Check the image of line type at "Displaying a Line."

"9.3.5 Displaying a Line" (page 83)

Arrow pattern : 0 to 4 (0: Disabled, 1: ←, 2: ←, 3: ►, 4: ►)

Arrow direction: 0 to 2 (0: Both ends of line, 1: End point of line, 2: Start point of line)

X coordinate : 0000 to 1023 (0 to 1023) Y coordinate : 0000 to 0767 (0 to 767)

#### ◆ Response data block (from Display)

#### ◆ Command data block (from Host)

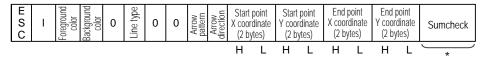

<sup>\*:</sup> There are cases that this is not added depending on the setting.

<Setting range>

Foreground/Background color

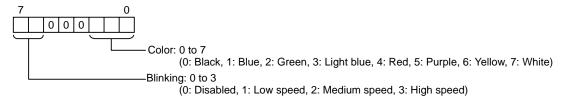

Line type: 0 to 9

- (0: Solid line (1-dot), 1: Dotted line (1-dot), 2: Chain lin (1-dot), 3: Chain double-dashed line (1-dot),
- 4: Solid line (2-dot), 5: Dotted line (2-dot), 6: Chain lin (2-dot), 7: Chain double-dashed line (2-dot),
- 8: Solid line (3-dot), 9: Solid line (5-dot))

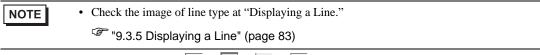

Arrow pattern : 0 to 4 (0: Disabled, 1: €, 2: €, 3: €, 4: €)

Arrow direction: 0 to 2 (0: Both ends of line, 1: End point of line, 2: Start point of line)

X coordinate : 0000H to 03FFH (0 to 1023) Y coordinate : 0000H to 02FFH (0 to 767)

#### ◆ Response data block (from Display)

A bold dotted line is drawn between two points (100, 50) and (400, 250).

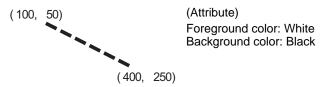

## ■ Extend Mode, 1:1 ASCII,

ETX. SUMCHECK: ENABLED, TERMINATOR: CR.LF, ACK: ENABLED, NAK: ENABLED

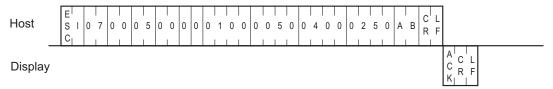

### ■ Extend Mode, 1:n ASCII,

ETX. SUMCHECK: ENABLED, TERMINATOR: CR.LF, ACK: ENABLED, NAK: ENABLED

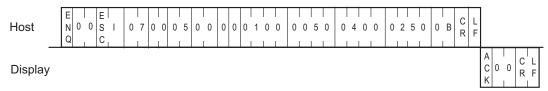

## ■ Extend Mode, 1:1 BINARY,

ETX. SUMCHECK: ENABLED, ACK: ENABLED, NAK: ENABLED

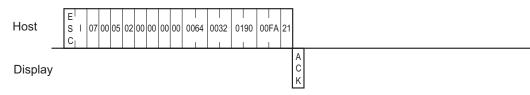

## ■ Extend Mode, 1:n BINARY,

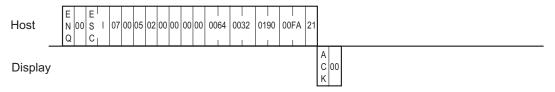

## 9.3.13 Additional Rectangle Features

The format of the command data block containing the ESC b command (enhancement to the straight line display command) is shown below. This command is not supported in SIO Convert mode.

This additional feature is the use of beveling.

## ■ SIO, ASCII Mode

#### ◆ Command data block (from Host)

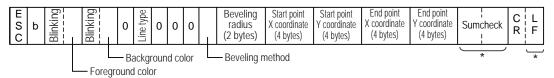

<sup>\*:</sup> There are cases that this is not added depending on the setting.

<Setting range>

Blinking: 0 to 3 (0: Disabled, 1: Medium speed, 2: Low speed, 3: High speed)

Foreground/Background color: 0 to 7

(0: Black, 1: Blue, 2: Green, 3: Light blue, 4: Red, 5: Purple, 6: Yellow, 7: White)

Line type: 0 to 3, 8, 9

(0: Solid line (1-dot), 1: Dotted line (1-dot), 2: Chain lin (1-dot), 3: Chain double-dashed line (1-dot),

8: Solid line (3-dot), 9: Solid line (5-dot))

NOTE

• Check the image of line type at "Displaying a Line."

"9.3.5 Displaying a Line" (page 83)

Beveling method: 0 to 2 (0: Disabled, 1: Curve, 2: Straight line)

Beveling radius: 00 to 99

X coordinate : 0000 to 1023 (0 to 1023) Y coordinate : 0000 to 0767 (0 to 767)

#### ◆ Response data block (from Display)

## ■ SIO, Binary Mode

#### ◆ Command data block (from Host)

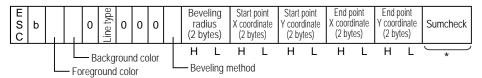

<sup>\*:</sup> There are cases that this is not added depending on the setting.

<Setting range>

Foreground/Background color

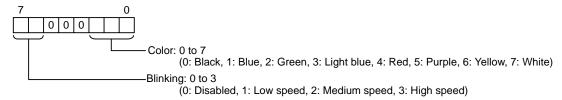

Line type: 0 to 3, 8, 9

(0: Solid line (1-dot), 1: Dotted line (1-dot), 2: Chain lin (1-dot), 3: Chain double-dashed line (1-dot),

8: Solid line (3-dot), 9: Solid line (5-dot))

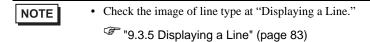

Beveling method: 0 to 2 (0: Disabled, 1: Curve, 2: Straight line)

Beveling radius: 00 to 63H (0 to 99)

X coordinate: 0000H to 03FFH (0 to 1023)
Y coordinate: 0000H to 02FFH (0 to 767)

#### ◆ Response data block (from Display)

A rectangle is drawn whose upper left and lower right corners are located at points (100, 50) and (200, 100).

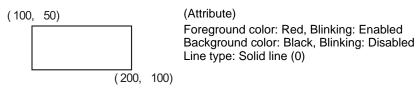

## ■ Extend Mode, 1:1 ASCII,

ETX. SUMCHECK: ENABLED, TERMINATOR: CR.LF, ACK: ENABLED, NAK: ENABLED

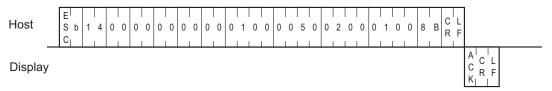

## ■ Extend Mode, 1:n ASCII,

ETX. SUMCHECK: ENABLED, TERMINATOR: CR.LF, ACK: ENABLED, NAK: ENABLED

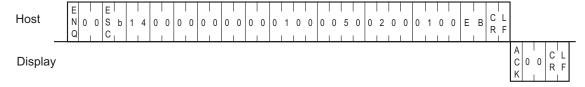

## ■ Extend Mode, 1:1 BINARY,

ETX. SUMCHECK: ENABLED, ACK: ENABLED, NAK: ENABLED

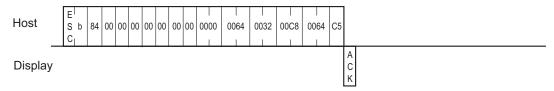

## ■ Extend Mode, 1:n BINARY,

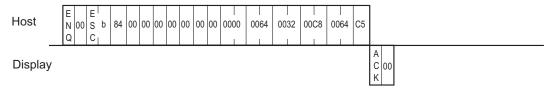

## 9.3.14 Additional Filled Rectangle Features

The format of the command data block containing the ESC s command (enhancement to the filled rectangle display command) is shown below. This command is not supported in SIO Convert mode.

This additional feature is the use of beveling.

## ■ SIO, ASCII Mode

◆ Command data block (from Host)

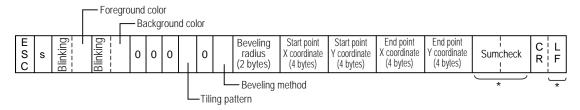

<sup>\*:</sup> There are cases that this is not added depending on the setting.

<Setting range>

Blinking: 0 to 3 (0: Disabled, 1: Medium speed, 2: Low speed, 3: High speed)

Foreground/Background color: 0 to 7

(0: Black, 1: Blue, 2: Green, 3: Light blue, 4: Red, 5: Purple, 6: Yellow, 7: White)

Tiling pattern: 0 to 8

(0: Pattern nothing, 1: Cross pattern, 2: Check pattern (small), 3: Vertically striped pattern,

4: Lateral striped pattern, 5: Forward diagonal pattern, 6: Backward diagonal pattern,

7: Check pattern (medium), 8: Check pattern (large))

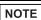

• Check the image of tiling pattern at "Displaying a Filled Rectangle."

"9.3.7 Displaying a Filled Rectangle" (page 89)

Beveling method: 0 to 2 (0: Disabled, 1: Curve, 2: Straight line)

Beveling radius: 00 to 99

X coordinate : 0000 to 1023 (0 to 1023) Y coordinate : 0000 to 0767 (0 to 767)

### ◆ Response data block (from Display)

## ■ SIO, Binary Mode

#### ◆ Command data block (from Host)

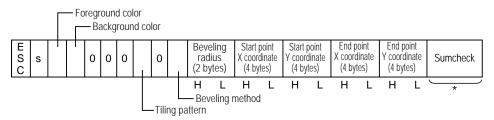

<sup>\*:</sup> There are cases that this is not added depending on the setting.

<Setting range>

Foreground/Background color

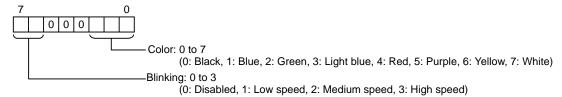

Tiling pattern: 0 to 8

- (0: Pattern nothing, 1: Cross pattern, 2: Check pattern (small), 3: Vertically striped pattern,
- 4: Lateral striped pattern, 5: Forward diagonal pattern, 6: Backward diagonal pattern,
- 7: Check pattern (medium), 8: Check pattern (large))

NOTE

• Check the image of tiling pattern at "Displaying a Filled Rectangle."

"9.3.7 Displaying a Filled Rectangle" (page 89)

Beveling method: 0 to 2 (0: Disabled, 1: Curve, 2: Straight line)

Beveling radius: 00 to 63H (0 to 99)

X coordinate: 0000H to 03FFH (0 to 1023) Y coordinate: 0000H to 02FFH (0 to 767)

## ◆ Response data block (from Display)

A patterned rectangle is drawn with the upper left and lower right corners located respectively at points (100, 100) and (200, 200).

(100, 100)

(Attribute)

Foreground color: Yellow, Blinking: Disabled Background color: Red, Blinking: Disabled

Tiling pattern: 8

(200, 200)

■ Extend Mode, 1:1 ASCII,

ETX. SUMCHECK: ENABLED, TERMINATOR: CR.LF, ACK: ENABLED, NAK: ENABLED

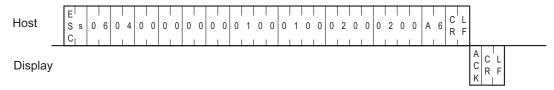

■ Extend Mode, 1:n ASCII,

ETX. SUMCHECK: ENABLED, TERMINATOR: CR.LF, ACK: ENABLED, NAK: ENABLED

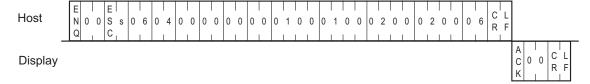

■ Extend Mode, 1:1 BINARY,

ETX. SUMCHECK: ENABLED, ACK: ENABLED, NAK: ENABLED

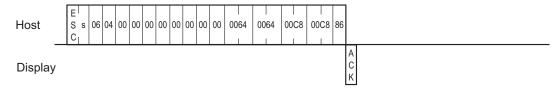

■ Extend Mode, 1:n BINARY,

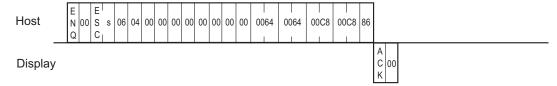

## 9.3.15 Additional Filled Circle Features

The format of the command data block containing the ESC c command (enhancement to the filled circle display command) is shown below. This command is not supported in SIO Convert mode.

This additional feature allows the use to Tiling.

### ■ SIO, ASCII Mode

◆ Command data block (from Host)

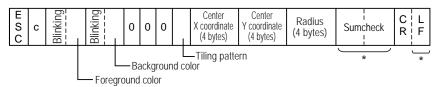

<sup>\*:</sup> There are cases that this is not added depending on the setting.

<Setting range>

Blinking: 0 to 3 (0: Disabled, 1: Medium speed, 2: Low speed, 3: High speed)

Foreground/Background color: 0 to 7

(0: Black, 1: Blue, 2: Green, 3: Light blue, 4: Red, 5: Purple, 6: Yellow, 7: White)

Tiling pattern: 0 to 8

(0: Pattern nothing, 1: Cross pattern, 2: Check pattern (small), 3: Vertically striped pattern,

4: Lateral striped pattern, 5: Forward diagonal pattern, 6: Backward diagonal pattern,

7: Check pattern (medium), 8: Check pattern (large))

NOTE

• Check the image of tiling pattern at "Displaying a Filled Rectangle."

"9.3.7 Displaying a Filled Rectangle" (page 89)

X coordinate : 0000 to 1023 (0 to 1023) Y coordinate : 0000 to 0767 (0 to 767) Radius : 0001 to 1023 (1 to 1023)

◆ Response data block (from Display)

## ■ SIO, Binary Mode

#### ◆ Command data block (from Host)

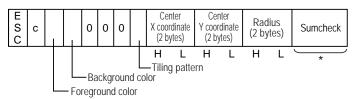

<sup>\*:</sup> There are cases that this is not added depending on the setting.

<Setting range>

Foreground/Background color

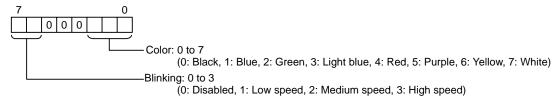

Tiling pattern: 0 to 8

- (0: Pattern nothing, 1: Cross pattern, 2: Check pattern (small), 3: Vertically striped pattern,
- 4: Lateral striped pattern, 5: Forward diagonal pattern, 6: Backward diagonal pattern,
- 7: Check pattern (medium), 8: Check pattern (large))

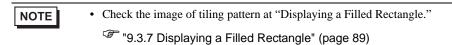

X coordinate : 0000H to 03FFH (0 to 1023)
Y coordinate : 0000H to 02FFH (0 to 767)
Radius : 0001H to 03FFH (1 to 1023)

◆ Response data block (from Display)

A circle is drawn with the center located at point (320, 200) and a radius of 100.

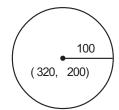

(Attribute)

Foreground color: Red Background color: Black

Tiling pattern: 0

## ■ Extend Mode, 1:1 ASCII,

ETX. SUMCHECK: ENABLED, TERMINATOR: CR.LF, ACK: ENABLED, NAK: ENABLED

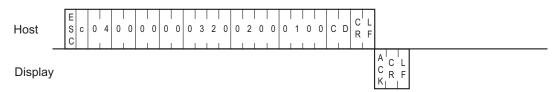

## ■ Extend Mode, 1:n ASCII,

ETX. SUMCHECK: ENABLED, TERMINATOR: CR.LF, ACK: ENABLED, NAK: ENABLED

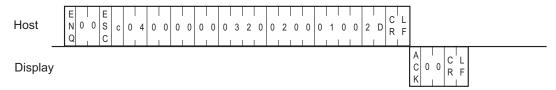

## ■ Extend Mode, 1:1 BINARY,

ETX. SUMCHECK: ENABLED, ACK: ENABLED, NAK: ENABLED

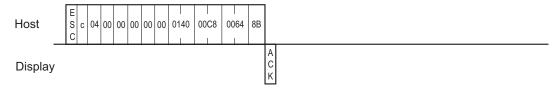

## ■ Extend Mode, 1:n BINARY,

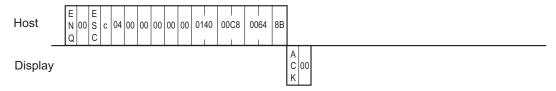

## 9.3.16 Additional Pie Shape Features

The format of the command data block containing the ESC g command (enhancement to the pie display command) is shown below. This command is not supported in SIO Convert mode.

This is a GP-Pro PBIII compatible command and has an equivalent function as "Displaying a Pie Shape." Pies are drawn counterclockwise.

Be sure not to specify the same value for start and end angles.

#### ■ SIO, ASCII Mode

### ◆ Command data block (from Host)

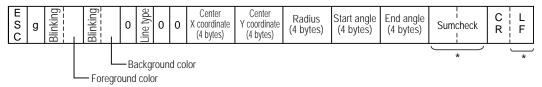

<sup>\*:</sup> There are cases that this is not added depending on the setting.

<Setting range>

Blinking: 0 to 3 (0: Disabled, 1: Medium speed, 2: Low speed, 3: High speed)

Foreground/Background color: 0 to 7

(0: Black, 1: Blue, 2: Green, 3: Light blue, 4: Red, 5: Purple, 6: Yellow, 7: White)

Line type: 0 to 3, 8, 9

(0: Solid line (1-dot), 1: Dotted line (1-dot), 2: Chain lin (1-dot), 3: Chain double-dashed line (1-dot),

8: Solid line (3-dot), 9: Solid line (5-dot))

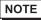

• Check the image of line type at "Displaying a Line."

"9.3.5 Displaying a Line" (page 83)

X coordinate : 0000 to 1023 (0 to 1023)
Y coordinate : 0000 to 0767 (0 to 767)
Radius : 0001 to 1023 (1 to 1023)
Angle : 0000 to 0360 (0 to 360)

### ◆ Response data block (from Display)

## ■ SIO, Binary Mode

#### ◆ Command data block (from Host)

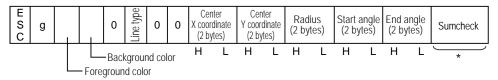

<sup>\*:</sup> There are cases that this is not added depending on the setting.

#### <Setting range>

Foreground/Background color

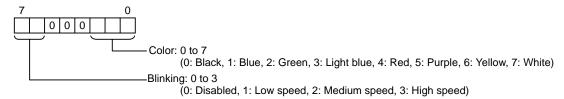

Line type: 0 to 3, 8, 9

(0: Solid line (1-dot), 1: Dotted line (1-dot), 2: Chain lin (1-dot), 3: Chain double-dashed line (1-dot),

8: Solid line (3-dot), 9: Solid line (5-dot))

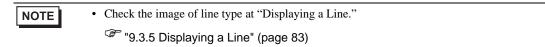

X coordinate : 0000H to 03FFH (0 to 1023)
Y coordinate : 0000H to 02FFH (0 to 767)
Radius : 0001H to 03FFH (1 to 1023)
Angle : 0000H to 0168H (0 to 360)

## ◆ Response data block (from Display)

A pie is drawn with the center located at point (320, 200) and a radius of 100.

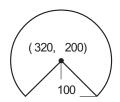

(Attribute)

Foreground color: White, Start angle: 315° Background color: Black, End angle: 225°

Line type: Solid line (0)

## ■ Extend Mode, 1:1 ASCII,

ETX. SUMCHECK: ENABLED, TERMINATOR: CR.LF, ACK: ENABLED, NAK: ENABLED

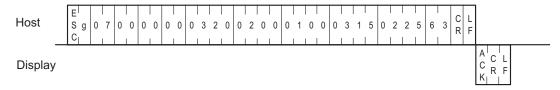

## ■ Extend Mode, 1:n ASCII,

ETX. SUMCHECK: ENABLED, TERMINATOR: CR.LF, ACK: ENABLED, NAK: ENABLED

С Host Sg Ν 0 0 0 0 0 0 0 3 2 0 0 2 0 0 0 1 0 R F C С 0 0 Display

## ■ Extend Mode, 1:1 BINARY,

ETX. SUMCHECK: ENABLED, ACK: ENABLED, NAK: ENABLED

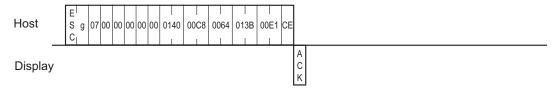

## ■ Extend Mode, 1:n BINARY,

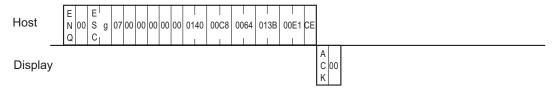

## 9.3.17 Displaying a Polygon

The format of the command data block containing the ESC Y command (polygon display command) is shown below. This command is not supported in SIO Convert mode.

## ■ SIO, ASCII Mode

#### ◆ Command data block (from Host)

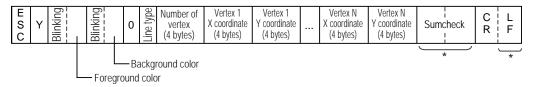

<sup>\*:</sup> There are cases that this is not added depending on the setting.

<Setting range>

Blinking: 0 to 3 (0: Disabled, 1: Medium speed, 2: Low speed, 3: High speed)

Foreground/Background color: 0 to 7

(0: Black, 1: Blue, 2: Green, 3: Light blue, 4: Red, 5: Purple, 6: Yellow, 7: White)

Line type: 0 to 3, 8, 9

(0: Solid line (1-dot), 1: Dotted line (1-dot), 2: Chain lin (1-dot), 3: Chain double-dashed line (1-dot),

8: Solid line (3-dot), 9: Solid line (5-dot))

NOTE

• Check the image of line type at "Displaying a Line."

"9.3.5 Displaying a Line" (page 83)

X coordinate : 0000 to 1023 (0 to 1023)
Y coordinate : 0000 to 0767 (0 to 767)
Number of vertex : 0003 to 0100 (3 to 100)

#### ◆ Response data block (from Display)

## ■ SIO, Binary Mode

#### ◆ Command data block (from Host)

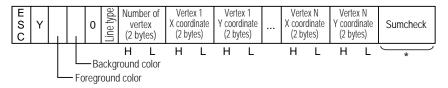

<sup>\*:</sup> There are cases that this is not added depending on the setting.

<Setting range>

Foreground/Background color

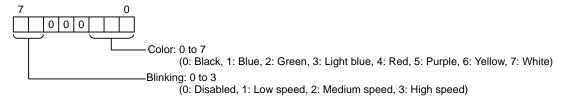

Line type: 0 to 3, 8, 9

(0: Solid line (1-dot), 1: Dotted line (1-dot), 2: Chain lin (1-dot), 3: Chain double-dashed line (1-dot),

8: Solid line (3-dot), 9: Solid line (5-dot))

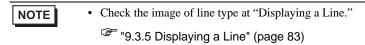

X coordinate : 0000H to 03FFH (0 to 1023)
Y coordinate : 0000H to 02FFH (0 to 767)
Number of vertex : 0003H to 0064H (3 to 100)

#### ◆ Response data block (from Display)

A triangle is drawn three points (100, 50), (50, 100) and (150, 150).

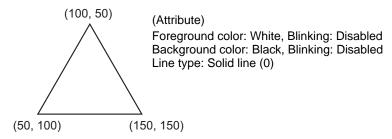

## ■ Extend Mode, 1:1 ASCII,

ETX. SUMCHECK: ENABLED, TERMINATOR: CR.LF, ACK: ENABLED, NAK: ENABLED

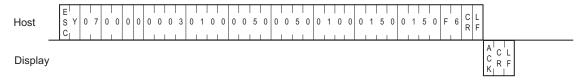

## ■ Extend Mode, 1:n ASCII,

ETX. SUMCHECK: ENABLED, TERMINATOR: CR.LF, ACK: ENABLED, NAK: ENABLED

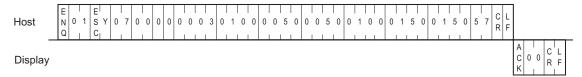

## ■ Extend Mode, 1:1 BINARY,

ETX. SUMCHECK: ENABLED, ACK: ENABLED, NAK: ENABLED

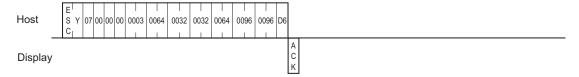

## ■ Extend Mode, 1:n BINARY,

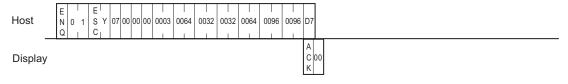

## 9.3.18 Displaying a Filled Polygon

The format of the command data block containing the ESC y command (filled polygon display command) is shown below. This command is not supported in SIO Convert mode.

### ■ SIO, ASCII Mode

#### Command data block (from Host)

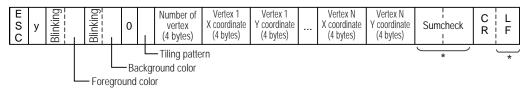

<sup>\*:</sup> There are cases that this is not added depending on the setting.

<Setting range>

Blinking: 0 to 3 (0: Disabled, 1: Medium speed, 2: Low speed, 3: High speed)

Foreground/Background color: 0 to 7

(0: Black, 1: Blue, 2: Green, 3: Light blue, 4: Red, 5: Purple, 6: Yellow, 7: White)

Tiling pattern: 0 to 8

(0: Pattern nothing, 1: Cross pattern, 2: Check pattern (small), 3: Vertically striped pattern,

4: Lateral striped pattern, 5: Forward diagonal pattern, 6: Backward diagonal pattern,

7: Check pattern (medium), 8: Check pattern (large))

NOTE

• Check the image of tiling pattern at "Displaying a Filled Rectangle."

"9.3.7 Displaying a Filled Rectangle" (page 89)

X coordinate : 0000 to 1023 (0 to 1023)
Y coordinate : 0000 to 0767 (0 to 767)
Number of vertex : 0003 to 0100 (3 to 100)

#### ◆ Response data block (from Display)

## ■ SIO, Binary Mode

#### ◆ Command data block (from Host)

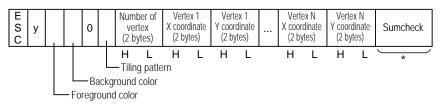

<sup>\*:</sup> There are cases that this is not added depending on the setting.

<Setting range>

Foreground/Background color

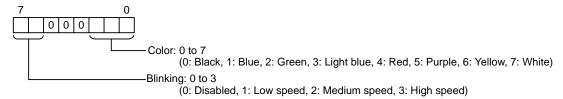

Tiling pattern: 0 to 8

- (0: Pattern nothing, 1: Cross pattern, 2: Check pattern (small), 3: Vertically striped pattern,
- 4: Lateral striped pattern, 5: Forward diagonal pattern, 6: Backward diagonal pattern,
- 7: Check pattern (medium), 8: Check pattern (large))

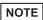

- Check the image of tiling pattern at "Displaying a Filled Rectangle."
  - "9.3.7 Displaying a Filled Rectangle" (page 89)

X coordinate : 0000H to 03FFH (0 to 1023)
Y coordinate : 0000H to 02FFH (0 to 767)
Number of vertex : 0003H to 0064H (3 to 100)

◆ Response data block (from Display)

A triangle is drawn three points (100, 50), (50, 100) and (150, 150).

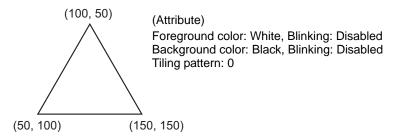

## ■ Extend Mode, 1:1 ASCII,

ETX. SUMCHECK: ENABLED, TERMINATOR: CR.LF, ACK: ENABLED, NAK: ENABLED

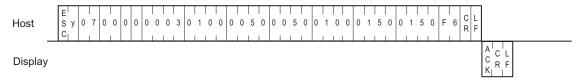

## ■ Extend Mode, 1:n ASCII,

ETX. SUMCHECK: ENABLED, TERMINATOR: CR.LF, ACK: ENABLED, NAK: ENABLED

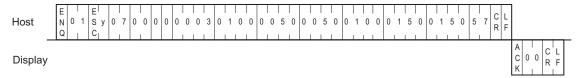

## ■ Extend Mode, 1:1 BINARY,

ETX. SUMCHECK: ENABLED, ACK: ENABLED, NAK: ENABLED

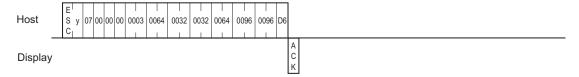

## ■ Extend Mode, 1:n BINARY,

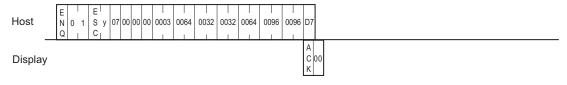

## 9.3.19 Brightness and Contrast Adjustments

The format of the command data block containing the ESC # command (brightness and contrast adjustment command) is shown below. Note that brightness or contrast cannot be adjusted with some Display types.

#### ■ SIO Convert Mode

◆ Command data block (from Host)

| E<br>S #<br>C | Attribute (4 bytes) | Setting<br>(4 bytes) | C<br>R |
|---------------|---------------------|----------------------|--------|
|---------------|---------------------|----------------------|--------|

<Setting range>

Attribute: 0000H to 0001H (0: Contrast, 1: Brightness)

Settings: Please refer to "■ Brightness and Contrast Setting Range" (page 131).

Be sure to make all data entries in ASCII code format.

◆ Response data block (from Display)

No response data.

## ■ SIO Extend Mode, ASCII

◆ Command data block (from Host)

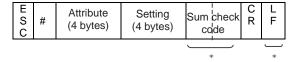

Marked area with asterisk (\*) may not be added depending on the setting.

<Setting range>

Attribute: 0000H to 0001H (0: Contrast, 1: Brightness)

Settings: Please refer to "■ Brightness and Contrast Setting Range" (page 131).

Be sure to make all data entries in ASCII code format.

◆ Response data block (from Display)

ACK or NAK response

## ■ SIO Extend Mode, Binary

## ◆ Command data block (from Host)

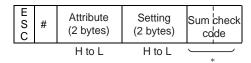

<Setting range>

Attribute: 0000H to 0001H (0: Contrast, 1: Brightness)

Settings: Please refer to "■ Brightness and Contrast Setting Range" (page 131).

Be sure to make all data entries in ASCII code format.

## ◆ Response data block (from Display)

ACK or NAK response

Set the setting value 1 of brightness adjustment.

## ■ Convert Mode

Host

| Ε |   |   |   |   |   |   |   |   |   | _      |
|---|---|---|---|---|---|---|---|---|---|--------|
| S | # | 0 | 0 | 0 | 1 | 0 | 0 | 0 | 1 | C<br>R |
| С |   |   |   |   |   |   |   |   | ı | N      |

## ■ Extend Mode, 1:1 ASCII,

ETX. SUMCHECK: ENABLED, TERMINATOR: CR.LF, ACK: ENABLED, NAK: ENABLED

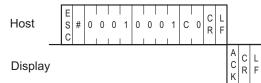

## ■ Extend Mode, 1:1 BINARY,

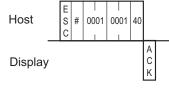

## 9.3.20 Brightness and Contrast Current Value

The format of the command data block to acquire the brightness and contrast current values with the command is shown below. Note that the brightness or contrast level is not available with some Display types.

#### ■ SIO Convert Mode

◆ Command data block (from Host)

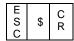

◆ Response data block (from Display)

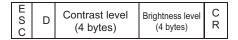

## ■ SIO Extend Mode, ASCII

◆ Command data block (from Host)

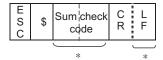

Marked area with asterisk (\*) may not be added depending on the setting.

◆ Response data block (from Display)

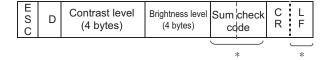

Marked area with asterisk (\*) may not be added depending on the setting.

## ■ SIO Extend Mode, Binary

## ◆ Command data block (from Host)

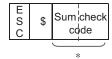

Marked area with asterisk (\*) may not be added depending on the setting.

### ◆ Response data block (from Display)

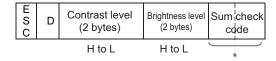

Marked area with asterisk (\*) may not be added depending on the setting.

## ■ Brightness and Contrast Setting Range

· Brightness

Sets from 0 (Bright) to 7 (Dark).

Even in GP-3200 series, ST-3200 series and GP4000 series that enable brightness adjustment of 16 levels, the setting range is from 0 to 7.

Contrast

Sets from 0 (Bright) to 7 (Dark).

When the display type is TFT, the contrast cannot be set.

NOTE

· IPC does not support brightness and contrast adjustments.

The current value of brightness and contrast is acquired.

The contrast setting value 1 and the brightness setting value 1 are acquired in the example.

## ■ Convert Mode

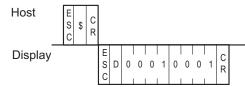

## ■ Extend Mode, 1:1 ASCII,

ETX. SUMCHECK: ENABLED, TERMINATOR: CR.LF, ACK: ENABLED, NAK: ENABLED

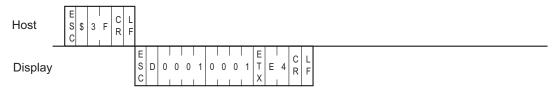

## ■ Extend Mode, 1:1 BINARY,

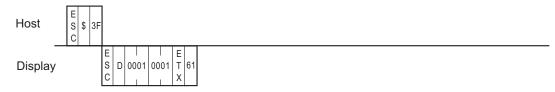

# 10 Sample Program (Serial Communication)

## 10.1 Sample System

This section provides examples of the Host's program and the Display's parts setup which are necessary for data transmissions between the Display and the Host. Plus, when the parts setup below is run with the sample program, it demonstrates a Display screen change.

Use the following steps to create the screens shown below.

When the [Motor ON], [Motor OFF], [Display], or [Error] switch is pressed, that switch's respective interrupt code is output to the host system, starting the following operations.

#### Switch Explanation

[Motor ON] ......Starts the motor to supply 50% of the sediment into the sedimentation tank.

[Motor OFF] ......Stops the motor.

[Display].....50% of the sediment is being supplied to the sedimentation tank.

[Error]......Only 20% of the sediment has been supplied to the sedimentation tank.

## ■ System Example

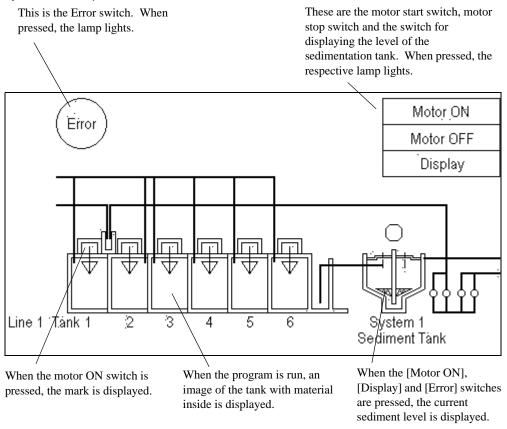

## ■ Screen Creation

(1) Use the GP-Pro EX to create the screens.

This screen is displayed when the Display is operating.

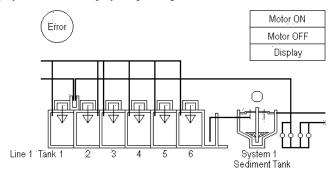

(2) Use the GP-Pro EX to setup Parts

# ■ Parts Setup Example

Switch List

| Screen No.    | Parts Name | Switch        | Word Address | Word Action                 | Fixed No. |
|---------------|------------|---------------|--------------|-----------------------------|-----------|
| Base Screen 1 | Motor ON   | - Word Switch | #MEMLINK 13  | Write Data<br>16 bit<br>Dec | 0031      |
|               | Motor OFF  |               |              |                             | 0032      |
|               | Display    |               |              |                             | 0033      |
|               | Error      |               |              |                             | 0034      |

#### ◆ Address Map

Parts shown in the Parts Setup Example are allotted to their corresponding address as follows.

#### Switch -> Address 13

Writing data to Address 13 (Interrupt) causes an output of the bottom 1 byte code from the RS232C port. For this reason, the Switch (Parts) uses word write.

Motor ON ......word write 0031 to address 13

Motor OFF.....word write 0032 to address 13

Display .....word write 0033 to address 13

Error .....word write 0034 to address 13

#### Tank -> Address 20

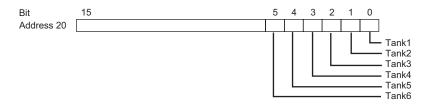

#### Switch -> Address 21

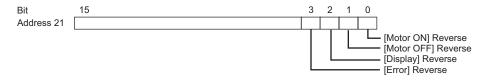

#### Motor -> Address 22

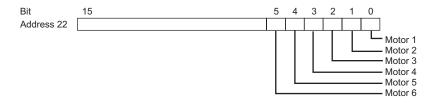

#### Sediment Tank -> Address 23

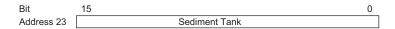

(3) The host unit's company creates the program for data transfer between the Display and the host.

#### ◆ Sample Program

```
E.g. If an IBM PC/AT-compatible machine and the C language are used:
/**/
/* GP series
          Sample program for memory link communications*/
#include<stdio.h>
#include<dos.h>
#include<string.h>
#include<stdlib.h>
#include<conio.h>
#define data_size_str220/*The data size of str2 is 20 bytes*/
#define data_size_wr_data24/*The data size of wr_data is 24 bytes*/
#define serial_port_BIOS0x14/*PC serial port BIOS*/
#define serial_port_number0x00/*Serial port number used*/
#define serial_port_INT0xE7/*The serial port is initialized.*/
#define serial_port_parameter0xE7/*9600bps,8bit,stopbit;1,parity;none*/
#define get_status0x03/*The status of the serial port is acquired.*/
#define serial_port_write0x01/*The serial port is written.*/
#define serial_port_read0x02/*The serial port is read out.*/
#define status_bit_60000x60000/*Port status bits 13 and 14*/
#define status_bit_00200x0020/*Port status bit 5*/
Communications settings for the SIO*/
/**********************************
void open_SIO (void);/*Communications settings for RS232C*/
Acquisition and identification of port status*/
int err_status (void); /*The port status is acquired.*/
void write_ready (void); /*The transmission buffer register and the transmission register statuses are acquired.*/
int. read_ready (void); /*Confirmation of data set status*/
```

```
Writing data*/
void write_data (char wr_data);/*The data is written to the registers.*/
void write (char *wr_data);/*The data is written to the GP.*/
Reading data*/
int read_data (void);/*The data is read from the GP.*/
void change_screen (int interrupt_data);/*The received data in an interruption from the GP is identified.*/
int read (void);/*The received data in an interruption from the GP is read.*/
Confirmation of key entries*/
int kbhit (void);
Global variables*/
int interrupt_data,port_status+;
char *str2:
void main (void)
   int no_data;
   str2 = (char*) malloc (sizeof (char) *data_sezi_str2); /*The memory for str2 is secured.*/
   char *wr_data = (char*) malloc (sizeof (char) *data_size_wr_data);
                  /*The memory for wr_data is secured.*/
   open_SIO();
             /*Communication settings for RS232C*/
   wr_data = "\x1bW000F0001\x0d\0"; /*0x1 is written to address 15: screen number 1 setup*/
   write (wr_data);
   wr_data = "\x1bW0014003F\x0d\0";
     /*0x3F is written to address 20: Materials are put into aeration tanks Nos. 1 to 6.*/
   write (wr_data);
The data reception from the GP is identified. */
/* If the Write key is pressed, the execution is completed.*/
while (1)
   {
      no_data = read ();
```

```
if (no_data == 1)
                                /*If there is any key entry, no_data=1.*/
                break;
            else
                wr_data = str2;
                write (wr_data);
      }
     getch ();
                             /*The codes for keys are removed from the key buffer.*/
     free (wr_data);
                                /*The memory area for wr_data is freed up.*/
     free (str2);
                              /*The memory area for str2 is freed up.*/
}
/*The transmission buffer register status and the transmission register status are acquired.*/
void write_ready (void)
     int err6000;
     err6000 = 0;
     while (status_bit_6000 != err6000)
          err6000 = err_status () & status_bit_6000;
      }
     return;
}
/*Confirmation of data set status*/
int read_ready (void)
     int no_data,err0020;
     err0020 = 0;
     while (status_bit_0020 != err0020)
          err0020 = 344_status () & status bit_0020;
          if (kbhit ())
                          /*Confirms whether there is a key entry or not.*/
          {
                no_data = 1;/*If there is a key entry, no_data=1.*/
                break;
                          /*The program is terminated.*/
          }
```

```
}
    return (no_data);
/*Data is written to the GP.*/
void write (char *wr_data)
{
    while (*wr_data != \\0') /*The data is written until it becomes NULL.*/
         write_ready ();
         write_data (*wr_data);
         wr_data++;
                        /*The address pointed to by the pointer is incremented.*/
    }
    return;
}
/**********************
        The interrupt data received from the GP is confirmed.
        The data is written to addresses 20, 21, 22, and 23.
void change_screen (int interrupt_data)
{
    switch (interrupt_data)
/*If interrupt_data is 1, 0x1 is written to address 21, 0x3F to address 22, and 0x50 to address 23.*/
           case 1: str2 = \text{``} x1bW00150001003F0050 \text{`x0d} \text{`0"};
                 break;
/*If interrupt_data is 2, 0x2 is written to address 21, 0x0 to address 22, and 0x0 to address 23.*/
           case 2: str2 = \text{''} \times 1bW0015000200000000 \times 9d \text{'0''};
                 break:
/*If interrupt_data is 3, 0x4 is written to address 21, 0x0 to address 22, and 0x50 to address 23.*/
           case 3: str2 = \text{``} x1bW00150000400000050 \x0d\0";
                 break:
/*If interrupt_data is 4, 0x8 is written to address 21, 0x0 to address 22, and 0x20 to address 23.*/
           case 4; str2 = \text{``} x1bW0015000800000020 \text{`x0d} \text{'0"};
                 break;
/*If interrupt_data is other than 1 to 4, NULL is written.*/
          default : str2 = "\0":
                break:
     {
     return;
```

```
}
  /**********************
         The interrupt data received from the GP is read.
  /* Reading is performed until the interrupt_data becomes other than NULL. */
  /*******************************
  int read (void)
       int no_data;
       do
       {
           no_data = read_ready (); /*Confirmation of data set status*/
            if (no_data == 1)
                              /*If there is a key entry, no_data=1.*/
               break;
            }
            else
                             /*The data received from the GP is read out./*
               change_screen (interrupt_data); /*The data received from the GP is identified.*/
       } while (*str2 == '\0');
       return (no_data);
  }
  /*Communications settings for RS232C*/
void open_SIO (void)
    union REGS regs;
         regs.x.dx = serial_port_number;
         regs.h.ah = serial_port_INT;
         regs.h.al = serial_port_parameter;
         int86 (serial_port_BIOS,&regs,&regs);
    return:
}
/*The port status is acquired.*/
int err_status (void)
     union REGS regs;
         regs.x.dx = serial_port_number;
         regs.h.ah = get_status;
```

```
int86 (serial_port_BIOS,&regs,&regs);
           port_status = regs.x.ax;
     return (port_status);
}
/*The data is written to the registers*/
void write_data (char wr_data)
{
     union REGS regs;
           regs.x.dx = serial_port number;
           regs.h.ah = serial_port_write;
           regs.h.al = wr_data;
           int86 (serial_port_BIOS,&regs,&regs);
     return;
}
/*The data is read from the GP*/
int read_data (void)
     union REGS regs;
           regs.x.dx = serial_port_number;
           regs.h.ah = serial_port_read;
           int86 (serial_port_BIOS,&regs,&regs);
           interrupt_data = regs.h.al;
     return (interrupt_data);
}
```

NOTE

The availability of open\_SIO (void), err\_status (void), write\_data (char wr\_data), and read\_data
 (void) will depend on the models used. If the program is written on a personal computer that is not
 IBM -compatible, it must be modified in order to be used.

(4) After screen data is transferred to the Display, display (operation) can begin.

## ◆ Display Run Screen

Display Screen (Before running program)

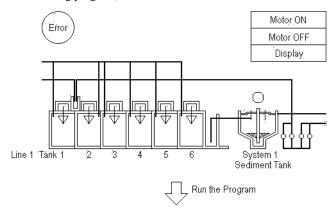

Display Screen (After running program)

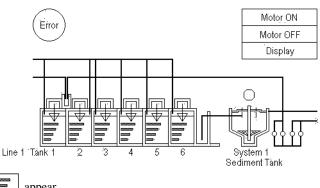

Six Libraries appear.

Press the [Motor ON] switch

ASCII Code "31" = Data "1" is output to the Host, causing the screen to change.

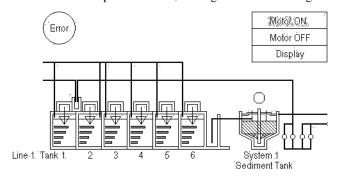

## 10.2 Troubleshooting Multiple Display (Multi-drop) Communication

The host plays the following two roles when controlling multiple Display units:

- 1. transferring data to be displayed
- 2. reading touch panel inputs from Display units through polling

Note that the more Display units to be controlled, and the more data to be transferred, the more burdened the host will be. In addition, an excessive number of Display units or an excessive amount of data can degrade the response speed of the Display units (slower display switching and slower response to touch panel inputs), substantially affecting the system operation. Therefore, you should consider the number of Display units and amount of data when designing a multi-drop system.

## ■ Sending Display Data to All Display units at the Same Time

When you need to send the same data to all Display units, try sending it to all Display units at the same time for improved efficiency, instead of sending it to one Display unit at a time. (This can be accomplished by specifying "FF" for the station number.)

◆ When sending data to one Display at a time

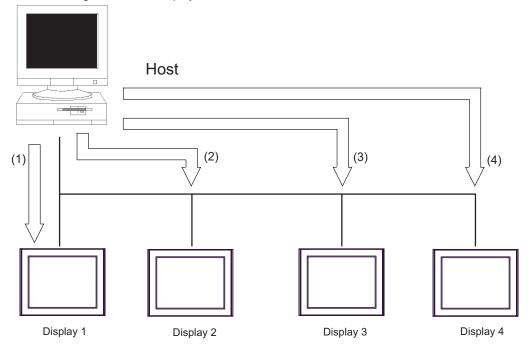

Excessive amount of time required (4 times longer than the case shown below)

◆ When sending data to all Display units at the same time

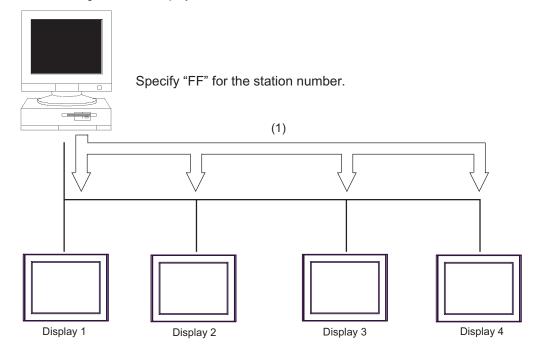

Substantially reduced communication time (4 times shorter than the case shown above)

### 10.3 Program Flowchart for Multi-drop System

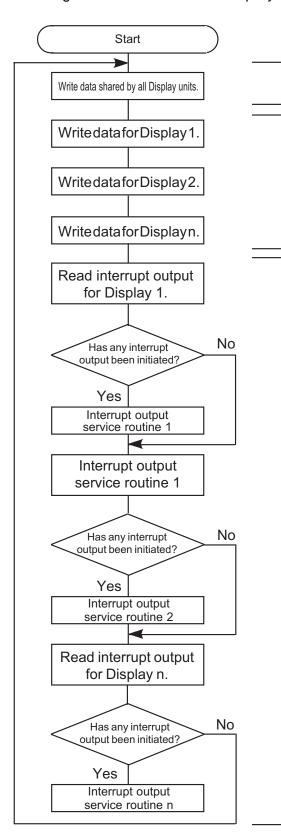

(1) Writing data shared by all Display units
Use the ESC W command to write display data
shared by all Display units to the system area.
(At this time, specify "FF" for station number.)
(2) Writing data for a specific Display
Use the ESC W command to write data for a
specific Display to the system area.

### (3) Polling

Use the ESC I command to poll each Display unit to determine whether any touch panel input has been made. Touch panel inputs are serviced accordingly.

## NOTE

- To improve Display response speed for touch panel input, insert a polling sequence after each write sequence (sequence in which data is written for a specific Display unit).
- Make sure that the amount of data to be written to the system area is minimal.
   In order to accomplish this, youcan, for example, choose to update only data items that have been changed.

# 11 Memory Link Command (Ethernet Communication)

### 11.1 Basic Communication Protocol Control

The basic procedure for controlling the communication protocol is shown below:

### 11.1.1 LAN

### ■ Host to Display Data Transfer

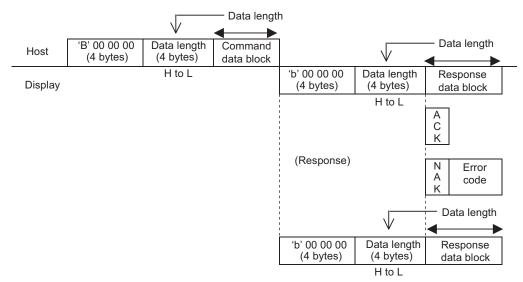

(When the response frame is followed by another frame)

- Command Data area stores the data to be transmitted from the host device to the Display.
- After the Display analyzes the Command Data, Response Data area stores the result of "ACK" or "NAK", or no response.

### ■ Display to Host Data Transfer

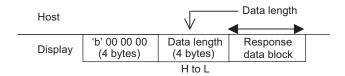

#### ◆ Interrupt Output

• In the case of TCP, interrupt output is implemented as follows.

| Host    |  |
|---------|--|
| Display |  |

In the case of UDP, interrupt output cannot be implemented. "Interrupt Output Requests" command is used.

<sup>&</sup>quot;11.4.3 Interrupt Output Requests" (page 158)

### ■ Details on Frame Format

The memory link LAN frame is structured as follows:

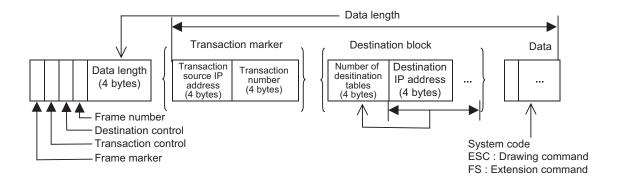

The initial 8 bytes, from frame marker to data length, are provided in all memory link LAN frames.

Therefore, during a frame check, the system checks the initial 8 bytes first, and then checks the subsequent data based on the data length specified in the initial 8 bytes.

### ◆ Frame Marker (1 byte)

The frame marker is used to identify the frame type.

'B': Binary command frame

'b': Binary response frame

Only binary frames are supported.

### ◆ Transaction Control (1 byte)

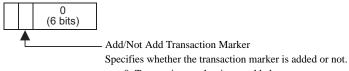

0: Transaction marker is not added

1: Transaction marker is added

Transaction control is "0" in the response from Display. Transaction marker is not added.

### ◆ Destination Control (1 byte)

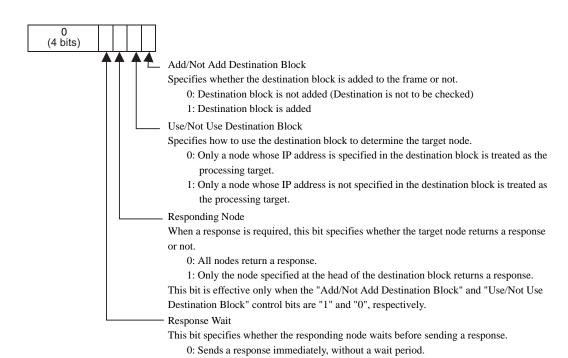

The Display sends back a response after waiting for time duration of the "least-significant 7 bits of the SRC IP address x 1 ms". This function prevents several nodes from responding simultaneously. To request a response from all the nodes, enter "09h".

Destination control is "0" in the response from Display. Destination block is not added.

1: Waits

#### ◆ Destination Control Applications

To perform normal 1:1 communication, enter "00h" in the destination control bit.

For "1:n" (multi-link) communication, enter "05h" to request a response from only one target node among an unspecified number of nodes ("n" nodes). To request a response from all the nodes, enter "09h".

#### ◆ Transaction Marker

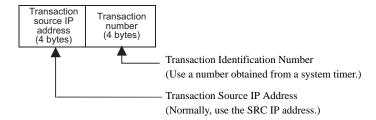

### Application of transaction marker

After receiving a command frame that includes a transaction marker, the Display executes the command (and sends back a response, if necessary). This process is the same as that for a command frame without a transaction marker. Next, the processing result is stored in the Display.

When the Display receives the next transaction result request, the Display responds by sending the stored data.

The Display can store up to ten transaction results. If there are ten or more transactions, the existing transactions will be deleted, starting from the oldest one, and the new data will be registered.

#### ◆ Destination Block

A destination block is added when the "Add/Not Add Destination Block" control bit is "1". A destination block is not added when this control bit is "0".

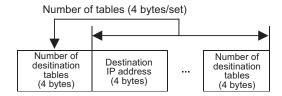

## 11.2 Demand Polling

In TCP connection, when a periodic request is not received from the Host, the Display unit checks for the presence of a Host by performing Demand Polling.

When the Host receives this request, be sure to send a similar Demand Polling request to the Display. After the Display receives this request, it confirms the presence of the Host.

If no response is received from the Host, the Display will close the connection.

If you wish to use Digital Electronics Corporation APIs for the Host, the response processing of the Demand Polling request will be performed automatically by the API.

## 11.2.1 Demand Polling (FS Demand)

The data contents of the Demand Polling request sent from the Display to the Host are as follows:

Host: Nothing

Display: Response Data

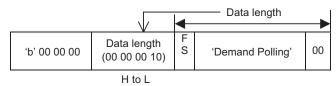

#### Data Name

• Data: "Demand Polling"

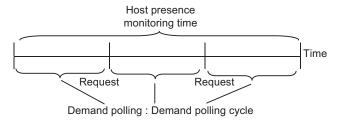

Demand Polling: When the Host Presence Monitoring Time elapses, a Demand Polling request is sent.

This request demands the Host send its own Polling command. This type of request allows the Display to not have to wait for a polling request.

| Host    |              |             |        |                  |    |
|---------|--------------|-------------|--------|------------------|----|
| Display | 'b' 00 00 00 | 00 00 00 10 | F<br>S | 'Demand Polling' | 00 |

#### 11.2.2 Polling Command (FS Polling)

The data contents of the Polling Command sent from the Host to the Display are as follows:

Host: Command Data

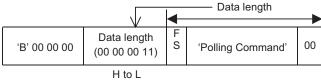

Display: Response Data

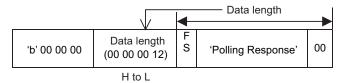

Data Name

Data: "Polling Command"

Example:

| 114     | 'B' 00 00 00 | 00000011 | F | 'Polling | 00 |              |          |   |           |    |   |
|---------|--------------|----------|---|----------|----|--------------|----------|---|-----------|----|---|
| Host    |              |          | S | Command' |    |              |          |   |           |    |   |
| Display |              |          |   |          |    | 'b' 00 00 00 | 00000012 | F | 'Polling  | 00 | П |
|         |              |          |   |          |    |              |          | S | Response' |    | l |

## 11.2.3 Error Detection (FS Error)

When a protocol error occurs, this command allows the Display or the Host to output an error notice about the other unit/device.

This frame does not require a response.

#### Host: Command Data

• Inter-character timeout error frame

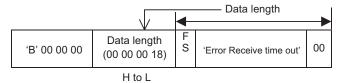

#### Data Name

- Data: "Error Receive time out"
- · Display presence monitoring timeout error frame

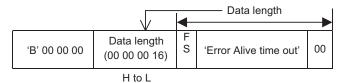

#### Data Name

- Data: "Error Alive time out"
- Inter-protocol timeout error frame

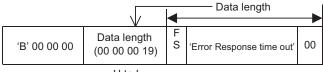

H to L

#### Data Name

• Data: "Error Response time out"

### Display: Response Data

• Inter-character timeout error frame

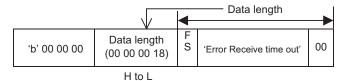

### Data Name

- Data: "Error Receive time out"
- Display presence monitoring timeout error frame

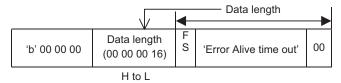

#### Data Name

- Data: "Error Alive time out"
- Inter-protocol timeout error frame

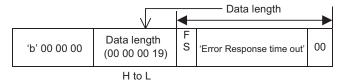

### Data Name

• Data: "Error Receive time out"

## 11.3 Transaction Result Request Command

This command is enabled only when using the Ethernet.

## 11.3.1 Transaction Result Request

The contents of the transaction result request sent from the host device to the Display are as follows:

Host: Command Data

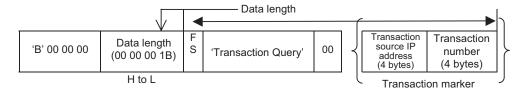

Display: Response Data

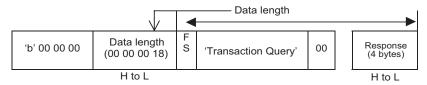

### Data Name

· Data: 'Transaction Query'

Result Executed

• Data: 'Transaction Result'

Value Meaning

0x00000000 Processing ends properly.

0x00000001 Error

0x00000002 Designated transaction marker is not stored in the Display.

### 11.4 Command Format

### 11.4.1 Read Format

### ■ LAN

◆ Command data block (from Host)

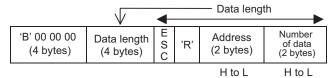

<Setting range>

Address: 0000H to 270FH (0 to 9999)

Number of data packets: 0001H to 0200H (1 to 512)

### ◆ Response data block (from Display)

· When there is no error

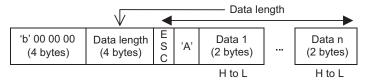

<Setting range>

Data: 0000H to FFFFH

· If an error occurs

NAK response

### <Example>

Read two words of hexadecimal data from address 100 of the System Area.

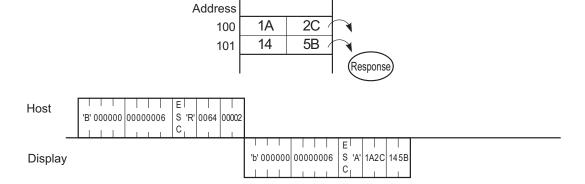

## 11.4.2 Write Format

### ■ LAN

### ◆ Command data block (from Host)

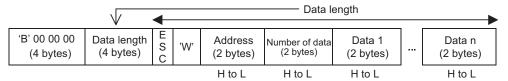

<Setting range>

Address: 0000H to 270FH (0 to 9999)

Number of data packets: 0001H to 0200H (1 to 512)

Data: 0000H to FFFFH

### ◆ Response data block (from Display)

ACK or NAK response

### <Example>

Write hexadecimal data "1A2C" and "145B" to address 100 of the System Area.

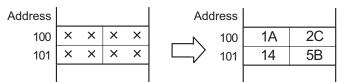

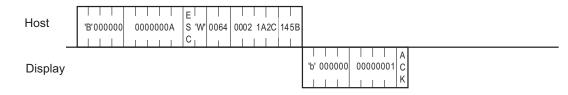

## 11.4.3 Interrupt Output Requests

### ■ LAN

◆ Command data block (from Host)

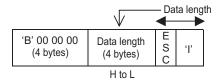

### ◆ Response data block (from Display)

• When there is no error

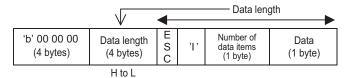

· If an error occurs

NAK response

### <Setting range>

Number of data packets

When an enquiry command is sent from the host, this value defines the previously issued interrupt output's number of data items.

#### Data

The data value (00H to FEH) is output.

"00" will be entered in this field if there is no data to be output.

### <Example>

Request to the Display whether the touch panel input has been activated or not.

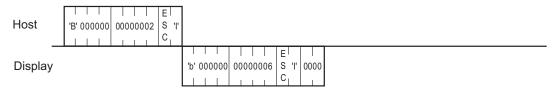

"0031h" is written to the system data area 13 by the Data Display (touch panel input)

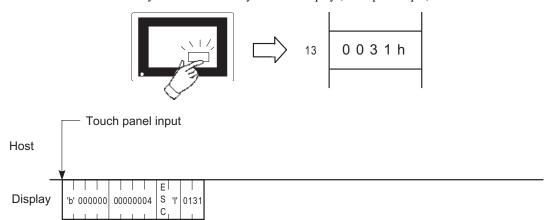

## 11.4.4 Displaying a Character String

The contents of the command data is a for displaying a character string are as follows:

Coordinate is specified at left bottom of character string.

### ■ LAN

◆ Command data block (from Host)

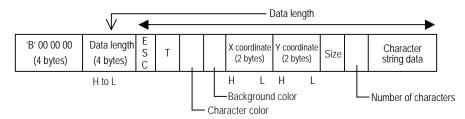

<Setting range>

Foreground/Background color

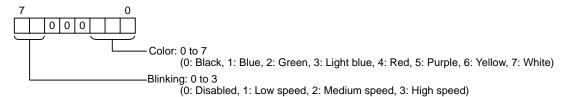

Size

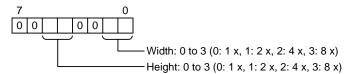

X coordinate : 0000H to 03FFH (0 to 1023) Y coordinate : 0000H to 02FFH (0 to 767)

Number of characters (bytes): 01H to 63H (1 to 99)

Character string data: Enter a character string with a code page that corresponds to the specified language.

"• Applicable languages" (page 18)

Japanese: ANK character is 1-byte long. All double-sized characters are 2-bytes long.

NOTE

• If you write over data from 0x00 to 0x1F there may be some damage to communications.

### ◆ Response data block (from Display)

"TEST" appears blinking to the right of point (100, 50).

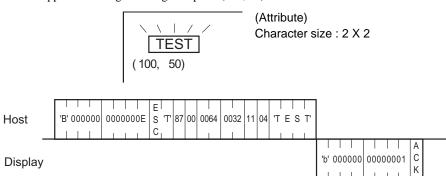

## 11.4.5 Displaying a Line

The contents of the command data for drawing a line are as follows:

When you wish to draw a point, be sure to specify the same value for the start and end points of the X coordinates, and the same value for the start and end points of the Y coordinates.

#### ■ LAN

#### ◆ Command data block (from Host)

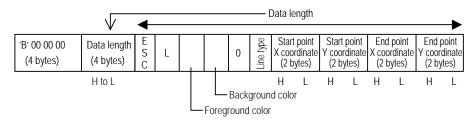

<Setting range>

Foreground/Background color

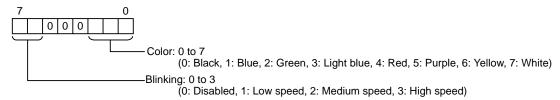

Line type: 0 to 9

(0: Solid line (1-dot), 1: Dotted line (1-dot), 2: Chain lin (1-dot), 3: Chain double-dashed line (1-dot),

4: Solid line (2-dot), 5: Dotted line (2-dot), 6: Chain lin (2-dot), 7: Chain double-dashed line (2-dot),

8: Solid line (3-dot), 9: Solid line (5-dot))

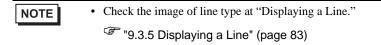

X coordinate : 0000H to 03FFH (0 to 1023) Y coordinate : 0000H to 02FFH (0 to 767)

### ◆ Response data block (from Display)

Draw a 2-dot dotted line between (100, 50) and (400, 250).

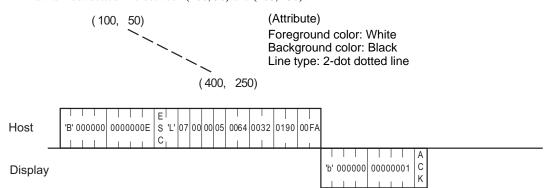

## 11.4.6 Displaying a Rectangle

The contents of the command data for drawing a rectangle are as follows:

### ■ LAN

◆ Command data block (from Host)

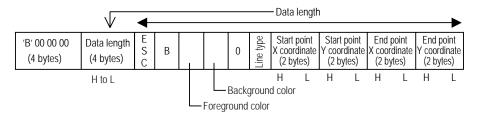

<Setting range>

Foreground/Background color

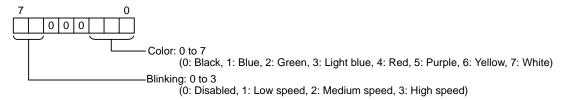

Line type: 0 to 3, 8, 9

(0: Solid line (1-dot), 1: Dotted line (1-dot), 2: Chain lin (1-dot), 3: Chain double-dashed line (1-dot),

8: Solid line (3-dot), 9: Solid line (5-dot))

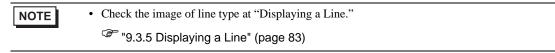

X coordinate : 0000H to 03FFH (0 to 1023) Y coordinate : 0000H to 02FFH (0 to 767)

◆ Response data block (from Display)

Draw a rectangle with its two diagonal points placed at (100, 50) and (200, 100).

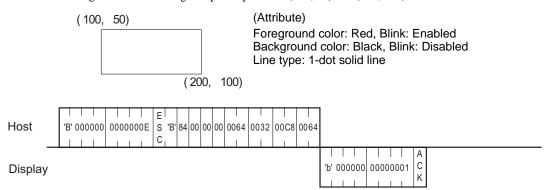

## 11.4.7 Displaying a Filled Rectangle

The contents of the command data for drawing a filled rectangle are as follows:

◆ Command data block (from Host)

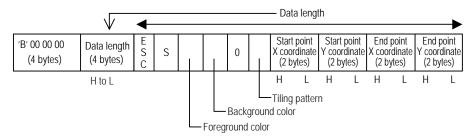

<Setting range>

Foreground/Background color

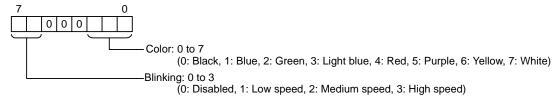

Tiling pattern: 0 to 8

- (0: Pattern nothing, 1: Cross pattern, 2: Check pattern (small), 3: Vertically striped pattern,
- 4: Lateral striped pattern, 5: Forward diagonal pattern, 6: Backward diagonal pattern,
- 7: Check pattern (medium), 8: Check pattern (large))

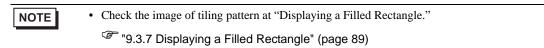

X coordinate: 0000H to 03FFH (0 to 1023) Y coordinate: 0000H to 02FFH (0 to 767)

◆ Response data block (from Display)

Draw a rectangle with its two diagonal points placed at (100, 100) and (200, 200).

(100, 100) (Attribute)
Foreground color: Yellow, Blink: Disabled Background color: Red, Blink: Disabled Tiling pattern: 8

(200, 200)

## 11.4.8 Displaying a Circle

The contents of the command data for drawing a circle are as follows:

### ■ LAN

◆ Command data block (from Host)

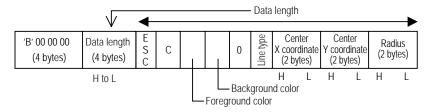

<Setting range>

Foreground/Background color

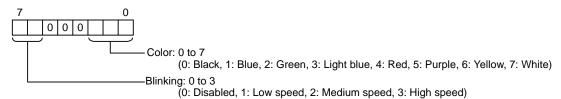

Line type: 0 to 3, 8, 9

(0: Solid line (1-dot), 1: Dotted line (1-dot), 2: Chain lin (1-dot), 3: Chain double-dashed line (1-dot),

8: Solid line (3-dot), 9: Solid line (5-dot))

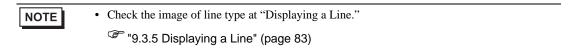

X coordinate : 0000H to 03FFH (0 to 1023)
Y coordinate : 0000H to 02FFH (0 to 767)
Radius : 0001H to 03FFH (1 to 1023)

◆ Response data block (from Display)

Draw a circle with its center placed at (320, 200) and radius of "100".

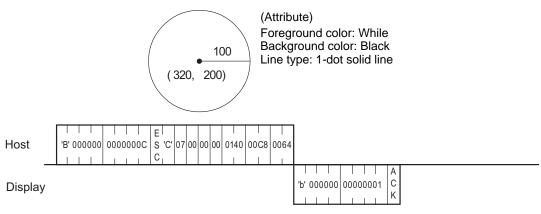

## 11.4.9 Displaying an Arc

The contents of the command data for drawing an arc are as follows:

The drawing direction is counter-clockwise.

Do not enter the same value for the start angle and end angle.

#### ■ LAN

#### ◆ Command data block (from Host)

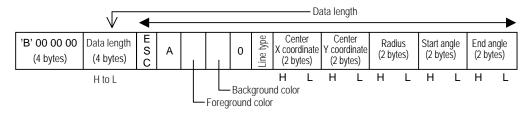

<Setting range>

Foreground/Background color

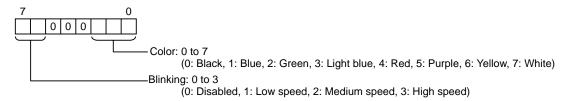

Line type: 0 to 3, 8, 9

(0: Solid line (1-dot), 1: Dotted line (1-dot), 2: Chain lin (1-dot), 3: Chain double-dashed line (1-dot), 8: Solid line (3-dot), 9: Solid line (5-dot))

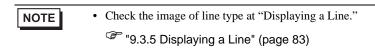

X coordinate : 0000H to 03FFH (0 to 1023)
Y coordinate : 0000H to 02FFH (0 to 767)
Radius : 0001H to 03FFH (1 to 1023)
Angle : 0000H to 0168H (0 to 360)

### ◆ Response data block (from Display)

Draw an arc with its center placed at (320, 200) with a radius of "50".

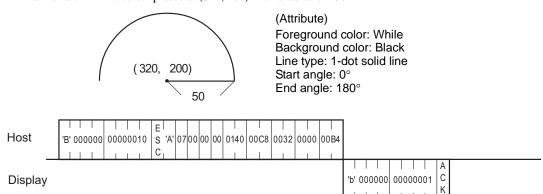

## 11.4.10 Displaying a Sector

The contents of the command data for drawing a sector are as follows:

The drawing direction is counter-clockwise.

Do not enter the same value for the start angle and end angle.

#### ■ LAN

### ◆ Command data block (from Host)

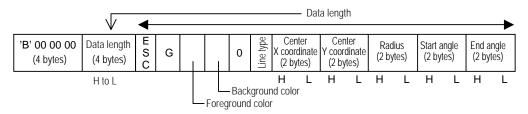

<Setting range>

Foreground/Background color

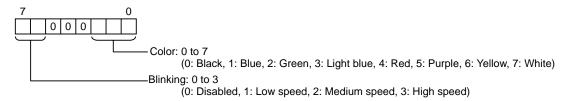

Line type: 0 to 3, 8, 9

(0: Solid line (1-dot), 1: Dotted line (1-dot), 2: Chain lin (1-dot), 3: Chain double-dashed line (1-dot),

8: Solid line (3-dot), 9: Solid line (5-dot))

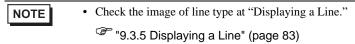

X coordinate : 0000H to 03FFH (0 to 1023)
Y coordinate : 0000H to 02FFH (0 to 767)
Radius : 0001H to 03FFH (1 to 1023)
Angle : 0000H to 0168H (0 to 360)

### ◆ Response data block (from Display)

Draw a sector with its center placed at (320, 200) and a radius of "100".

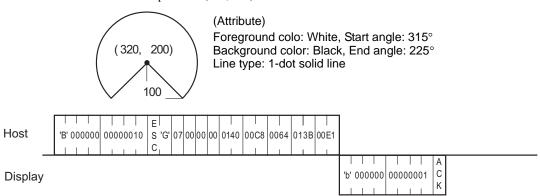

## 11.4.11 Additional Character String Features

The contents of the command data for displaying a character string using the extended functions are as follows: Character type, rotation, direction, and character decoration are available as enhancements.

Coordinate is specified at left bottom of character string. When rotating, character string, which is rotated counterclockwise centered on the specified coordinate, is displayed.

The character string code page differs per specified character type. CP932 is only for Japanese fonts. Use CP850 for other ASCII fonts. If characters that are not defined in these code pages are specified, they may not be correctly displayed.

### · Applicable character type

| Character Type                                  | Code Page                |  |  |
|-------------------------------------------------|--------------------------|--|--|
| 1: 1-byte                                       |                          |  |  |
| 3: Standard font Fixed size (6 × 10 dots)       | 850 (Multilingual)       |  |  |
| 4: Standard font Fixed size (8 × 13 dots)       |                          |  |  |
| 5: Standard font Fixed size (13 × 23 dots)      |                          |  |  |
| 6: Standard font Fixed size (28 × 50 dots)      |                          |  |  |
| 7: Standard font Bold Fixed size (8 × 13 dots)  |                          |  |  |
| 8: Standard font Bold Fixed size (13 × 23 dots) |                          |  |  |
| 2: 2-byte (shifted JIS code) 1-byte display     | 932 (Japanese Shift-JIS) |  |  |
| 9: Standard font Fixed size (8 × 8 dots)        | 332 (Japanese Sinti-Jis) |  |  |

NOTE

• When the corresponding font is not transferred to the Display, the error message, "The font (\*\*\*\*) does not exist. (Transfer the font with the project.)" is displayed. The error does not return to the host program.

#### ■ LAN

#### ◆ Command data block (from Host)

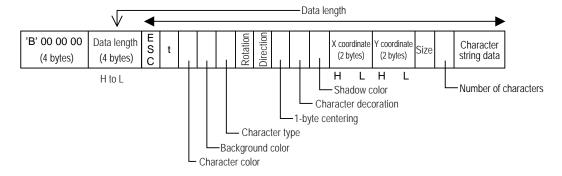

<Setting range>

Foreground/Background color

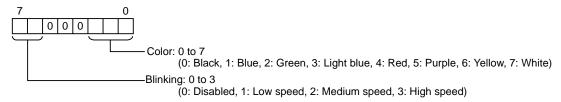

Character type: 01 to 09

(01: 1-byte, 02: 2-byte (shifted JIS code) 1-byte display, 03: Standard font Fixed size (6 × 10 dots),

04: Standard font Fixed size (8  $\times$  13 dots), 05: Standard font Fixed size (13  $\times$  23 dots),

06: Standard font Fixed size  $(28 \times 50 \text{ dots})$ , 07: Standard font Bold Fixed size  $(8 \times 13 \text{ dots})$ ,

08: Standard font Bold Fixed size ( $13 \times 23$  dots), 09: Standard font Fixed size ( $8 \times 8$  dots))

NOTE

Usable font differs depending on the character type.
 Only Japanese (Shift JIS) can be used for 02 and 09. Only ASCII can be used for other character types.

Rotation: 0 to 3 (0: 0 deg., 1: 90 deg., 2: 180 deg., 3: 270 deg.)

Direction: 0 or 1 (0: Horizontal, 1: Vertical)

1-byte centering: 0 or 1 (0: Disabled, 1: Enabled (available when "Vertical" is selected for Direction))

Character decoration: 0 to 2 (0: Normal, 1: Bold, 2: Shadowed)

X coordinate : 0000H to 03FFH (0 to 1023) Y coordinate : 0000H to 02FFH (0 to 767)

Size

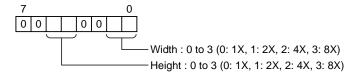

NOTE

• When the character type to be used is [Fixed Size], size setting becomes invalid.

Number of characters (bytes): 01H to 63H (1 to 99)

Character string data: Enter a character string with a code page that corresponds to the specified character type.

"• Applicable character type" (page 174)

Japanese: ANK character is 1-byte long. All double-sized characters are 2-bytes long.

NOTE

• If you write over data from 0x00 to 0x1F there may be some damage to communications.

## ◆ Response data block (from Display)

ACK or NAK

### <Example>

Display "TEST" using double-size characters in the blink mode at the coordinates of (100, 50).

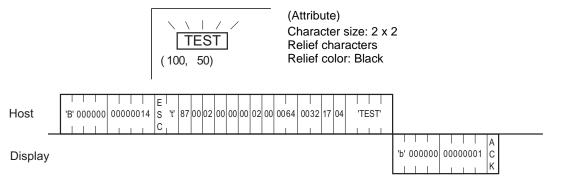

NOTE

· Regarding vertical writing

Below is the display for vertical writing.

Characters are displayed turned at 90 degrees as shown in the figure below. The coordinate that is at the left bottom is specified.

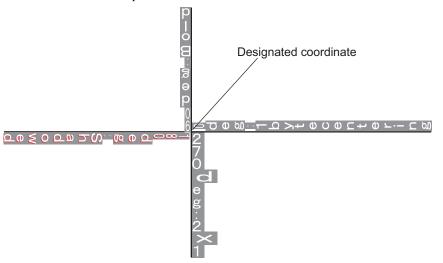

### 11.4.12 Additional Line Features

The contents of the command data for drawing a line using the extended function are as follows:

This additional feature is the use of an arrow.

#### ■ LAN

◆ Command data block (from Host)

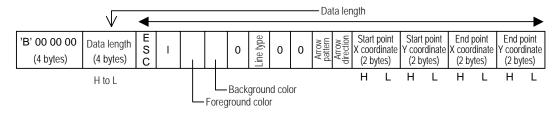

<Setting range>

Foreground/Background color

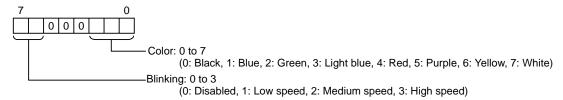

Line type: 0 to 9

(0: Solid line (1-dot), 1: Dotted line (1-dot), 2: Chain lin (1-dot), 3: Chain double-dashed line (1-dot),

4: Solid line (2-dot), 5: Dotted line (2-dot), 6: Chain lin (2-dot), 7: Chain double-dashed line (2-dot),

8: Solid line (3-dot), 9: Solid line (5-dot))

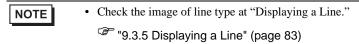

Arrow direction: 0 to 2 (0: Both ends of line, 1: End point of line, 2: Start point of line)

X coordinate : 0000H to 03FFH (0 to 1023)
Y coordinate : 0000H to 02FFH (0 to 767)

### ◆ Response data block (from Display)

Draw a 2-dot dotted line between (100, 50) and (400, 250).

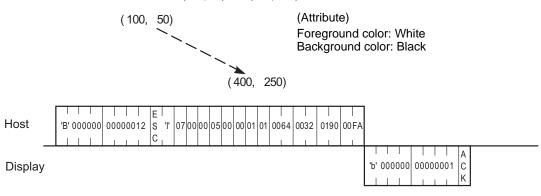

## 11.4.13 Additional Rectangle Features

The contents of the command data for drawing a rectangle using the extended function are as follows: This additional feature is the use of beveling.

#### ■ LAN

#### ◆ Command data block (from Host)

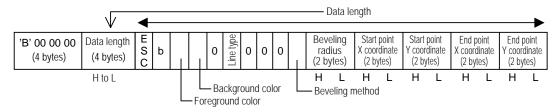

<Setting range>

Foreground/Background color

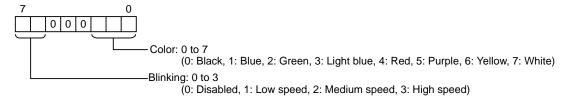

Line type: 0 to 3, 8, 9

(0: Solid line (1-dot), 1: Dotted line (1-dot), 2: Chain lin (1-dot), 3: Chain double-dashed line (1-dot),

8: Solid line (3-dot), 9: Solid line (5-dot))

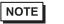

• Check the image of line type at "Displaying a Line."

"9.3.5 Displaying a Line" (page 83)

Beveling method: 0 to 2 (0: Disabled, 1: Curve, 2: Straight line)

Beveling radius: 00 to 63H (0 to 99)

X coordinate: 0000H to 03FFH (0 to 1023) Y coordinate: 0000H to 02FFH (0 to 767)

### ◆ Response data block (from Display)

Draw a rectangle using a 1-dot solid line with its two diagonal points placed at (100, 50) and (200, 100).

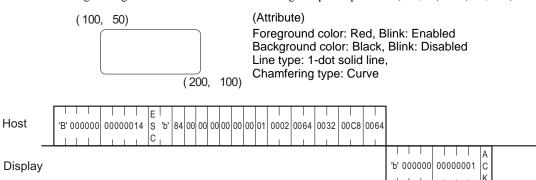

# 11.4.14 Additional Filled Rectangle Features

The contents of the command data for drawing a painted rectangle using the extended function are as follows: This additional feature is the use of beveling.

#### ■ LAN

◆ Command data block (from Host)

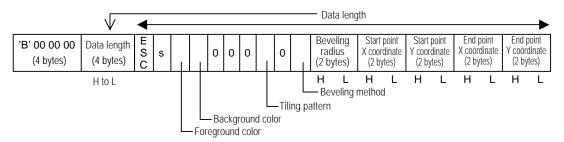

<Setting range>

Foreground/Background color

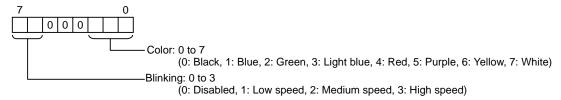

Tiling pattern: 0 to 8

- (0: Pattern nothing, 1: Cross pattern, 2: Check pattern (small), 3: Vertically striped pattern,
- 4: Lateral striped pattern, 5: Forward diagonal pattern, 6: Backward diagonal pattern,
- 7: Check pattern (medium), 8: Check pattern (large))

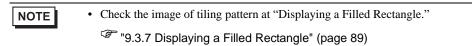

Beveling method: 0 to 2 (0: Disabled, 1: Curve, 2: Straight line)

Beveling radius: 00 to 63H (0 to 99)

X coordinate: 0000H to 03FFH (0 to 1023)

Y coordinate: 0000H to 02FFH (0 to 767)

◆ Response data block (from Display)

ACK or NAK

# <Example>

Draw a rectangle of tiling pattern 8 with its two diagonal points placed at (100, 100) and (200, 200).

(100, 100)

(Attribute)

Foreground color: Yellow, Blink: Disabled Background color: Red, Blink: Disabled Tiling pattern: 8

(200, 200)

#### 11.4.15 Additional Painted Circle Features

The contents of the command data for drawing a painted circle using the extended function are as follows: This additional feature allows the use to Tiling.

#### ■ LAN

◆ Command data block (from Host)

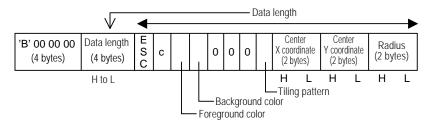

<Setting range>

Foreground/Background color

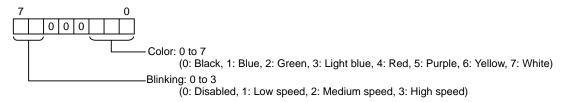

Tiling pattern: 0 to 8

- (0: Pattern nothing, 1: Cross pattern, 2: Check pattern (small), 3: Vertically striped pattern,
- 4: Lateral striped pattern, 5: Forward diagonal pattern, 6: Backward diagonal pattern,
- 7: Check pattern (medium), 8: Check pattern (large))

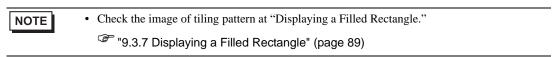

X coordinate: 0000H to 03FFH (0 to 1023)
Y coordinate: 0000H to 02FFH (0 to 767)
Radius: 0001H to 03FFH (1 to 1023)

◆ Response data block (from Display)

ACK or NAK

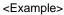

Draw a circle of tiling pattern 4 with its center placed at (320, 200) and radius of "100".

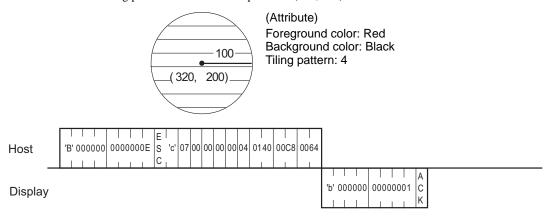

# 11.4.16 Additional Pie Shape Features

The contents of the command data for drawing a pie shape using the extended function are as follows:

This is a GP-Pro PBIII compatible command and has an equivalent function as "Displaying a Pie Shape."

Pies are drawn counterclockwise.

Be sure not to specify the same value for start and end angles.

#### ■ LAN

◆ Command data block (from Host)

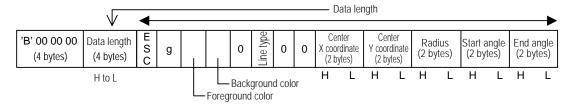

<Setting range>

Foreground/Background color

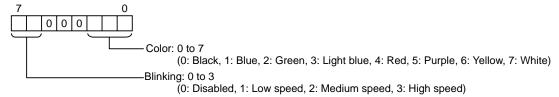

Line type: 0 to 3, 8, 9

(0: Solid line (1-dot), 1: Dotted line (1-dot), 2: Chain lin (1-dot), 3: Chain double-dashed line (1-dot), 8: Solid line (3-dot), 9: Solid line (5-dot))

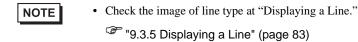

X coordinate: 0000H to 03FFH (0 to 1023)
Y coordinate: 0000H to 02FFH (0 to 767)
Radius: 0001H to 03FFH (1 to 1023)
Angle: 0000H to 0168H (0 to 360)

◆ Response data block (from Display)

ACK or NAK

#### <Example>

Draw a pie shaped using a 3-dot solid line with its center placed at (320, 200) and radius of "100".

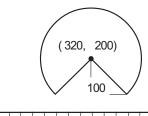

(Attribute)

Display color: White, Start angle: 315° Background color: Black, End angle: 225°

Line type: 3-dot solid line

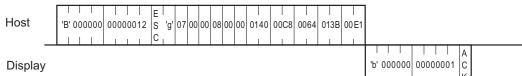

# 11.4.17 Displaying a Polygon

The contents of the command data for drawing a polygon are as follows:

#### ■ LAN

◆ Command data block (from Host)

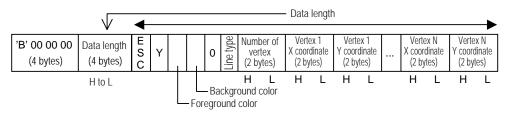

<Setting range>

Foreground/Background color

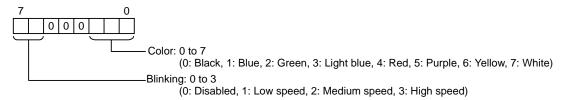

Line type: 0 to 3, 8, 9

(0: Solid line (1-dot), 1: Dotted line (1-dot), 2: Chain lin (1-dot), 3: Chain double-dashed line (1-dot),

8: Solid line (3-dot), 9: Solid line (5-dot))

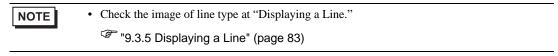

X coordinate : 0000H to 03FFH (0 to 1023)
Y coordinate : 0000H to 02FFH (0 to 767)
Number of vertex : 0003H to 0064H (3 to 100)

◆ Response data block (from Display)

ACK or NAK

#### <Example>

A triangle is drawn three points (100, 50), (50, 100) and (150, 150).

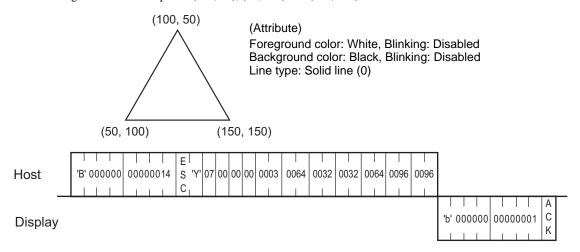

# 11.4.18 Displaying a Filled Polygon

The contents of the command data for drawing a filled polygon are as follows:

#### ■ LAN

◆ Command data block (from Host)

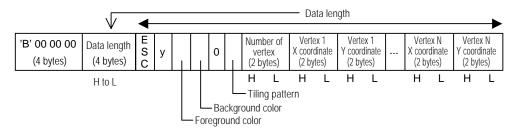

<Setting range>

Foreground/Background color

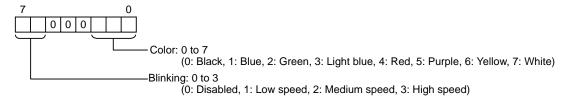

Tiling pattern: 0 to 8

- (0: Pattern nothing, 1: Cross pattern, 2: Check pattern (small), 3: Vertically striped pattern,
- 4: Lateral striped pattern, 5: Forward diagonal pattern, 6: Backward diagonal pattern,
- 7: Check pattern (medium), 8: Check pattern (large))

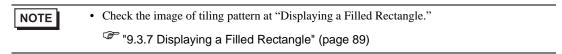

X coordinate : 0000H to 03FFH (0 to 1023)
Y coordinate : 0000H to 02FFH (0 to 767)
Number of vertex : 0003H to 0064H (3 to 100)

◆ Response data block (from Display)

ACK or NAK

# <Example>

A triangle is drawn three points (100, 50), (50, 100) and (150, 150).

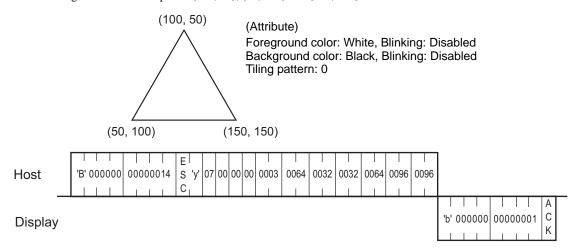

# 11.4.19 Brightness and Contrast Adjustments

The format of the command data block containing the ESC # command (brightness and contrast adjustment command) is shown below. Note that brightness or contrast cannot be adjusted with some Display types.

#### ■ LAN

#### ◆ Command data block (from Host)

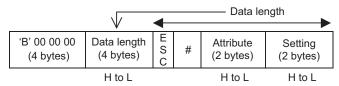

<Setting range>

Attribute: 0000H to 0001H (0: Contrast, 1: Brightness)

Settings: Please refer to "■ Brightness and Contrast Setting Range" (page 192).

Be sure to make all data entries in ASCII code format.

#### ◆ Response data block (from Display)

ACK or NAK response

#### <Example>

Set the setting value 7 of cotrast adjustment.

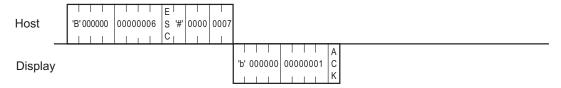

# 11.4.20 Brightness and Contrast Current Value

The format of the command data block to acquire the brightness and contrast current values with the command is shown below. Note that the brightness or contrast level is not available with some Display types.

#### ■ LAN

◆ Command data block (from Host)

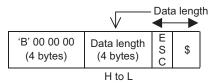

◆ Response data block (from Display)

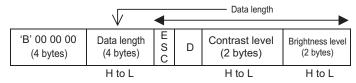

### ■ Brightness and Contrast Setting Range

Brightness

Sets from 0 (Bright) to 7 (Dark).

Even in GP-3200 series, ST-3200 series and GP4000 series that enable brightness adjustment of 16 levels, the setting range is from 0 to 7.

Contrast

Sets from 0 (Bright) to 7 (Dark).

When the display type is TFT, the contrast cannot be set.

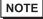

• IPC does not support brightness and contrast adjustments.

# <Example>

The current value of brightness and contrast is acquired.

The contrast setting value 3 and the brightness setting value 1 are acquired in the example.

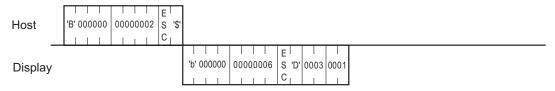

### 11.4.21 Displaying a Banner Message

The content of command data for displaying banner message is explained here. Banner message display command can be used with GP-Pro EX Ver. 2.10 and later versions.

Banner message display setting is performed by GP-Pro EX.

### ■ What is Banner Message?

#### ◆ Operation of Banner Message

Banner message is a function to deliver any character strings to Display through Ethernet and stream-display them at lower or upper of the screen.

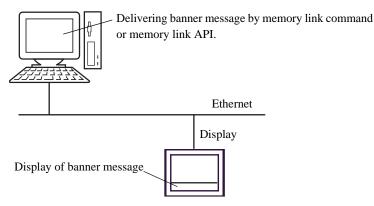

• Banner message of

• Banner message can be used with GP and LT that are equipped with an Ethernet interface.

How to Set Banner Message Setting

Banner message display setting is performed by GP-Pro EX.

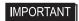

- Banner message can be used only in Ethernet communication, not in serial communication.
- Banner message cannot be used with stream-display of alarm message.
- (1) Select [Device/PLC Settings] from [System setting window] in workspace.

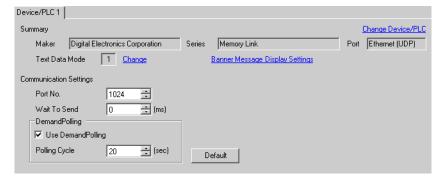

(2) Select [Banner Message Display Settings].

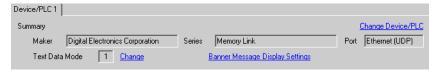

(3) Check [Enable Banner Message Display] to set banner message display.

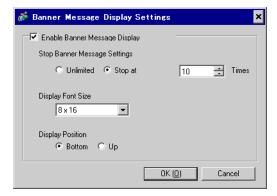

| Setup Items                      | Setup Description                                                                                                    |
|----------------------------------|----------------------------------------------------------------------------------------------------|
| Enable Banner<br>Message Display | Check when using banner message display.                                                                                                    |
| Stop Banner Message<br>Settings  | When [Unlimited] is selected, message keeps streaming until the banner message stop command is issued.  When [Stop at] is selected, enter the number of frequency to stream message between 1 and 100. After the message is streamed at the times entered, the message stops. |
| Display Font Size                | Select a font size of message to be displayed. Display font size cannot be changed while the banner message is displayed.                                                                                                    |
| Display Position                 | Select the position to display banner message from "Bottom" or "Up."                                                                                                    |

(4) Click [OK].

#### LAN

◆ Command data block (from Host)

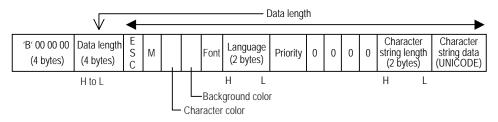

<Setting range>

Foreground/Background color

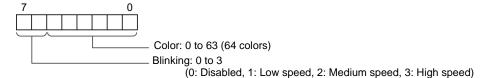

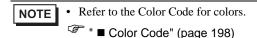

Font: 0 to 1(0: Standard font, 1: Stroke font)

Language: 0000H to 0006H

(0000H: Europa, 0001H: Korea, 0002H: Taiwan, 0003H: China, 0004H: Japan,

0005H: Cyrillic (only stroke font), 0006H: Thai (only stroke font))

• Only values shown above can be set to [Language]. If a value other than values above is set, message is not displayed.

Priority: 0 to 1 (0: Not interrupt banner message, 1: Interrupt banner message)

NOTE

Priority of interruption for banner messages currently shown on the Display is set to "Priority."
 The following actions are performed according to the current situation.

When a message is not displayed:

Regardless of priority, banner message is displayed.

When a message is displayed:

When the Priority delivers 1 message, message is immediately updated.

When the Priority delivers 0 (zero) message, message is not updated while the banner message is displayed. After streaming message ends, message needs to be delivered again.

• If the message cannot be updated, an error is not displayed.

Character string length (bytes): 0002H to 0140H (2 to 320)

Character string (Character string length bytes): UNICODE character string.

Up to 160 characters are usable for both half size and full size characters.

# ◆ Response data block (from Display)

ACK or NAK

<Example>

Display a banner message "TEST".

(Attribute)

Color: White Blinking: Disabled Background color Blinking: Disabled

Font: Standard font Language: Europa Priority: Not interrupt

Character string length: 4 bytes Character string data: Test

| Host    | 'B' 000000 | 00000012 | S 'M' 07 00<br>C | 00 0000 00 | 00 00 00 00 004 | <br>  'Test' |  |
|---------|------------|----------|------------------|------------|-----------------|--------------|--|
| Display |            |          |                  |            |                 |              |  |

# ■ Color Code

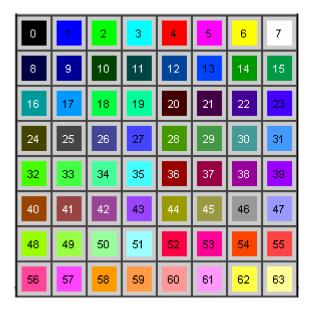

| No. | RGB           | No. | RGB           | No. | RGB           | No. | RGB           |
|-----|---------------|-----|---------------|-----|---------------|-----|---------------|
| 0   | (0.0.0)       | 1   | (0.0.255)     | 2   | (0.255.0)     | 3   | (0.255.255)   |
| 4   | (255.0.0)     | 5   | (255.0.255)   | 6   | (255.255.0)   | 7   | (255.255.255) |
| 8   | (0.0.64)      | 9   | (0.0.160)     | 10  | (0.64.0)      | 11  | (0.64.64)     |
| 12  | (0.64.160)    | 13  | (0.64.255)    | 14  | (0.160.0)     | 15  | (0.160.64)    |
| 16  | (0.160.160)   | 17  | (0.160.255)   | 18  | (0.255.64)    | 19  | (0.255.160)   |
| 20  | (64.0.0)      | 21  | (64.0.64)     | 22  | (64.0.160)    | 23  | (64.0.255)    |
| 24  | (64.64.0)     | 25  | (64.64.64)    | 26  | (64.64.160)   | 27  | (64.64.255)   |
| 28  | (64.160.0)    | 29  | (64.160.64)   | 30  | (64.160.160)  | 31  | (64.160.255)  |
| 32  | (64.255.0)    | 33  | (64.255.64)   | 34  | (64.255.160)  | 35  | (64.255.255)  |
| 36  | (160.0.0)     | 37  | (160.0.64)    | 38  | (160.0.160)   | 39  | (160.0.255)   |
| 40  | (160.64.0)    | 41  | (160.64.64)   | 42  | (160.64.160)  | 43  | (160.64.255)  |
| 44  | (160.160.0)   | 45  | (160.160.64)  | 46  | (160.160.160) | 47  | (160.160.255) |
| 48  | (160.255.0)   | 49  | (160.255.64)  | 50  | (160.255.160) | 51  | (160.255.255) |
| 52  | (255.0.64)    | 53  | (255.0.160)   | 54  | (255.64.0)    | 55  | (255.64.64)   |
| 56  | (255.64.160)  | 57  | (255.64.255)  | 58  | (255.160.0)   | 59  | (255.160.64)  |
| 60  | (255.160.160) | 61  | (255.160.255) | 62  | (255.255.64)  | 63  | (255.255.160) |

# 11.4.22 Stop a Banner Message

The content of command data to stop the banner message is as follows. Banner message display command can be used with GP-Pro EX Ver. 2.10 and up.

#### ■ LAN

◆ Command data block (from Host)

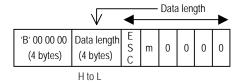

◆ Response data block (from Display)

ACK or NAK

<Example>

The flow message is stopped.

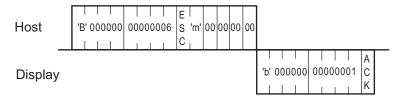

# 12 Memory Link API (Ethernet Communication)

The Memory Link API is a 32-bit API for Windows that enables you to easily access the Display from the application using the memory link protocol, without understanding details of the memory link.

# 12.1 How to Use Memory Link API

Memory Link API users need to first create a communication channel to the Display. (Creating a communication channel is referred to as "opening a connection".)

After necessary communication with the Display is completed, close the communication channel (connection). If you do not intend to use the same socket for the next communication with the Display, cancel the socket. To perform the next communication with the Display, open the connection again. (The socket can be re-used)

### ■ Development Environments

Compiler : Microsoft Visual C++ Ver 6.0

OS : Microsoft Windows 98 or higher

Others : The following files are contained on the GP-Pro EX CD-ROM.

To view them, open the CD-ROM's [MTOMLAN] folder and double-click on the

[MTOMLAN.ZIP] file. MTOMAPI.H

MTOMLAN.LIB MTOMLAN.DLL

### ■ Memory Link API Software Structure Diagram

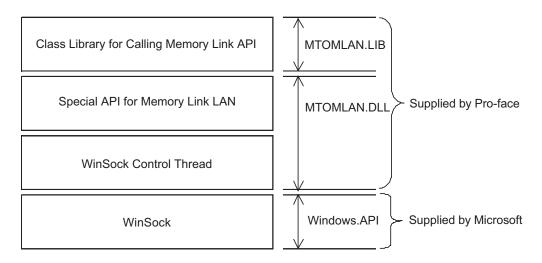

# ■ General Operation of Memory Link API

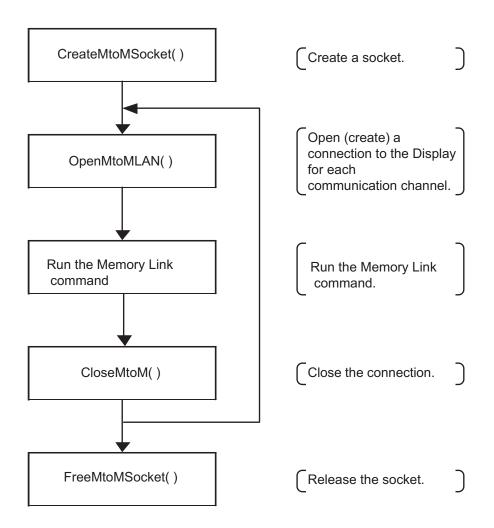

# 12.1.1 Synchronous and Asynchronous Transmision

Synchronous transmission" is a transmission method with which system functionality does not return until the API's processing normally or abnormally ends after an API command is called.

"Asynchronous Transmission" is a transmission method with which the system will return and become ready for further processing before the API's current processing is completed.

Memory Link API supports both synchronous and asynchronous transmission methods.

The second parameter specifies which transmission method is to be used: synchronous or asynchronous.

### NOTE

- When the second parameter is any value other than "MTOMCALLBACK", the API system is automatically set to synchronous transmission mode.
- When "NULL" is specified for the MTOMCALLBACK-type argument of the second parameter,
   API is set to synchronous transmission mode.
- When any value other than "NULL" is specified for the MTOMCALLBACK-type argument of the second parameter, the API system is set to the asynchronous transmission mode, and it is judged as the callback function to perform the processing.

# ■ Procedure for Synchronous Transmission

**API User** API System Line (Display) ① The API system checks the parameter, If the parameter is invalid, the system returns an error code. ② The API system Call the Memory Link communicates with the API for synchronous Display using the transmission. memory link protocol. The API system sends a memory link command to the Display. ③ If the callback function is specified as "SetMtoMEventCallBack()" The API system for synchronous transreceives a memory link Callback mission, the API response from the Display. function system calls the callback function several times at the end of each processing. 4 The system responds about the transmission result. Return

API User

API System

Line (Display)

Call the Memory Link API for asynchronous transmission.

① The API system checks the parameter. If the parameter is valid, the system returns Mtom\_CONTINUE. If the parameter is invalid, the system returns an error code.

Wait until the callback function is called with any code other than Mtom\_CONTINUE, when performing further processing.

Callback

function

The API system callsthe callback function several times at theend of each processing session.

3 After completion of all processing, the system calls the callback function with the End code.

The API system sends a memory link command to the Display.

The API system receives a memory link response from the Display.

### ■ Canceling Asynchronous Transmission

To cancel the API's processing during asynchronous transmission, the following two methods are available:

#### ◆ Return "FALSE"

The Memory Link API calls the callback function at the end of the current processing session. If the callback function returns FALSE in this status, the Memory Link API cancels subsequent processing safely.

#### ◆ Call "CancelMtoM()"

After canceling subsequent processing, the Memory Link API calls the callback function with the "MtoM\_CANCEL" code. In this status, the socket is unstable, and the API user must then call the FreeMtoMSocket() function to free the socket. To continue communication, use another socket. This procedure is used for forced-termination of the communication application.

### ■ Callback Function for Asynchronous Transmission

To perform asynchronous transmission, API users must prepare the callback function to learn that the processing of asynchronous transmission has been completed.

The type of the callback function is shown below.

#### ◆ Syntax

MTOMCALLBACK FinisheMtoM(LPMtoMSOCK pMSock,int iMtoMCode)

#### Argument

LPMtoMSOCK pMSockSocket handle used for processing

int iMtoMCode Processing result

MTOM\_OK: Processing has been normally completed. MTOM\_CONTINUE: Processing is in progress.

Other: Processing has been canceled due to an error.

NOTE

 The API specifies the MTOM\_CONTINUE code for the iMtoMcode parameter at the end of the current processing, and calls the callback function.

#### 12.1.2 Socket Members dwUser1 and dwUser2

The API system does not re-write "dwUser1" or "dwUser2, but the API users can freely use them. Normally, an identifier is used for each socket.

#### Example

If you design the "C++" class that supports the memory link socket, this class can be used with a callback function when the API user calls the CreateMtoMSocket() function with the constructor of this class, creates a socket, and sets up the pointer of this class to "dwUser1" of the socket.

#### **Example of Operation**

- (1) Set up "this" pointer of the class to "dwUser1" using the constructor of this class.
- (2) Register the function (global and static function) to be called back first when the API system informs of any event using the SetMtoMEvent CallBack() function.
- (3) If any event occurs, the function registered by the SetMtoMEventCallBack() function (EventFUncJump() in this example) will be called back.
- (4) The class pointer is extracted from "dwUser 1" of the EventFuncJump() function, as if the API system had called back the OnEventFunc() function.
- (5) Normally, you can declare the OnEventFunc() function as a virtual function and override it for convenient use.

```
class CMtoMSock {
public:
LPMtoMSOCK m_pMSock ;

CMtoMSock();
   ~CMtoMSock();
   //If you need event information from the API system, override this member.
virtual void OnEventFunc(int iCode,DWORD dwParam1,DWORD dwParam2){};// (5)
};

//Function to be called back when an event occurs
(3)
void CALLBACK EventFuncJump
(LPMtoMSOCK pMSock,int iCode,DWORD dwParam1,DWORD dwpara)
{
    CMSock* pCMSock ;

    pCMSock = (CMSock*)pMSock->swUser1 ;

    pCMSock->OnEventFunc(iCode,dwParam1,dwParam2) ;//}(4)
```

```
CMSock::CMSock(DWORD dwProtocolType)
{
  if( m_pMSock = ::CreateMtoMSocket(dwProtocolType) ){
    m_pMSock->dwUser1 = (DWORD )this ; // (1)
    ::SetMtoMEventCallBack(m_pMSock,EventFuncJump) ;// (2)
  }
}
```

# 12.1.3 Transmission Methods (Transaction Types)

This Ethernet protocol supports the following four transmission methods (transaction types):

#### 1:1 Transmission

The API system communicates with one Display, ensuring the reliability of the communication result. The internal TCP/IP protocol is used.

The basic procedure for using this transaction type is as follows:

- Create a socket using the CreateMtoMSocket() function.
   (When a socket is created, this transaction type is selected as the default setting.)
- (2) Open a connection using the OpenMtoMLAN() function.
- (3) Perform transmission using the MtoMESC\_\*() function.
- (4) Close the connection using the CloseMToMLAN() function.
- (5) Free the socket using the FreeMtoMSocket() function.

#### Transmission to Unspecified Number of Nodes

The API system communicates with an unspecified number of nodes without checking the response. Therefore, the reliability of the communication results cannot be ensured. Since this transmission method does not consider the processing speed of the destination nodes, transmission data may overflow during continuous transmission.

The UDP/IP broadcast protocol is used. The desired broadcast Net ID (dwNetID), specified in the network information area, is used as the broadcast destination Net ID.

The basic procedure for using this transaction type is as follows:

- (1) Create a socket using the CreateMtoMSocket() function.
- (2) Set up the transaction type by specifying "Transmission to Unspecified Number of Nodes" (B\_dwTransactionType\_BroadCast) for the SetTransactionType() function.
- (3) Open a connection using the OpenMtoMLAN() function. Specify NULL for the destination node IP address.
- (4) Perform transmission using the MtoMESC\_\*() function.
- (5) Close the connection using the CloseMToMLAN() function.
- (6) Free the socket using the FreeMtoMSocket() function.

# ■ Transmission to Specified Node

The API system communicates with a specified node (that has been selected as the processing target in the network information area).

Only a response from the node that has been specified as the processing target at the head of the network information area is treated as effective. In other words, the first node is used as the representative of all nodes in the network. This transmission method is used to send a displaying command to several nodes.

If only one node has been specified in the network information area, the normal UDP/IP protocol (not for broadcast) is used. If several nodes have been specified, the UDP/IP broadcast protocol is used.

The basic procedure for using this transaction type is as follows:

- (1) Create a socket using the CreateMtoMSocket() function.
- (2) Set up the transaction type by specifying "Transmission to Unspecified Number of Nodes" (B\_dwTransactionType\_Specifict) for the SetTransactionType() function.
- (3) Specify the target network Net ID as the broadcast target Net ID (dwNetID) in the broadcast network information (pGPNetWORkData) area.
- (4) Specify the destination node in the network information area.
  - If the destination node is clearly known, call the MtoM\_ResizeGPNetWORkData() function to change the network information size, and specify the destination node IP address and enter B\_dwNodeStatus\_Find as the dwnodeStatus parameter for the node record of the network information area so that the node record becomes effective.
  - If the destination node is not clearly known, call the MtoMFS\_FindNode function to search for the nodes participating in the network automatically. The search result will be added to the network information

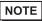

- During this transmission mode, the node record specified at the head of the network information area indicates the node that represents all nodes in this network.
- (5) Perform transmission using the MtoMESC\_\*() function.
- (6) Close the connection using the CloseMToMLAN() function.
- (7) Free the socket using the FreeMtoMSocket() function.

### ■ Transmission to Specified Node (checking the processing status of each node)

The API system communicates with a specified node (that has been selected as the processing target in the network information area).

After a processing command is transmitted, only a response from the node that has been specified as a processing target at the head of the network information area is treated as effective. This transmission method is different from that described in the previous page, since the processing status of each node is checked.

If only one node has been specified in the network information area, the normal UDP/IP protocol (not for broadcast) is used. If several nodes have been specified, the UDP/IP broadcast protocol is used.

- (1) Create a socket using the CreateMtoMSocket() function.
- (2) Set up the transaction type by specifying "Transmission to Unspecified Number of Nodes" (B\_dwTransactionType\_Specifict) for the SetTransactionType() function.
- (3) Open a connection using the OpenMtoMLAN() function. Specify NULL for the destination node IP address.
- (4) Specify the destination node in the network information area.

If the destination node is clearly known, call the MtoM\_ResizeGPNetWORkData() function to change the network information size, and specify the destination node IP address and enter B\_dwNodeStatus\_Find as the dwnodeStatus parameter for the node record of the network information area so that the node record becomes effective.

If the destination node is not clearly known, call the MtoMFS\_FindNode function to search for the nodes participating in the network automatically. The search result will be added to the network information area.

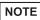

- During this transmission mode, the node record specified at the head of the network information area indicates the node that represents all nodes in this network.
- (5) Specify TRUE for the (dwCheckButtom) parameter so that this node becomes effective as the processing target in the node record of the network information area.
- (6) Perform transmission using the MtoMESC\_\*() function.
- (7) Check the node status of each node record to verify that the processing of each node has been normally completed.

When the node status is specified as B\_dwNodeStatus\_Nothing, this node record can be ignored since it is empty.

B\_dwNodeStatus\_Find :Processing has been normally completed.
B\_dwNodeStatus\_NotFind :Processing has been abnormally completed.
B\_dwNodeStatus\_NonAction :This node is not the processing target.

This means that TRUE has not been specified for dwCheckButtom in step 5.

(8) If you attempt to retry after checking the dwNodeStatus value, enter TRUE in the dwCheckButtom parameter of the retry nodes only. With other nodes, enter FALSE in this parameter, and perform step 5 and the subsequent steps again.

- (9) Close the connection using the CloseMToMLAN() function.
- (10)Free the socket using the FreeMtoMSocket() function.

# 12.2 Basic Commands

This section describes the basic commands used for the Memory Link API system.

#### ■ Basic Command List

| Command                  | Action                                                                                         |
|--------------------------|------------------------------------------------------------------------------------------------|
| CreateMtoMSocket         | Creates a memory link socket of a specified protocol type.                                     |
| OpenMtoMLAN              | Opens a connection with the node specified in the memory link LAN.                             |
| CloseMtoM                | Closes the connection with the destination node.                                               |
| FreeMtoMSocket           | Frees the socket.                                                                              |
| SetMtoMEventCallBack     | Registers the function to accept an event when any event occurs in the Memory link API system. |
| CancelMtoM               | Cancels the currently processed asynchronous transmission.                                     |
| MtoM_ResizeGPNetWorkData | Changes the size of the network information of the socket.                                     |
| SetTransitionType        | Specifies the transmission method (transaction type).                                          |
| GetTransitionType        | Acquires the currently specified transmission method (transaction type).                       |
| MtoMGetLastError         | Acquires the details of an error, when any error occurs.                                       |

# 12.2.1 Creating Specified Protocol's Memory Link Socket

To create a memory link socket of a specified protocol type, use the following command:

This API system secures the resources of the socket.

### ■ Syntax

LPMtoMSOCK WINAPI CreateMtoMSocket(DWORD dwProtocolType)

# ■ Return Value

Other :Handle of the created socket NULL :Failed to create a socket

# ■ Argument

DWORD dwProtocolType Protocol type to be used

B\_ProtocolType\_SIO :Memory link SIO B\_ProtocolType\_LAN :Memory link LAN

# 12.2.2 Opening Connection with Node Specified in Memory Link LAN

To open a connection with the node specified in the memory link LAN, use the following command:

#### ■ Syntax

int WINAPI OpenMtoMLAN(LPMtoMSOCK pMSock,MTOMCALLBACK pfFinish, LPCSTR szIPAddress)

#### ■ Return Value

When pfFinish is NULL

00 :Normal termination

Other :Error code

When pfFinish is any value other than NULL

MTOM\_CONTINUE : The system is normally informed of the processing request. Completion of the

processing is informed when pfFinish is called back

Other :Error code

#### Argument

LPMtoMSOCK pMSock Handle of memory link socket

MTOMCALLBACK pfFinish NULL: This API system will not be completed until the

specified processing is completed.(Synchronous

Transmission)

After the specified processing is completed, the API system will return with the processing result

code.

Other than NULL: Pointer to the function will be called back after

completion of processing. When this parameter is

specified, this API system will return with MTOM\_CONTINUE immediately after the processing is requested. (Asynchronous

Transmission)

After the system completes the processing, the specified callback function is called with the corresponding socket handle and processing result

code.

LPCSTR szIPAddress IP address of destination node (Display)

For 1:n communication, specify NULL.

# NOTE

• The IP address can be specified with the following two methods:

Separating an IP address with dots:

Example) szipaddress="11.22.33.44";

Specifying a node name for an IP address

Example) szipaddress="GP1";

To use this method, you must prepare the HOSTS file that describes the IP addresses corresponding to the node names specified in the Windows folder.

Example) Contents of C:\Windows \ HOSTSC

11.22.33.44 GP1

# 12.2.3 Closing TCP Connection with Destination Node

To close the TCP connection with the destination node, use the following command:

# ■ Syntax

int WINAPI CloseMtoM(LPMtoMSOCK pMSock,MTOMCALLBACK pfFinish)

#### ■ Return Value

Other : Handle of the created socket NULL : Failed to create a socket

# ■ Argument

LPMtoMSOCK pMSock Handle of memory link socket

MTOMCALLBACK pfFinish NULL: This API system will not be completed until the

specified processing is completed.(Synchronous

Transmission)

After the specified processing is completed, the API system will return with the processing result code.

Other than NULL: Pointer to the function will be called back after the

completion of processing. When this parameter is

specified, this API system will return with MTOM\_CONTINUE immediately after the processing is requested. (Asynchronous

Transmission)

After the system completes the processing, the specified callback function is called with the corresponding socket handle and processing result

code.

# 12.2.4 Freeing a Socket

To free a socket, use the following command:

# ■ Syntax

int WINAPI FreeMtoMSoket(LPMtoMSOCK pMSock)

## ■ Return Value

Other : Handle of the created socket NULL : Failed to create a socket

# ■ Argument

LPMtoMSOCK pMSock Handle of memory link socket

# 12.2.5 Registering a Function (Memory Link API System Event)

To register the function to accept an event when any event occurs in the Memory Link API system, use the following command:

#### ■ Syntax

int WINAPI SetMtoMEventCallBack(LPMtoMSOCK pMSock,MTOMEVENTBACK pfEventFunc)

#### ■ Return Value

Other : Handle of the created socket NULL : Failed to create a socket

## ■ Argument

LPMtoMSOCK pMSock Handle of memory link socket

MTOMEVENTBACK pfEventFunc Function to be called back when an event occurs.

If NULL is specified, it will not be called back.

When any event occurs, the API system calls back the specified pfEventFunc with the socket, event code and information (2 packets of 32-bit data, max.). The function to be called back must have the following format:

During synchronous transmission, the system calls the registered callback function, at the end of the processing. During asynchronous transmission, however, the system calls the callback function specified when the processing is requested, instead of the callback function registered by this command.

#### MTOMEVENTBACK EventFunc

(LPMtoMSOCK pMtoMSOCK,int iMtoMCode,DWORD dwParam1,DWORD dwParam2);

LPMtoMSOCK pMtoMSOCK Socket handle int iMtoMCode Even code

DWORD dwParam1 First information

DWORD dwParam2 Second information

The following events can be called back:

Event code First information Second information Contents of event

MTOM\_EVENT\_TOUCHT-Tag codeMeaninglessTouch panel has been pressed.MTOM\_EVENT\_CLOSEDMeaninglessMeaninglessConnection has been closed.MTOM\_CONTINUEMeaninglessMeaninglessSynchronous transmission

# 12.2.6 Canceling an Asynchronous Transmission (Current)

To cancel the currently-processed asynchronous transmission, use the following command:

# ■ Syntax

int WINAPI CancelMtoM(LPMtoMSOCK pMSock)

# ■ Return Value

Other :Handle of the created socket NULL :Failed to create a socket

## ■ Argument

LPMtoMSOCK pMSock Handle of memory link socket

NOTE

• After calling this API command, the socket becomes unstable. Be sure to call the FreeMtoMSocket() function to free the socket.

# 12.2.7 Changing Network Information Size

To change the size of the network information, use the following command:

If there are a small number of node records to be managed, this API command enables the number of node records to be increased or reduced. Calling this API command changes the value of pGPNetWorkData that indicates the pMSock network information area.

## ■ Syntax

int WINAPI MtoM\_ResizeGPNetWorkData(LPMtoMSOCK pMSock,DWORD dwNodeCounter)

#### ■ Return Value

0 : The network information size has been normally changed.

Other : The network information size cannot be changed due to insufficient memory capacity.

# ■ Argument

LPMtoMSOCK pMSock Handle of memory link socket

DWORD dwNodeCounter Desired number of node records

# 12.2.8 Transmission Method Setup (Transaction Type)

To set up the transmission method (transaction type), use the following commands:

#### Syntax

DWORD WINAPI SetTransctionType(LPMtoMSOCK pMSock,DWORD dwTranscitonType)

#### ■ Return Value

Setting of the transaction type yet to be changed

## Argument

LPMtoMSOCK pMSock Handle of memory link socket

DWORD dwTranscitonType Transaction type to be changed

B\_dwTransctionType\_Only1:

Transmission to only one specified node for which connection has been

opened. (Default setting)
(The TCP/IP protocol is used.)

B\_dwTransctionType\_BroadCast:

Transmission to unspecified number of nodes (without response check)

Since this transmission method does not consider the processing speed of the destination nodes, transmission data may overflow during continuous transmission.

(The UDP/IP broadcast protocol is used.)

#### $B_dwTransctionType_Specific:$

Transmission to the specified node (that has been selected as the processing target in the network information area)

Only a response from the node that has been specified as a processing target at the head of the network information area is treated as effective. In other words, the first node is used as the representative of all nodes in the network. This transmission method is used to send a displaying command to several nodes.

(The UDP/IP broadcast protocol is used.)

#### B\_dwTransctionType\_SpecificCheck:

Transmission to the specified node (that has been selected as the processing target in the network information area)

Only the response from the node that has been specified as a processing target at the head of the network information area is treated as effective. This transmission method is different from the method specified by

B\_dwTransctionType\_Specific, since the processing result of each node is checked

This transmission method is used to closely check the processing results of several nodes (e.g. for file transfer processing).

(The UDP/IP broadcast protocol is used.)

# 12.2.9 Acquiring the Current Transmission Method

To acquire the currently-specified transmission method (transaction type), use the following commands:

# ■ Syntax

DWORD WINAPI GetTranscitonType(LPMtoMSOCK pMSock)

## ■ Return Value

Setting of the currently-specified transmission method (transaction type)

For details, refer to the dwTransctionType parameter of the SetTransctionType() function.

# ■ Argument

LPMtoMSOCK pMSockHandle of memory link socket

# 12.2.10 Acquiring Current Error Details

When an error occurs, use the following commands to acquire details of the error.

## ■ Syntax

DWORD WINAPI MtoMGetLastError(LPMtoMSOCK pMSock)

#### ■ Return Value

If an error occurs when the Memory Link API system is used, details of the error are returned.

## Argument

LPMtoMSOCK pMSockHandle of memory link socket

## Description

Generally, details of the error are classified into two types: error response from the Display, and error due to line trouble

If the former type of error occurs, a value of 9999 or less will be returned. However, "0" indicates that the processing has been normally completed.

If the latter type of error occurs, a value of 10000 or more will be returned. Specifically, since the Memory Link API internally uses Winsock of Microsoft Visual C++, the error code becomes the return value.

#### ◆ Display-related error codes

#### Cf. GP-Pro EX Reference Manual

#### ♦ Winsock-related error codes

| Code  | Error           | Code  | Error           |
|-------|-----------------|-------|-----------------|
| 10004 | WSAEINTR        | 10053 | WSAECONNABORTED |
| 10009 | WSAEBADF        | 10054 | WSAECONNRESET   |
| 10013 | WSAEACCES       | 10055 | WSAENOBUFS      |
| 10014 | WSAEFAULT       | 10056 | WSAEISCONN      |
| 10022 | WSAEINVAL       | 10057 | WSAENOTCONN     |
| 10024 | WSAEMFILE       | 10058 | WSAESHUTDOWN    |
| 10035 | WSAEWOULDBLOCK  | 10059 | WSAETOOMANYREFS |
| 10036 | WSAEINPROGRESS  | 10060 | WSAETIMEDOUT    |
| 10037 | WSAEALREADY     | 10061 | WSAECONNREFUSED |
| 10038 | WSAENOTSOCK     | 10062 | WSAELOOP        |
| 10039 | WSAEDESTADDRREQ | 10063 | WSAENAMETOOLONG |

| Code  | Error              | Code  | Error              |
|-------|--------------------|-------|--------------------|
| 10040 | WSAEMSGSIZE        | 10064 | WSAEHOSTDOWN       |
| 10041 | WSAEPROTOTYPE      | 10065 | WSAEHOSTUNREACH    |
| 10042 | WSAENOPROTYPE      | 10066 | WSAENOTEMPTY       |
| 10043 | WSAEPROTONOSUPPORT | 10067 | WSAEPROCLIM        |
| 10044 | WSAESOCKTNOSUPPORT | 10068 | WSAEUSERS          |
| 10045 | WSAEOPNOTSUPP      | 10069 | WSAEDQUOT          |
| 10046 | WSAEPFNOSUPPORT    | 10070 | WSAESTALE          |
| 10047 | WSAEAFNOSUPPORT    | 10071 | WSAEREMOTE         |
| 10048 | WSAEADDRINUSE      | 10091 | WSASYSNOTREADY     |
| 10049 | WSAEADDRNOTAVAIL   | 10092 | WSAVERNOTSUPPROTED |
| 10050 | WSAENETDOWN        | 10093 | WSANOTINITIALISED  |
| 10051 | WSAENETUNREACH     | 10101 | WSAEDISCON         |
| 10052 | WSAENETRESET       | -     | -                  |

#### 12.3 Display Mode Commands

This section describes the displaying commands used for the Memory Link API system.

# ■ Displaying Command List

| Command             | Action                                        |  |
|---------------------|-----------------------------------------------|--|
| MtoMESC_W           | Writes data into the System Area.             |  |
| MtoMESC_R           | Reads data from the System Area.              |  |
| MtoMESC_I           | Inquires if the touch panel has been pressed. |  |
| MtoMESC_SetContrast | Sets brightness/contrast.                     |  |
| MtoMESC_GetContrast | Acquires the brightness/contrast setting.     |  |
| MtoMESC_M           | Display the banner message.                   |  |
| MtoMESC_m           | Stop the banner message display.              |  |

#### 12.3.1 Writing Data To System Area

To write data to the System Area, use the following command:

## ■ Syntax

int WINAPI MtoMESC\_W (LPMtoMSOCK pMSock,MTOMCALLBACK pfFinish,WORD wAddress,INT iDataCount,WORD\* pwData)

## ■ Return Value

When pfFinish is NULL

: Normal termination

Other : Error code

When pfFinish is any value other than NULL

MTOM\_CONTINUE: The system is normally informed of the processing request. Completion of the

processing is communicated when pfFinish is called back.

Other: Error code

## Argument

LPMtoMSOCK pMSock Handle of memory link socket

MTOMCALLBACK pfFinish NULL: This API system will not be completed until the specified

> processing is completed. (Synchronous Transmission)

After the specified processing is completed, the API system will return with the processing result code.

Other than NULL: Pointer to the function will be called back after

specified, this API system will return with

MTOM\_CONTINUE immediately after the processing is

requested. (Asynchronous Transmission)

After the system completes the processing, the specified callback function is called with the corresponding socket

handle and processing result code.

WORD wAddress Specifies the address of the System Area to write data.

0000h to 0FFFh

INT iDataCount Specifies the number of data packets to be written.

0001h to 0200h(1 to 512)

WORD\* pwData Data to be written

## 12.3.2 Reading Data From System Area

To read data from the System Area, use the following command:

#### Syntax

int WINAPI MtoMESC\_R

(LPMtoMSOCK pMSock,MTOMCALLBACK pfFinish,WORD wAddress,INT iDataCount,WORD pwoData)

#### ■ Return Value

When pfFinish is NULL

00 : Normal termination

Other: Error code

When pfFinish is any value other than NULL

MTOM\_CONTINUE : The system is informed of the processing request.

Completion of the processing is communicated when pfFinish is called back.

Other :Error code

## ■ Argument

LPMtoMSOCK pMSock Handle of memory link socket

MTOMCALLBACK pfFinish NULL: This API system will not be completed until the specified

processing is completed.
(Synchronous Transmission)

After the specified processing is completed, the API system will return with the processing result code.

Other than NULL: Pointer to the function will be called back after

completion of processing. When this parameter is

specified, this API system will return with

MTOM\_CONTINUE immediately after the processing is

requested. (Asynchronous Transmission)

After the system completes the processing, the specified callback function is called with the corresponding socket

handle and processing result code.

WORD wAddress Specifies the address of the System Area to read the data.

0000h to 0FFFh

INT iDataCount Specifies the number of data packets to be read.

0001h to 0200h(1 to 512)

WORD pwoData Location to store read data.

NOTE

This API system does not check the buffer size specified by pwoData. The API users must prepare
a sufficient buffer size.

## 12.3.3 Inquisition of Touch Panel Input

To inquire whether the touch panel has been pressed or not, use the following commands:

After the processing of this API system is normally completed, check the pbHave value.

If this area is TRUE, refer to the pdwCode value.

## ■ Syntax

int WINAPI MtoMESC\_I

(LPMtoMSOCK pMSock,MTOMCALLBACK pfFinish,BOOL\* pbHave,DWORD \*pdwCode)

#### ■ Return Value

When pfFinish is NULL

00 : Normal termination

Other : Error code

When pfFinish is any value other than NULL

MTOM\_CONTINUE : The system is informed of the processing request. Completion of the processing

is communicated when pfFinish is called back.

Other :Error code

## Argument

LPMtoMSOCK pMSock Handle of memory link socket

MTOMCALLBACK pfFinish NULL: This API system will not be completed until the specified

processing is completed.
(Synchronous Transmission)

After the specified processing is completed, the API system will return with the processing result code.

Other than NULL: Pointer to the function will be called back after

completion of processing. When this parameter is

specified, this API system will return with

MTOM\_CONTINUE immediately after the processing is

requested. (Asynchronous Transmission)

After the system completes the processing, the specified callback function is called with the corresponding socket

handle and processing result code.

BOOL\* pbHave This area indicates whether the touch panel has been pressed or not.

If this area is "TRUE" after the processing of this API system is completed, this means that the touch panel has been pressed, and the corresponding code

is entered for the pdwCode.

DWORD \*pdwCode When the touch panel has been pressed, the corresponding code is entered in

this area.

# 12.3.4 Brightness/Contrast Setup

To set up the brightness/contrast, use the following commands:

## ■ Syntax

DWORD WINAPI SetContrase

(LPMtoMSOCK pMSock,MTOMCALLBACK pfFinish, DWORD dwContrast, DWORD dwLight)

#### ■ Return Value

Setting of the brightness/contrast to be changed

#### ■ Argument

LPMtoMSOCK pMSock Handle of memory link socket

MTOMCALLBACK pfFinish NULL: This API system will not be completed until the specified

processing is completed.
(Synchronous Transmission)

After the specified processing is completed, the API system will return with the processing result code.

Other than NULL: Pointer to the function will be called back after

completion of processing. When this parameter is

specified, this API system will return with

MTOM\_CONTINUE immediately after the processing is

requested. (Asynchronous Transmission)

After the system completes the processing, the specified callback function is called with the corresponding socket

handle and processing result code.

dwContrast Contrast adjustment

(0000h to 0007h) 0: Bright to 7: Dark "FFFFFFFh" indicates "No setting"

(this model disables construct adjustment).

dwLight Brightness adjustment

(0000h to 0007h) 0: Bright to 7: Dark "FFFFFFFh" indicates "No setting"

(this model disables brightness adjustment).

NOTE

• For details about the range of Brightness/Contrast, refer to the Brightness/Contrast Table.

" ■ Brightness and Contrast Setting Range" (page 192)

# 12.3.5 Acquiring Brightness/Contrast

To acquire the current setting of brightness/contrast, use the following command:

## ■ Syntax

DWORD WINAPI GetContrase
(LPMtoMSOCK pMSock,MTOMCALLBACK pfFinish, DWORD\*dwContrast, DWORD \*dwLight)

#### ■ Return Value

Current brightness/contrast setting

## ■ Argument

LPMtoMSOCK pMSock Handle of memory link socket

MTOMCALLBACK pfFinish NULL: This API system will not be completed until the specified

processing is completed.
(Synchronous Transmission)

After the specified processing is completed, the API system will return with the processing result code.

Other than NULL: Pointer to the function will be called back after

completion of processing. When this parameter is

specified, this API system will return with

MTOM\_CONTINUE immediately after the processing is

requested. (Asynchronous Transmission)

After the system completes the processing, the specified callback function is called with the corresponding socket

handle and processing result code.

dwContrast Current value of contrast

(0000h to 0007h) 0: Bright to 7: Dark "FFFFFFFh" indicates "No setting"

(contrast cannot be adjusted with this model).

dwLight Current value of brightness

(0000h to 0007h) 0: Bright to 7: Dark "FFFFFFFh" indicates "No setting"

(brightness cannot be adjusted with this model).

NOTE

• For details about the range of Brightness/Contrast, refer to the Brightness/Contrast Table.

"■ Brightness and Contrast Setting Range" (page 192)

## 12.3.6 Displaying a Banner Message

Banner message display commands are as follows.

#### Syntax

int WINAPI MtoMESC\_M

(LPMtoMSOCK pMSock,MTOMCALLBACK pfFinish, GPCOLOR cDisplayColor, GPCOLOR cBackColor, BYTE bFontType, WORD wLanguage, BYTE bPriority, WCHAR\* szString)

#### ■ Return Value

When pfFinish is NULL

00 : Normal termination

Other : Error code

When pfFinish is any value other than NULL

MTOM\_CONTINUE : The system is informed of the processing request. Completion of the processing

is communicated when pfFinish is called back.

Other :Error code

#### Argument

LPMtoMSOCK pMSock Handle of memory link socket

MTOMCALLBACK pfFinish NULL: This API system will not be completed until the specified

processing is completed.
(Synchronous Transmission)

After the specified processing is completed, the API system will return with the processing result code.

Other than NULL: Pointer to the function will be called back after

completion of processing. When this parameter is

specified, this API system will return with

MTOM\_CONTINUE immediately after the processing is

requested. (Asynchronous Transmission)

After the system completes the processing, the specified callback function is called with the corresponding socket

handle and processing result code.

GPCOLOR cDisplayColor Character color and blinking setting

(00h to FFh)

GPCOLOR cBackColor Background color and blinking setting

(00h to FFh)

NOTE

• Refer to the list for color codes of character color, background color.

" ■ Color Code" (page 198)

BYTE bFontType Font type setting

(00h to 01h)

(0: Standard font, 1: Stroke font)

WORD wLanguage Language code

(0000h to 0006h)

(0000H: Europa, 0001H: Korea, 0002H: Taiwan, 0003H: China, 0004H: Japan,

0005H: Cyrillic (only stroke font), 0006H: Thai (only stroke font))

BYTE bPriority Priority setting

(00h to 01h)

(0: Not interrupt banner message, 1: Interrupt banner message)

WCHAR\* szString Displayed character string: UNICODE, NULL: terminated

Half size: 160 characters, Full size: 80 characters

## 12.3.7 Stop a Banner Message

Banner message stop commands are as follows.

## ■ Syntax

int WINAPI MtoMESC\_m
(LPMtoMSOCK pMSock,MTOMCALLBACK pfFinish)

#### ■ Return Value

When pfFinish is NULL

00 : Normal termination

Other : Error code

When pfFinish is any value other than NULL

MTOM\_CONTINUE : The system is informed of the processing request. Completion of the processing

is communicated when pfFinish is called back.

Other :Error code

## ■ Argument

LPMtoMSOCK pMSock Handle of memory link socket

MTOMCALLBACK pfFinish NULL: This API system will not be completed until the specified

processing is completed.
(Synchronous Transmission)

After the specified processing is completed, the API system will return with the processing result code.

Other than NULL: Pointer to the function will be called back after

completion of processing. When this parameter is

specified, this API system will return with

MTOM\_CONTINUE immediately after the processing is

requested. (Asynchronous Transmission)

After the system completes the processing, the specified callback function is called with the corresponding socket

handle and processing result code.

# 12.3.8 API Return Value Error Code List

|                      | Code | Description                                                                                                    |
|----------------------|------|----------------------------------------------------------------------------------------------------|
| MTOM_OK              | 00   | Processing has been normally completed.                                                                                                    |
| MTOM_CONTINUE        | 01   | Processing is in progress.                                                                                                    |
| MTOM_USERS_STOPED    | 03   | The processing has been canceled by a user application. (The MtoMStop() function was called, but the callback function returned FALSE.)                                                                 |
| MTOM_EVENT_TOUCH     | 40   | The touch panel has been pressed. (It is not the API system's return value, but the callback function is informed of this code when an event registered by the SetMtoMEventCallBack() function occurs.) |
| MTOM_EVENT_CLOSED    | 41   | Connection has been closed.                                                                                                    |
| MTOM_ERROR           | 80   | Error response from the Display unit.                                                                                                    |
| MTOM_ERROR_INVALID   | 81   | An API parameter error occurred, or the API was illegally called.                                                                                                    |
| MTOM_ERROR_LAN       | 82   | An error occurred on the line. (Winstock returned an error code.)                                                                                                    |
| MTOM_ERROR_TOUT_RES  | 83   | Response timeout error.                                                                                                    |
| MTOM_ERROR_TOUT_CHAR | 84   | Character-to-character transmission timeout error.<br>(Transmission of data frames from Display was interrupted.)                                                                                       |
| MTOM_ERROR_NAK       | 85   | Display returned NAK.                                                                                                    |

NOTE

<sup>•</sup> When the system has received an error response from the Display unit, call the MtoMGetLastError() function to acquire details of the error.

# 13 Sample Program (Ethernet Communication)

This chapter describes the sample program (AGPM.EXE) that uses the Memory Link LAN API included with the Display Ethernet I/F Unit. The AGPM.EXE program is the sample program that enables the memory on the Display to be accessed from the Host on a real time basis through 1:1 or 1:n (multi-link) connection between the Display unit(s) and Windows Host.

## 13.1 Memory Link LAN API Sample Program

#### ■ Start-up Environments

- (1) The AGPM.EXE program runs on the Windows 98, Windows 2000, Windows XP operating system.
- (2) Since the AGPM.EXE program uses the MtoMLAN.DLL file, copy the MtoMLAN.DLL file into a Windows folder.
- (3) The Memory Link LAN uses TCP/IP protocol; so, you must first install the TCP/IP protocol. (Install Microsoft TCP/IP by selecting [Start] [Control Panel] [Network].)

NOTE

• If "DLL: LAN initialize error" appears at the start-up of the AGPM.EXE program and the program cannot be started, the TCP/IP settings may be incorrect. Check the TCP/IP settings.

## ■ Development Environment

The AGPM.EXE program has been developed for use in the following environments:

The sample program's source code is contained on the GP-Pro EX CD-ROM.

When the source code found in the CD-ROM's [MTOMLAN] folder is compiled in the following environment, the file [AGPM.EXE] is created.

Compiler : Microsoft Visual C++ Ver 6.0

OS : Microsoft Windows 98

#### ■ How to Access Memory Link API

To access the Memory Link API, the AGPM.EXE program defines and uses Class CMSock. Class CMSock fully includes the Memory Link API as "One Socket - One Object".

The AGPM.EXE program provides a callback from the Memory Link API by overriding the method of Class CMSock

#### ■ Derivation of CMSock

The AGPM.EXE program uses two classes derived from CMSock: One is inherited by Class CGpMApp for 1:n communication and node search, and another is inherited by Class CGpMDoc for 1:1 communication.

CGpMApp is the application class of AGPM, and CGpMDoc is the document class of AGPM. In other words, the application class manages 1:n communication, and the document class manages 1:1 communication.

# ■ Class CGpMDOC

This class is the core of the AGPM. Exe program. It is used for document data management, including an array of the contents objects. Also, this class manages the connection with a Display unit in the 1:1 communication mode.

## ■ Class CGpMView

This class displays the related contents object of the CGpMDoc class in the window.

#### ■ MtoMAPI.H and MtoMLAN.LI

The AGPM.EXE program includes the MtoMAPI.H file in the external device.

The MtoMAPI.H file is stored in the [MtoMLAN] folder. Copy this file into an appropriate folder, and specify the location by changing the #include statement of defsfile.h.

The AGPM.EXE program includes the MtoMLAN.LIB file to call the MtoMLAN.DLL program. Copy this file into an appropriate folder, and specify the location by selecting [Setup] - [Linker] - [Object/Library Module].